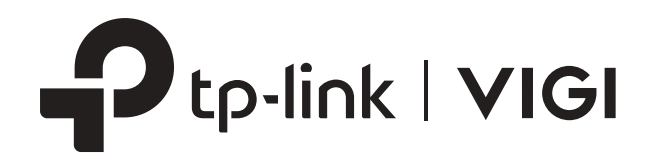

## Manualul utilizatorului

## VIGI Security Manager

## <span id="page-1-0"></span>**Despre acest ghid**

Acest Ghid de utilizare oferă informații pentru gestionarea centrală a camerelor și a aparatelor de înregistrare video în rețea prin VIGI Security Manager. Vă rugăm să citiți cu atenție acest ghid înainte de utilizare.

#### Convenții

Când utilizați acest ghid, observați că:

■ Caracteristicile disponibile în VIGI Security Manager pot varia în funcție de regiune, modelul dispozitivului și versiunea de firmware. Toate imaginile, pașii și descrierile din acest ghid sunt doar exemple și este posibil să nu reflecte experiența dvs. reală.

■ Informațiile din acest document pot fi modificate fără notificare. S-au depus toate eforturile în pregătirea acestui document pentru a asigura acuratețea conținutului, dar toate declarațiile, informațiile și recomandările din acest document nu constituie garanție de niciun fel, expresă sau implicită. Utilizatorii trebuie să-și asume întreaga responsabilitate pentru aplicarea oricăror produse.

■ Acest ghid folosește formatele specifice pentru a evidenția mesajele speciale. Următorul tabel listează convențiile care sunt utilizate în acest ghid.

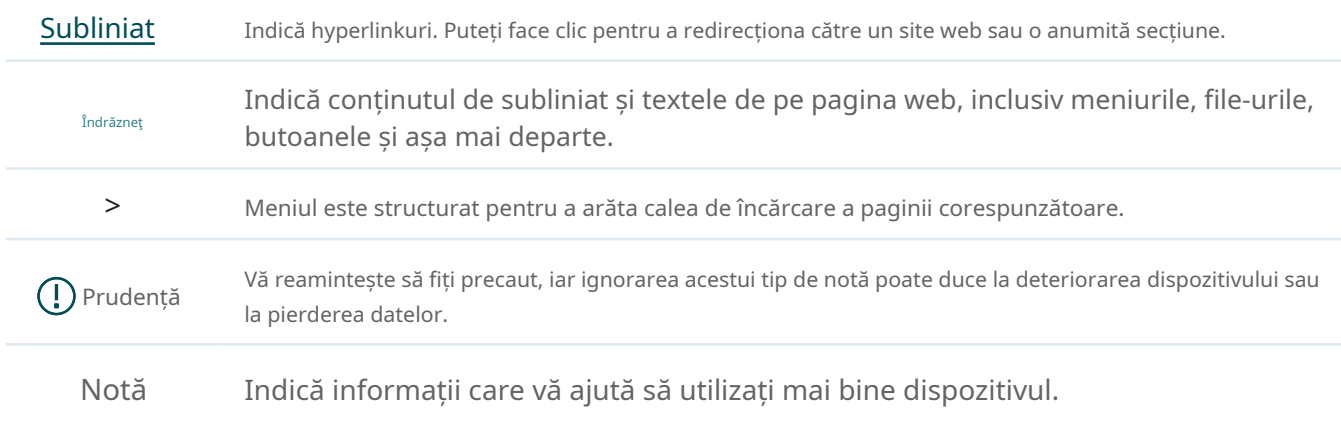

#### Mai multe informatii

■ Pentru asistenţă tehnică, cea mai recentă versiune a Ghidului utilizatorului şi alte informaţii, vă rugăm să vizitaţi [https://www.tp-link.com/support .](https://www.tp-link.com/support)

■ Pentru a pune întrebări, a găsi răspunsuri și a comunica cu utilizatorii sau inginerii TP-Link, vă rugăm să vizitați https:// [community.tp-link.com](https://community.tp-link.com) pentru a vă alătura comunității TP-Link.

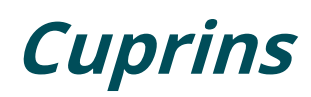

### Despre acest ghid

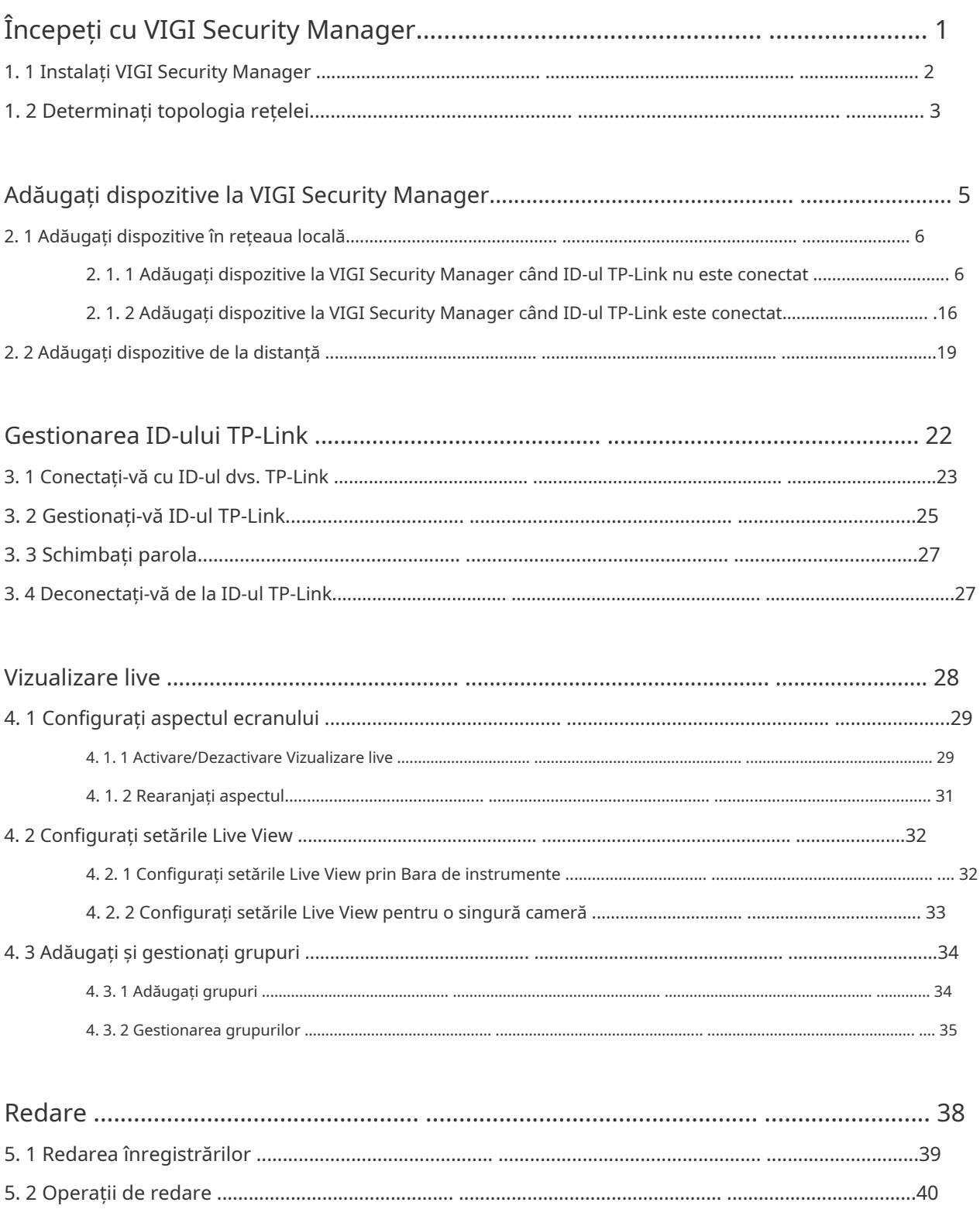

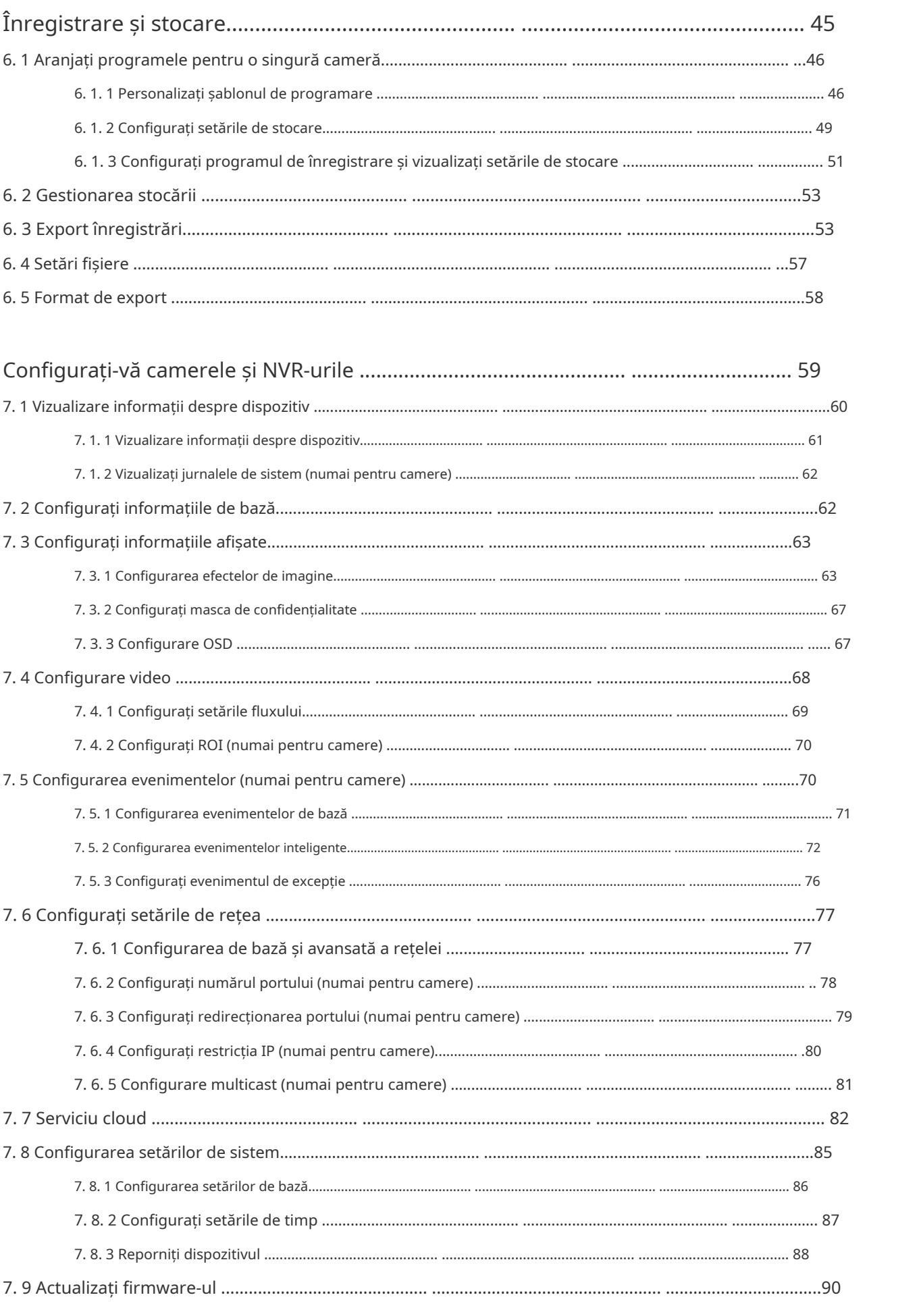

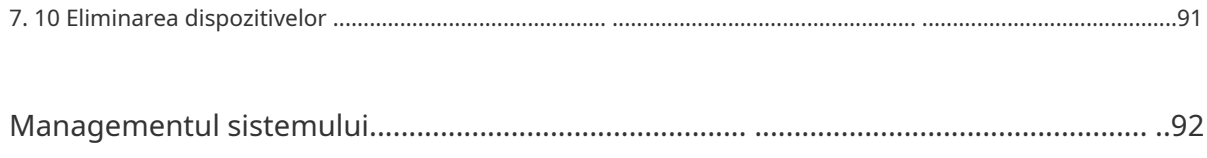

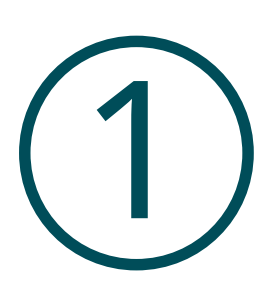

# **Începeți cu VIGI Security Manager**

Acest capitol vă ghidează despre cum să instalați VIGI Security Manager și să alegeți topologia rețelei în funcție de nevoile dvs. VIGI Security Manager oferă un management ușor și eficient pentru camerele de securitate și VIGI Network Video Recorder. Acest capitol include următoarele secțiuni:

- Instalați VIGI Security Manager
- Determinați topologia rețelei

Cu o platformă fiabilă de gestionare a rețelei, alimentată de VIGI Security Manager, puteți urmări vizualizarea și redarea live, adăugați dispozitive, configurați evenimente, setați programul de înregistrare și stocare pentru camere și puteți exporta înregistrările pe computer.

## **◆ 1. 1 Instalați VIGI Security Manager**

VIGI Security Manager este furnizat numai pentru sistemele de operare Windows. Asigurați-vă că sistemul computerului dvs. îndeplinește următoarele cerințe, apoi instalați corect VIGI Security Manager.

#### ■ Cerințe de sistem

Sistem de operare: WinXP/Win7/Win8/Win8.1/Win10. (Recomandăm să implementați VIGI Security Manager pe un sistem de operare pe 64 de biți pentru a garanta stabilitatea software-ului.)

#### ■ Instalați VIGI Security Manager

Descărcați fișierul de instalare a VIGI Security Manager dinsite-ul [web . Ap](https://www.tp-link.com/en/support/download/vigi-nvr1008/)oi urmați instrucțiunile pentru a instala corect VIGI Security Manager. După o instalare cu succes, o pictogramă de comandă rapidă a VIGI Security Manager va fi creată pe desktop.

## 1. 2 Determinați topologia rețelei

Topologia de rețea pe care o creați pentru VIGI Security Manager variază în funcție de cerințele dvs. Următoarele figuri arată două scenarii tipice de aplicație.

#### ■ Utilizați VIGI Security Manager în rețeaua locală

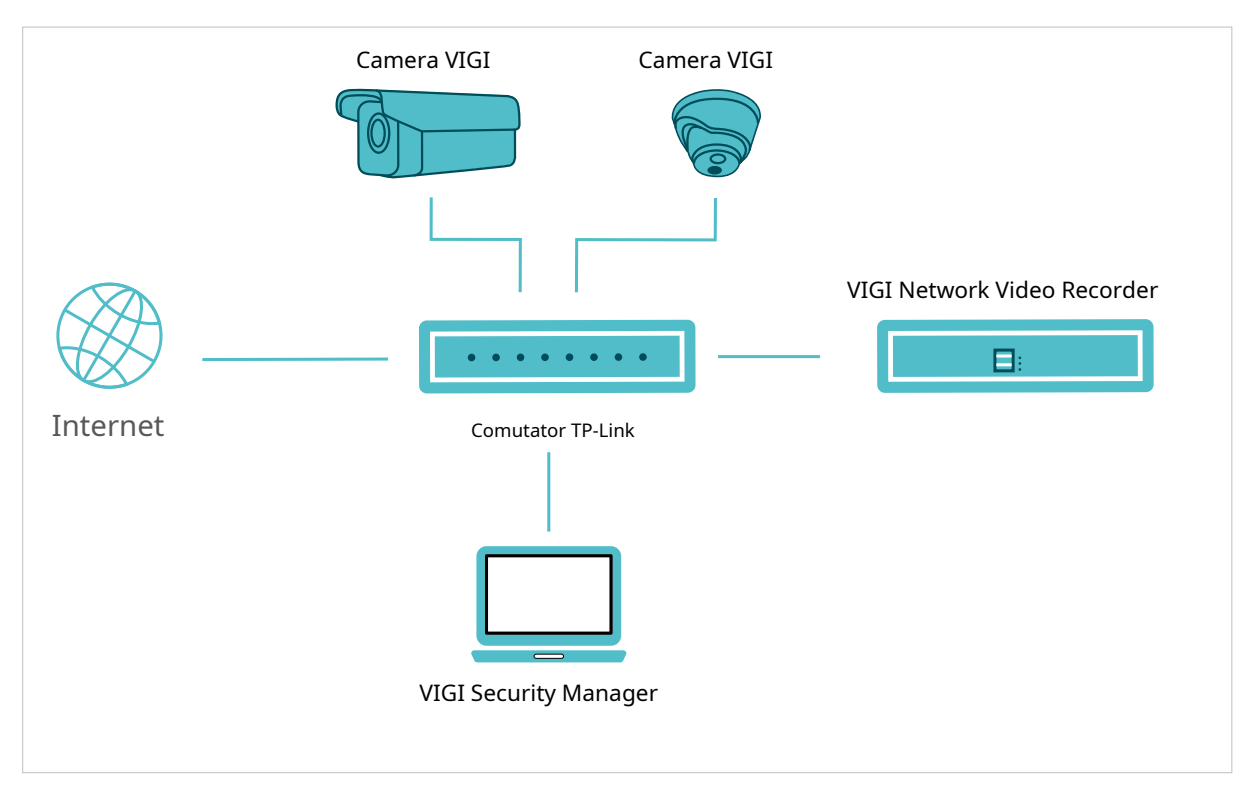

Când computerul se află în aceeași subrețea cu camerele dvs. și cu VIGI Network Video Recorder, descărcați și instalați VIGI Security Manager pe computer pentru a urmări vizualizarea și redarea live, adăugați dispozitive din lista descoperite, gestionați dispozitivele, setați programul de înregistrare și stocare pentru camere și exportați înregistrări pe computer.

#### ■ Utilizați VIGI Security Manager de la distanță

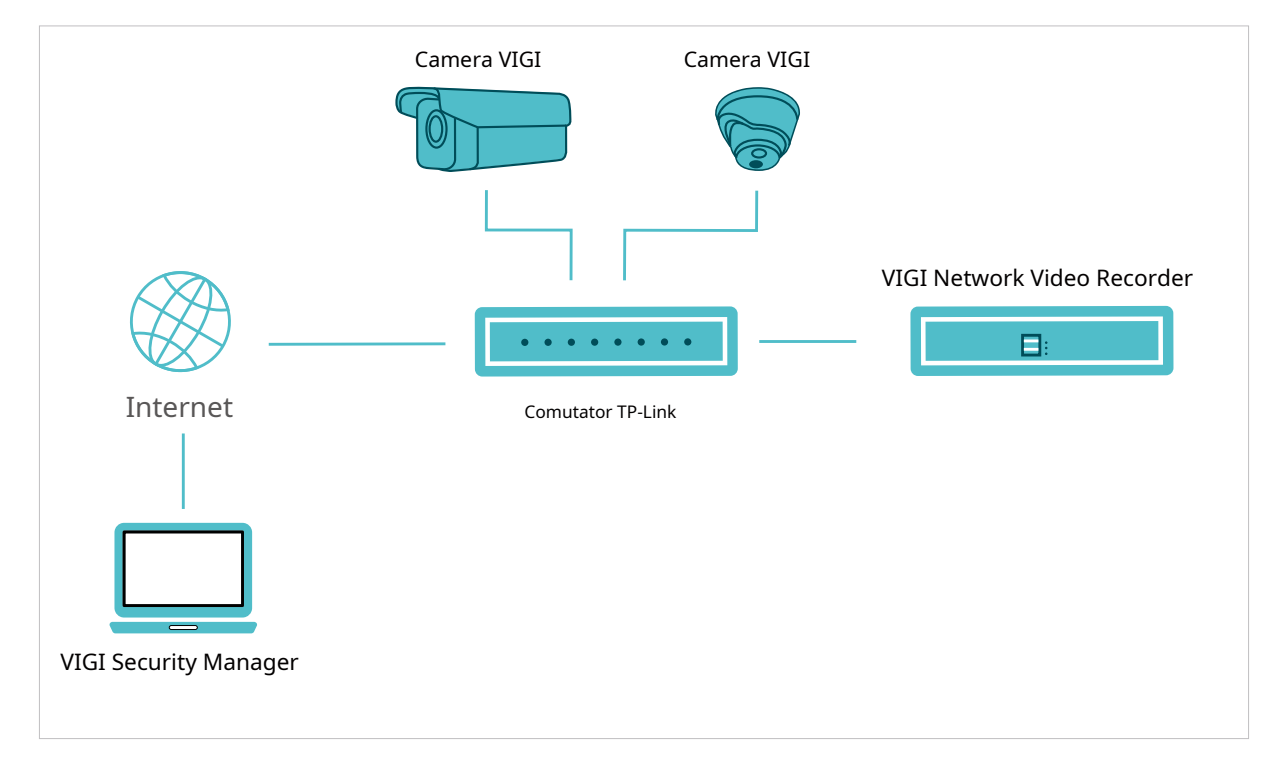

Dacă doriți să vă monitorizați casa sau biroul în timp ce sunteți departe, puteți descărca și instala VIGI Security Manager pe un computer conectat la internet, apoi vă puteți conecta la ID-ul dvs. TP-Link. Cu camerele sau înregistratorul video de rețea VIGI legat de ID-ul dvs. TP-Link, puteți urmări vizualizarea și redarea în direct.

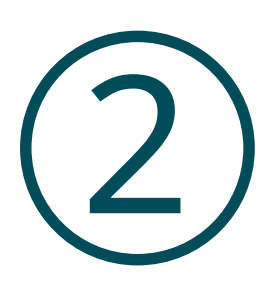

## **Adăugați dispozitive la VIGI Security Manager**

Acest capitol vă îndrumă despre cum să adăugați camere și NVR-uri VIGI la VIGI Security Manager. Puteți adăuga camere și NVR-uri VIGI local și de la distanță, în funcție de nevoile dvs. Acest capitol include următoarele secțiuni:

• Ad[d Dispozitive în rețeaua locală](#page-10-1)

• Adăugați dispozitive de la distanță

### <span id="page-10-1"></span><span id="page-10-0"></span>**◆ 2. 1 Adăugați dispozitive în rețeaua locală**

Pentru a adăuga NVR și camere la nivel local, asigurați-vă că dispozitivele dvs. ar trebui să fie în aceeași subrețea ca și computerul dvs.

#### 2. 1. 1 Adăugați dispozitive la VIGI Security Manager când ID-ul TP-Link nu este conectat

Alegeți una dintre metodele de mai jos (Adău[gați dispozitive individual ,](#page-10-2)[Adăugați dispozitive în loturi ,Ad](#page-14-0)[ăugați dispozitive manual \) și](#page-17-0)  urmați pașii pentru a vă adăuga dispozitivele.

- <span id="page-10-2"></span>■ Adăugați dispozitive individual
- 1. AccesațiSetări>Lista de dispozitive>Dispozitive descoperiteși faceți clic în listă.

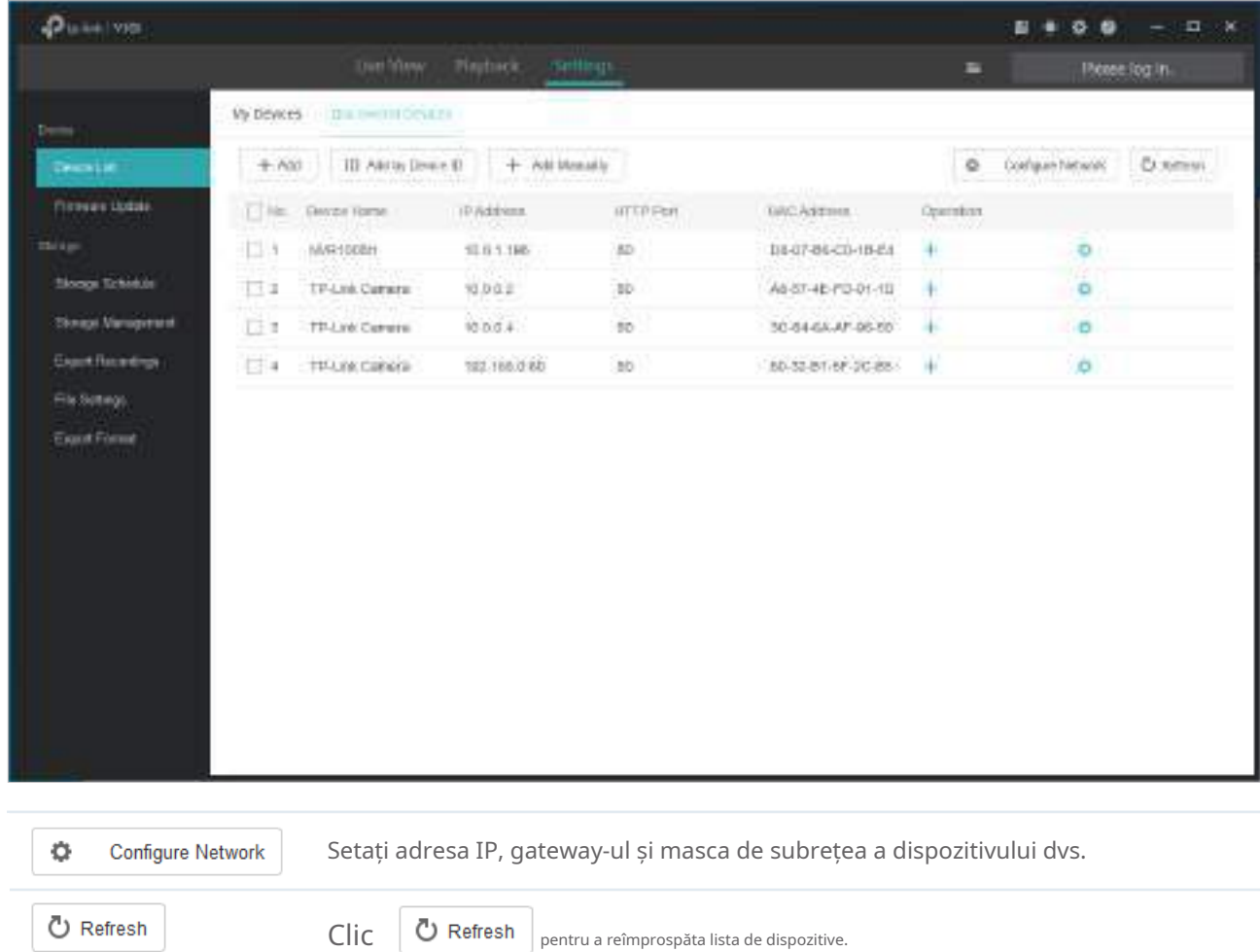

2. Introduceți parola dispozitivului dvs. VIGI Security Manager poate detecta automat adresa IP și numărul portului dispozitivului și le puteți păstra implicite. ClicVerifica.

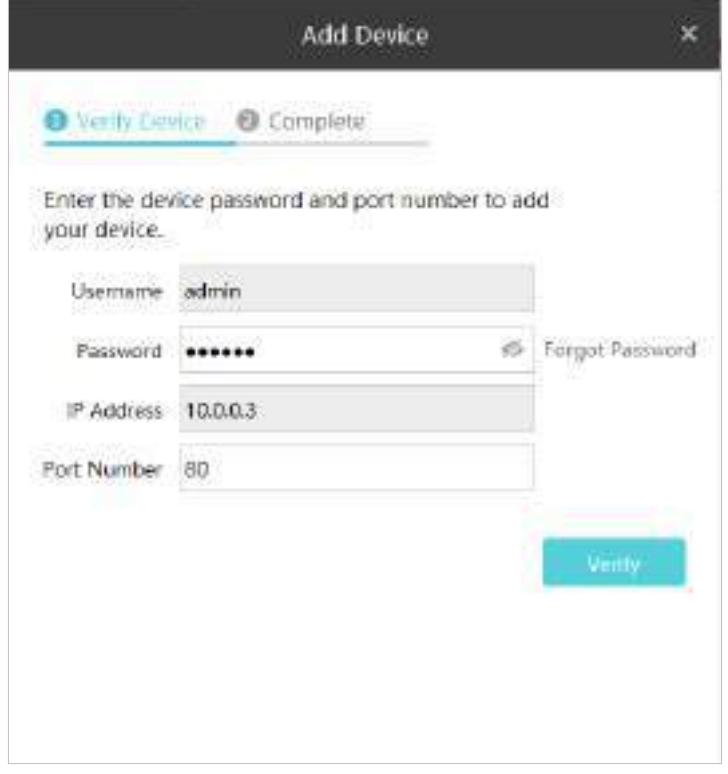

Notă:

• Pentru camera fără parolă, trebuie să setați o parolă și un e-mail de resetare a parolei pentru a spori securitatea înainte de a o adăuga.

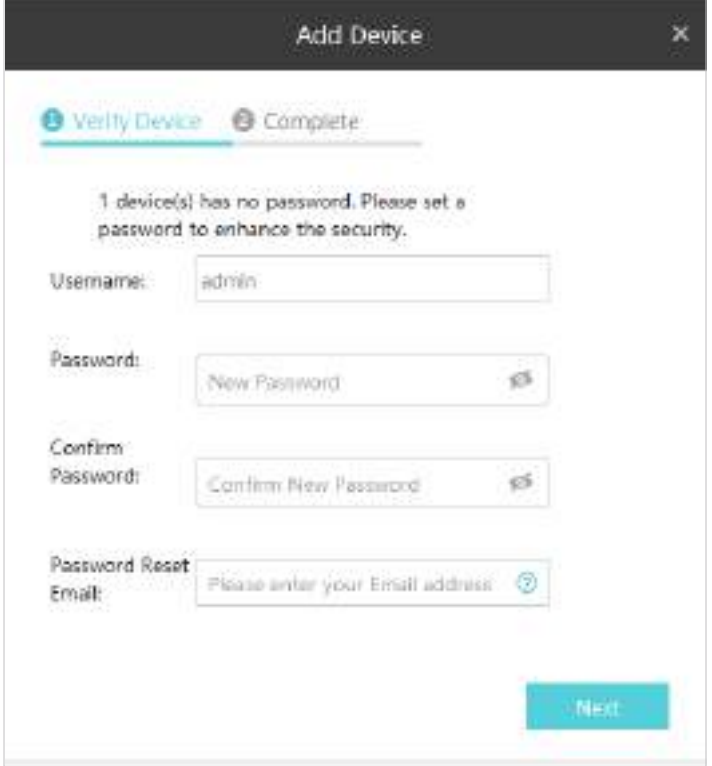

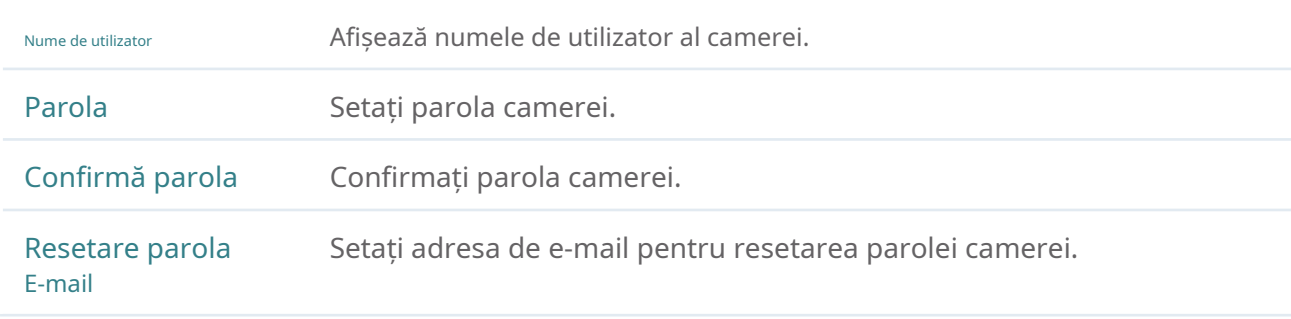

- Pentru NVR-ul care nu a fost folosit, creați o parolă de conectare pe NVR-ul însuși și configurați-o mai întâi înainte de a o adăuga.
- 3. (Numai pentru camere) Dacă nu doriți să salvați înregistrările camerei dvs. pe computer, faceți clic directA confirma.

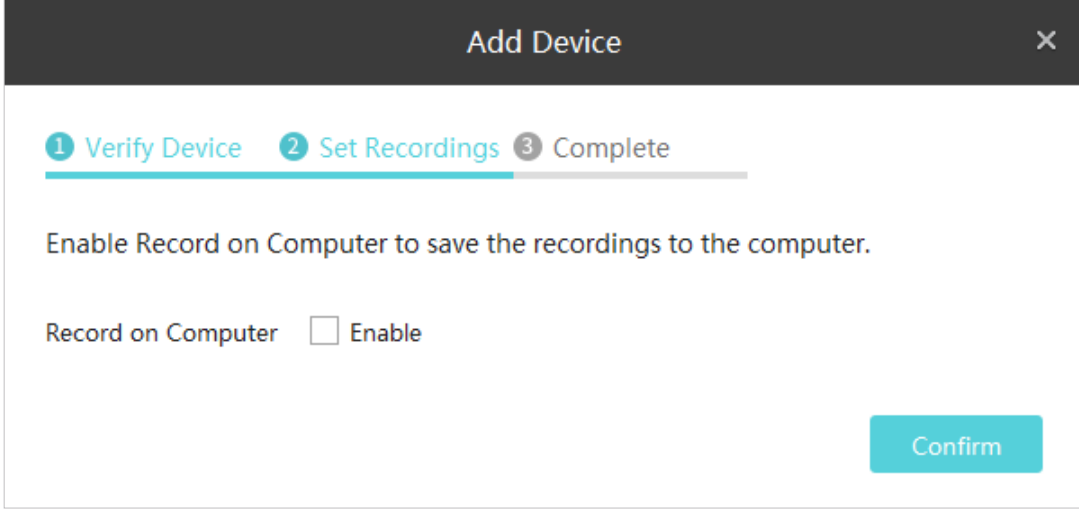

Dacă doriți să salvați înregistrările camerei dvs. pe computer, puteți face clic pe caseta de selectare a Activați înregistrarea pe computer. Configurați următorii parametri și faceți clicA confirma.

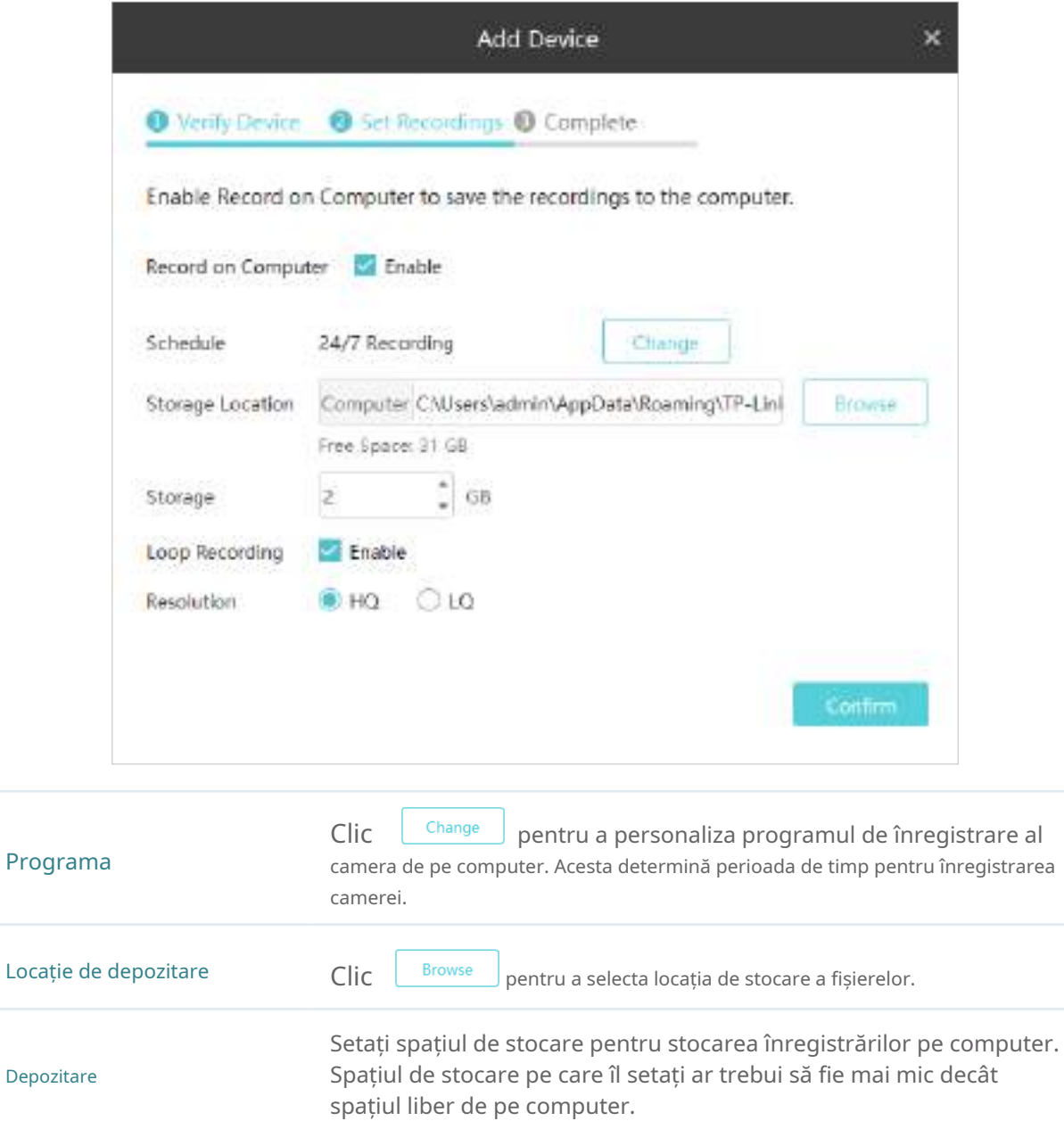

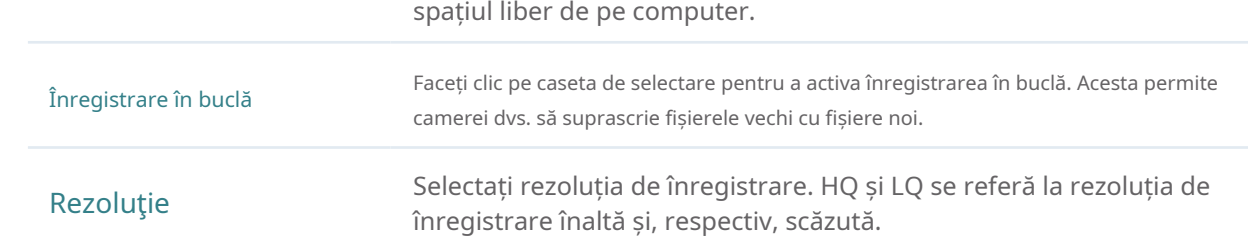

4. Așteptați ca dispozitivul să fie adăugat, apoi faceți clicBine.

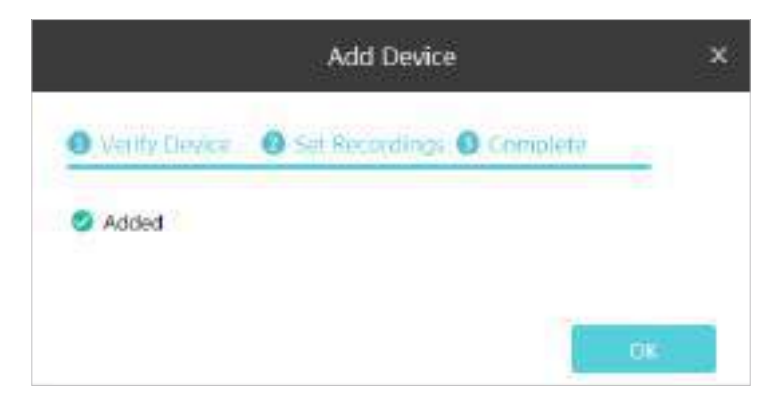

#### <span id="page-14-0"></span>■ Adăugați dispozitive în loturi

1. AccesațiSetări>Lista de dispozitive>Dispozitive descoperite,selectați dispozitivele dorite și faceți clic + Add

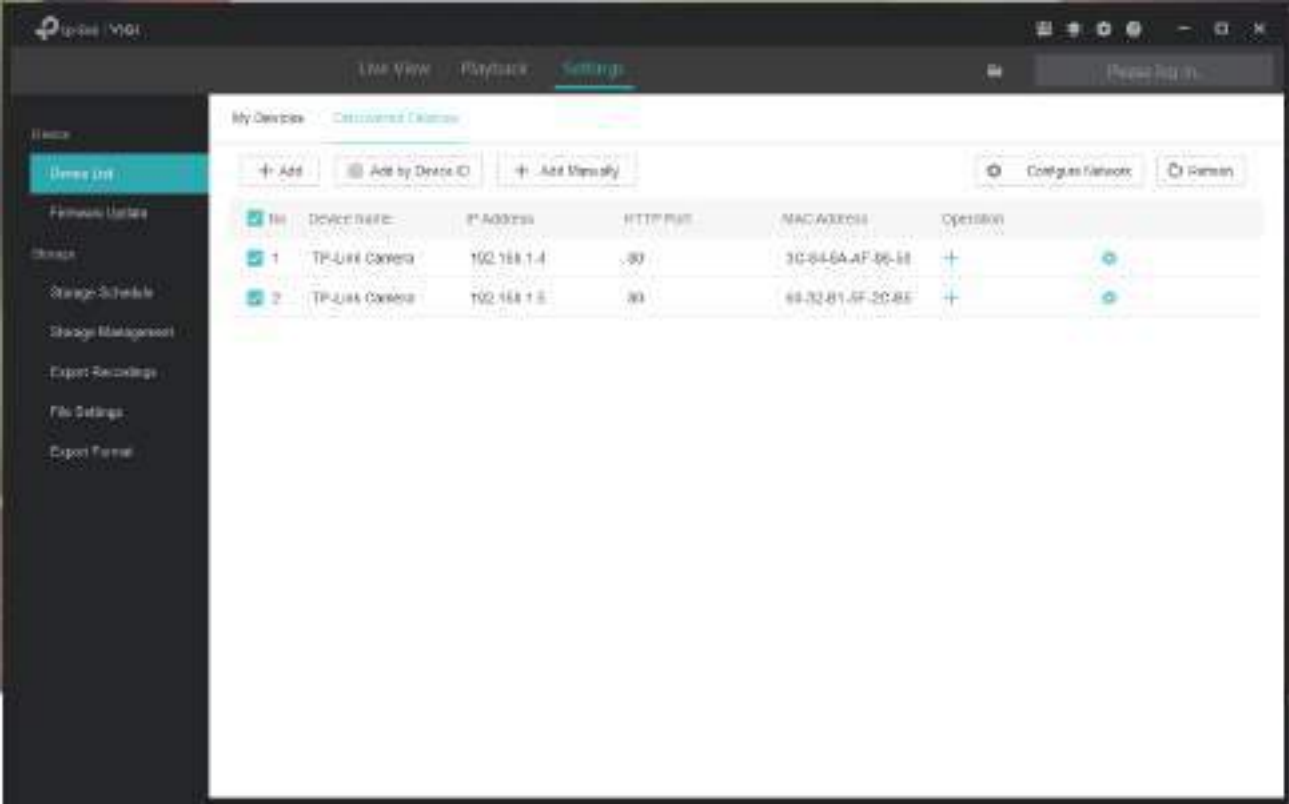

2. Introduceți parola dispozitivelor dvs. ClicContinua.

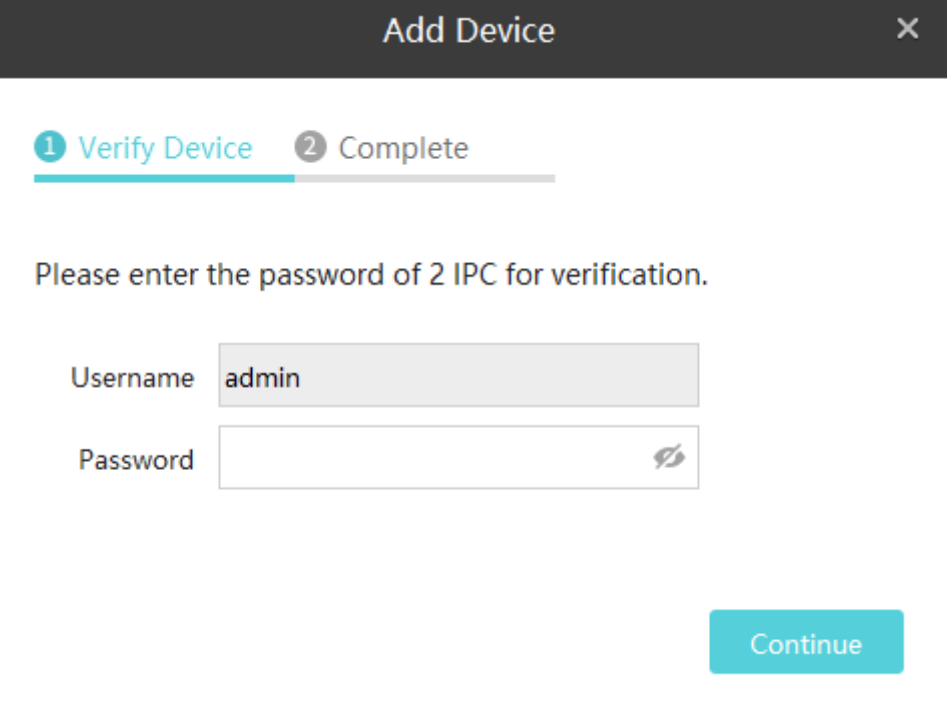

Notă:

- Dacă nu puteți adăuga dispozitive în loturi, încercați să adăugați dispozitivele separat.
- Pentru camera fără parolă, trebuie să setați o parolă și un e-mail de resetare a parolei pentru a spori securitatea înainte de a o adăuga.
- Pentru NVR-ul care nu a fost utilizat, creați o parolă de conectare pe NVR-ul însuși și configurați-o mai întâi înainte de a o adăuga.
- 3. Faceți clicUrmătoruldupă ce dispozitivele sunt verificate.

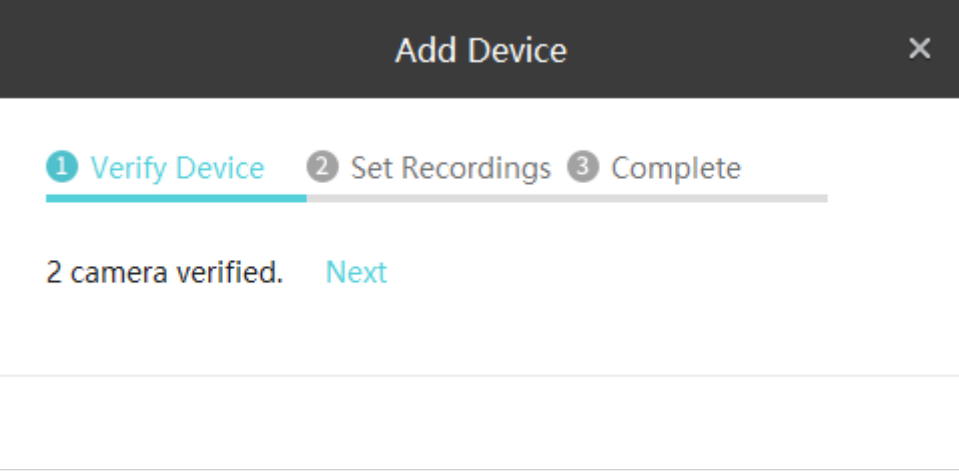

4. (Numai pentru camere) Dacă nu doriți să salvați înregistrările camerei dvs. pe computer, faceți clic directA confirma.

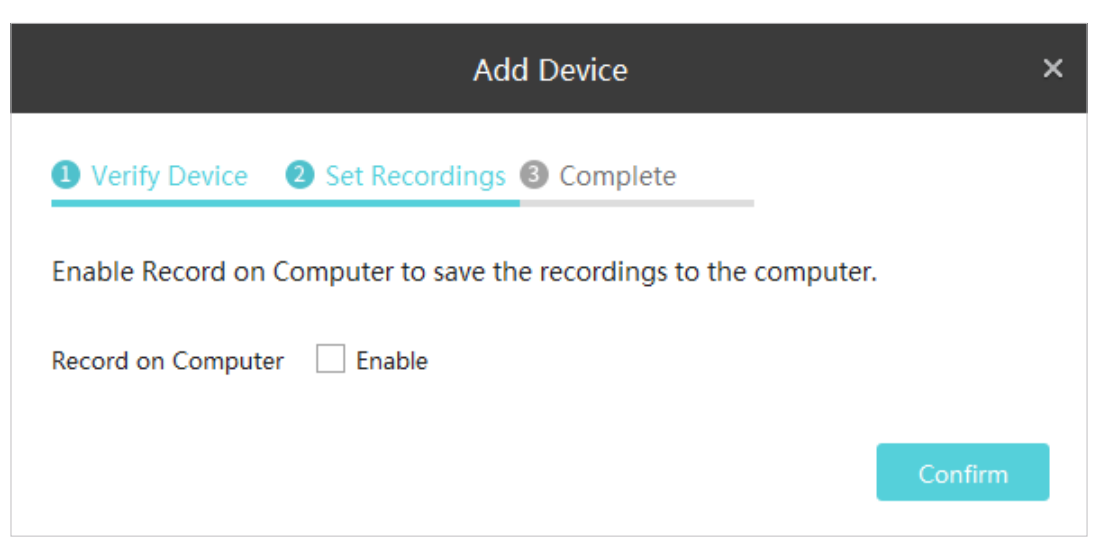

Dacă doriți să salvați înregistrările camerei dvs. pe computer, puteți face clic pe caseta de selectare a Activați înregistrarea pe computer. Configurați următorii parametri și faceți clicA confirma.

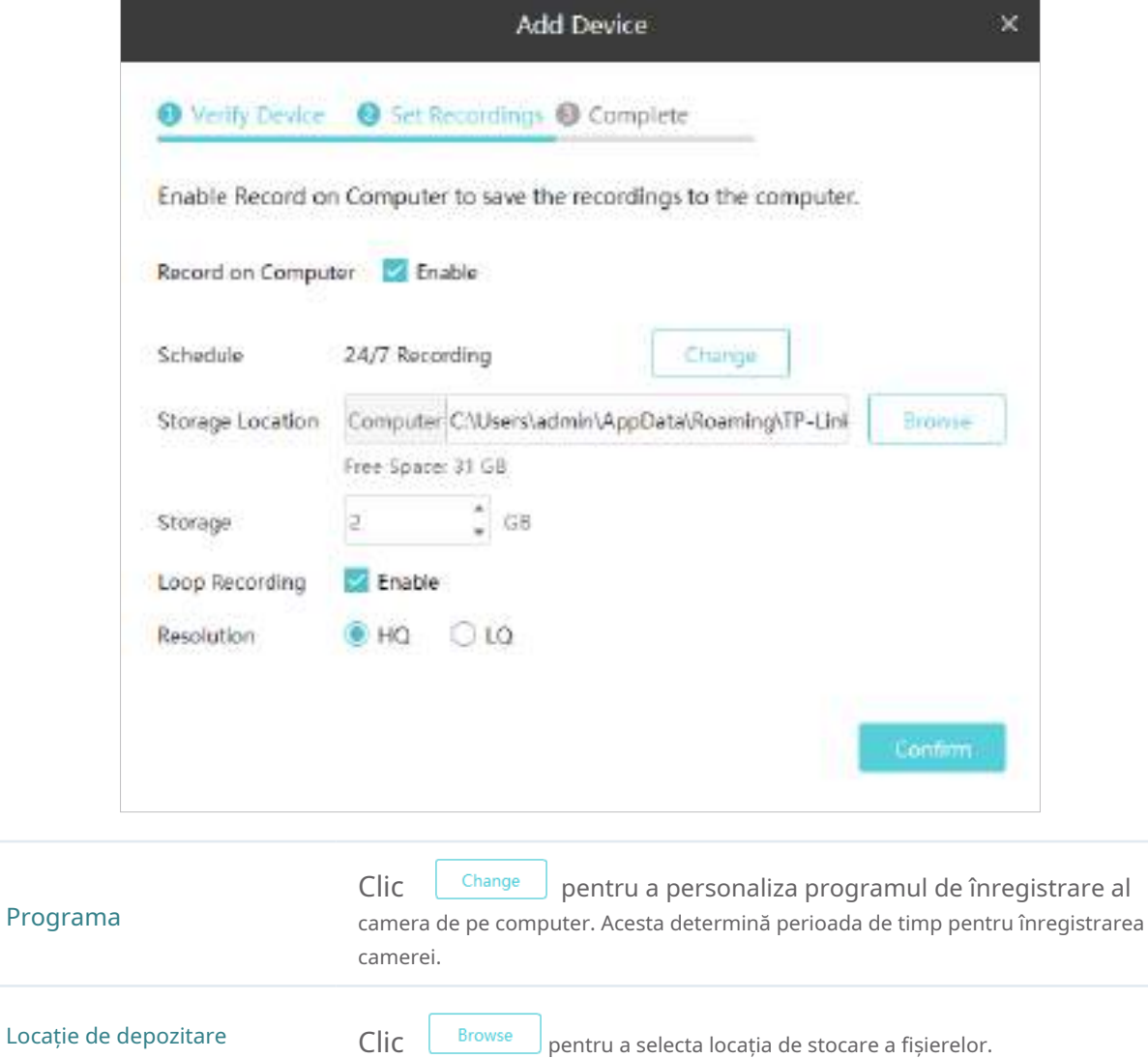

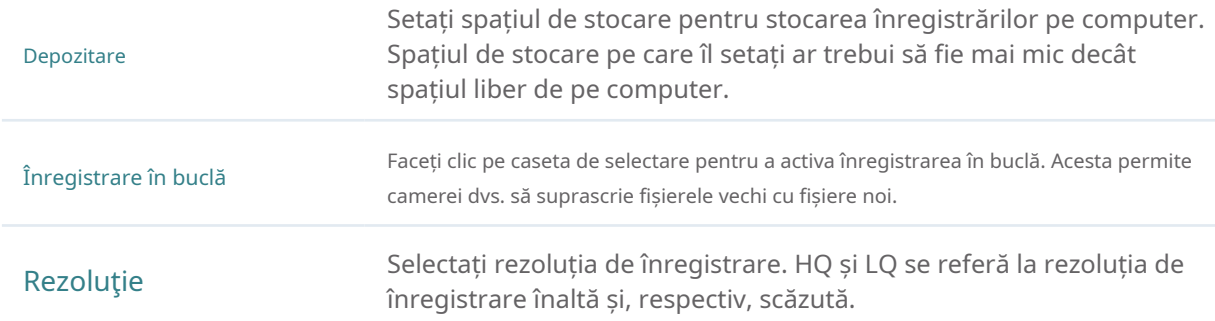

#### 5. Așteptați ca dispozitivul să fie adăugat, apoi faceți clicBine.

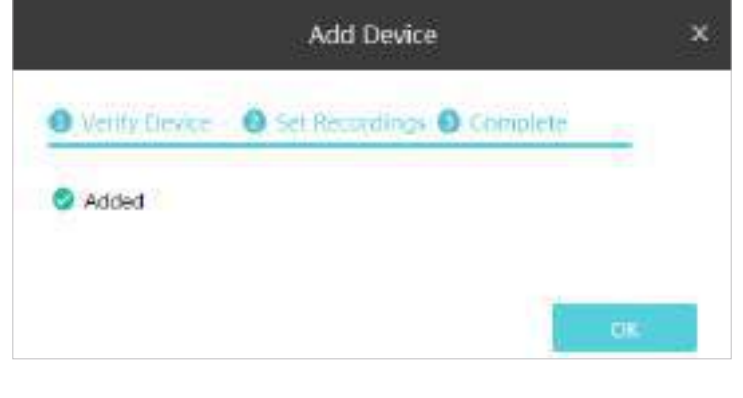

#### <span id="page-17-0"></span>■ Adăugați dispozitive manual

- 1. AccesațiSetări>Lista de dispozitive>Dispozitive descoperiteși faceți clic  $+$  Add Manually
- 2. Selectați tipul de dispozitiv și introduceți adresa IP/numele domeniului și numărul portului dispozitivului dvs. În mod implicit, numărul portului este 80. Apoi faceți clicAdăuga.

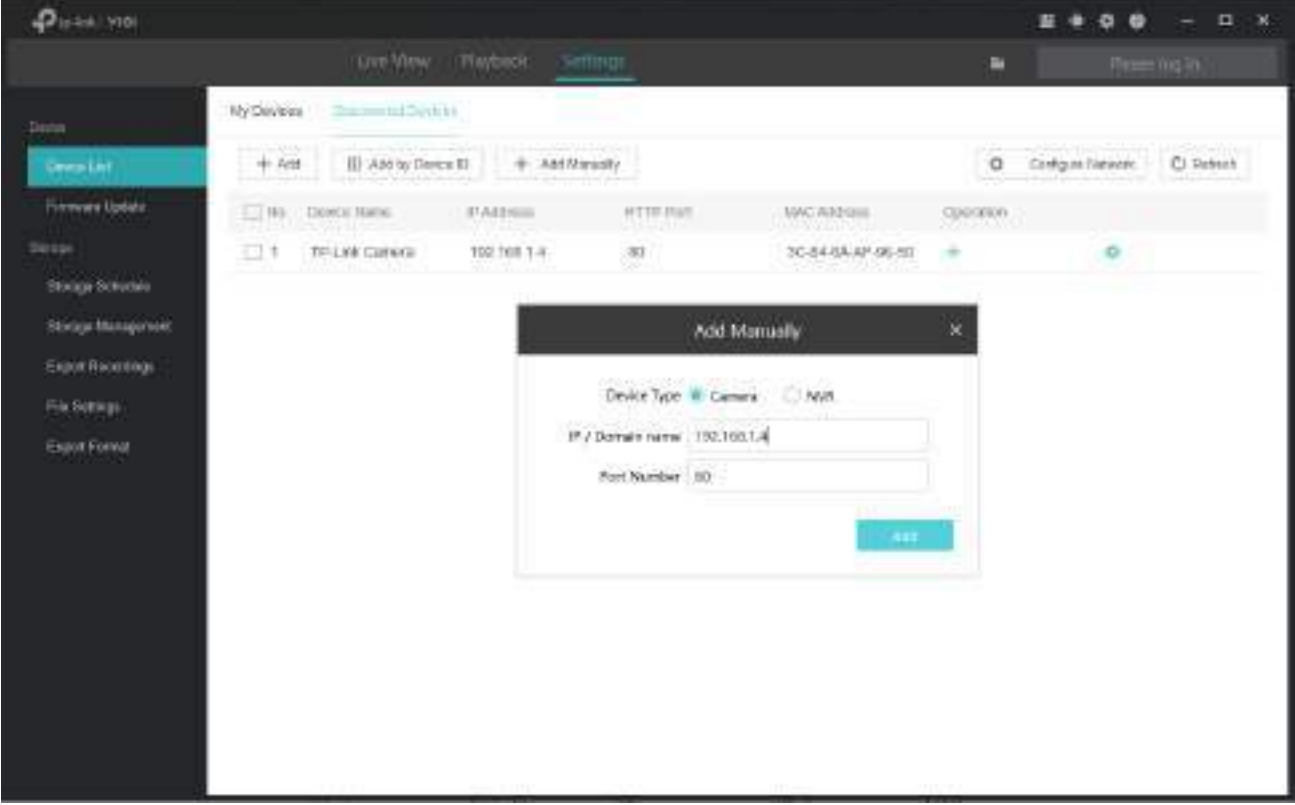

3. Introduceți parola dispozitivului dvs. VIGI Security Manager poate detecta automat adresa IP și numărul portului dispozitivului și le puteți păstra implicite. ClicVerifica.

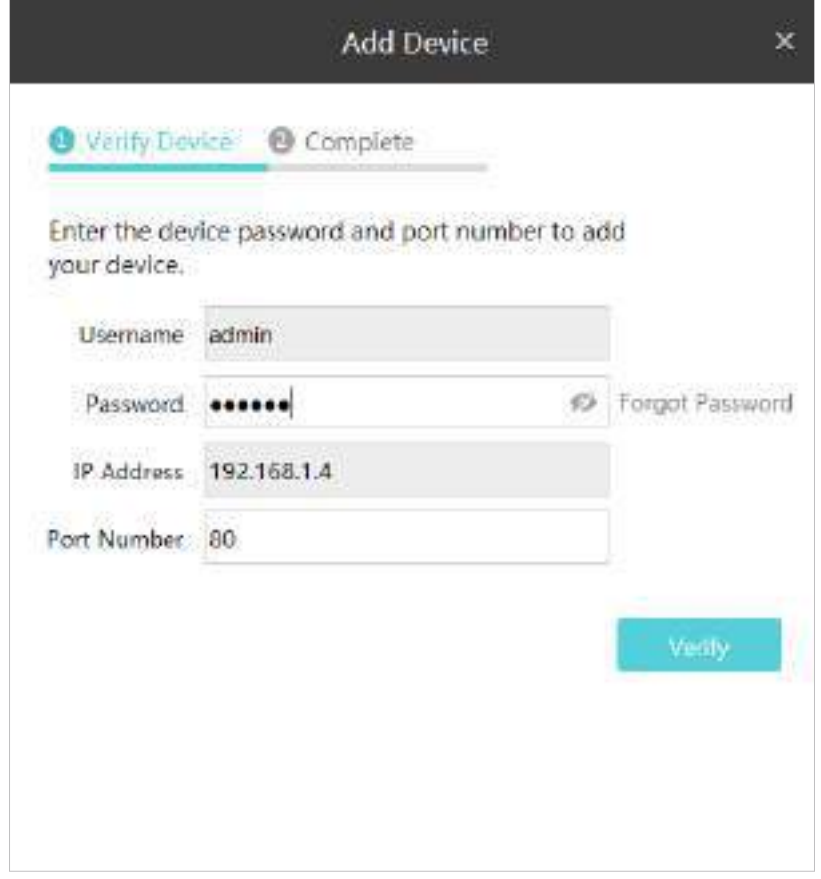

Notă:

- Pentru camera fără parolă, trebuie să setați o parolă și un e-mail de resetare a parolei pentru a spori securitatea înainte de a o adăuga.
- Pentru NVR-ul care nu a fost folosit, creați o parolă de conectare pe NVR-ul însuși și configurați-o mai întâi înainte de a o adăuga.
- 4. (Numai pentru camere) Dacă nu doriți să salvați înregistrările camerei dvs. pe computer, faceți clic directA confirma.

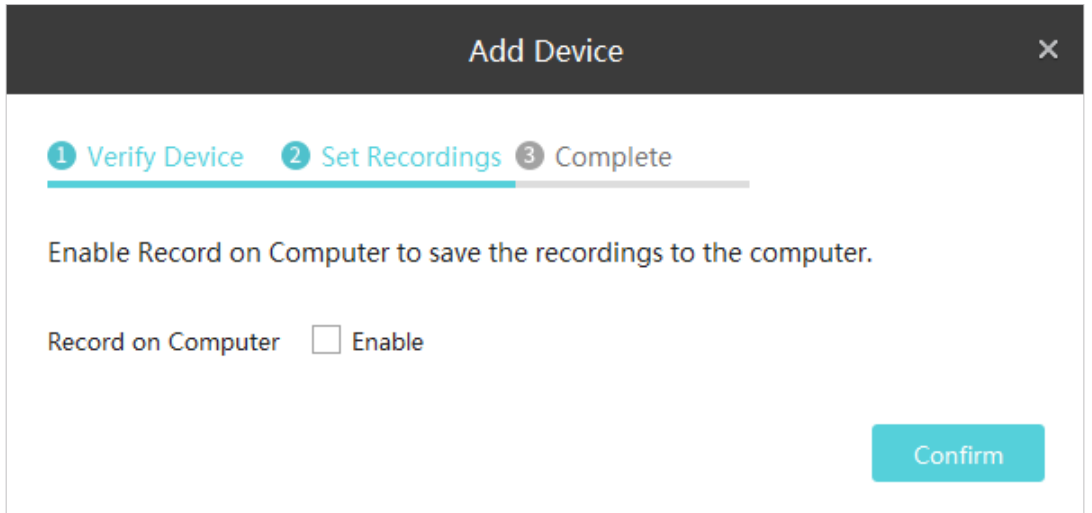

Înregistrare în buclă

Dacă doriți să salvați înregistrările camerei dvs. pe computer, puteți face clic pe caseta de selectare a Activați înregistrarea pe computer. Configurați următorii parametri și faceți clicA confirma.

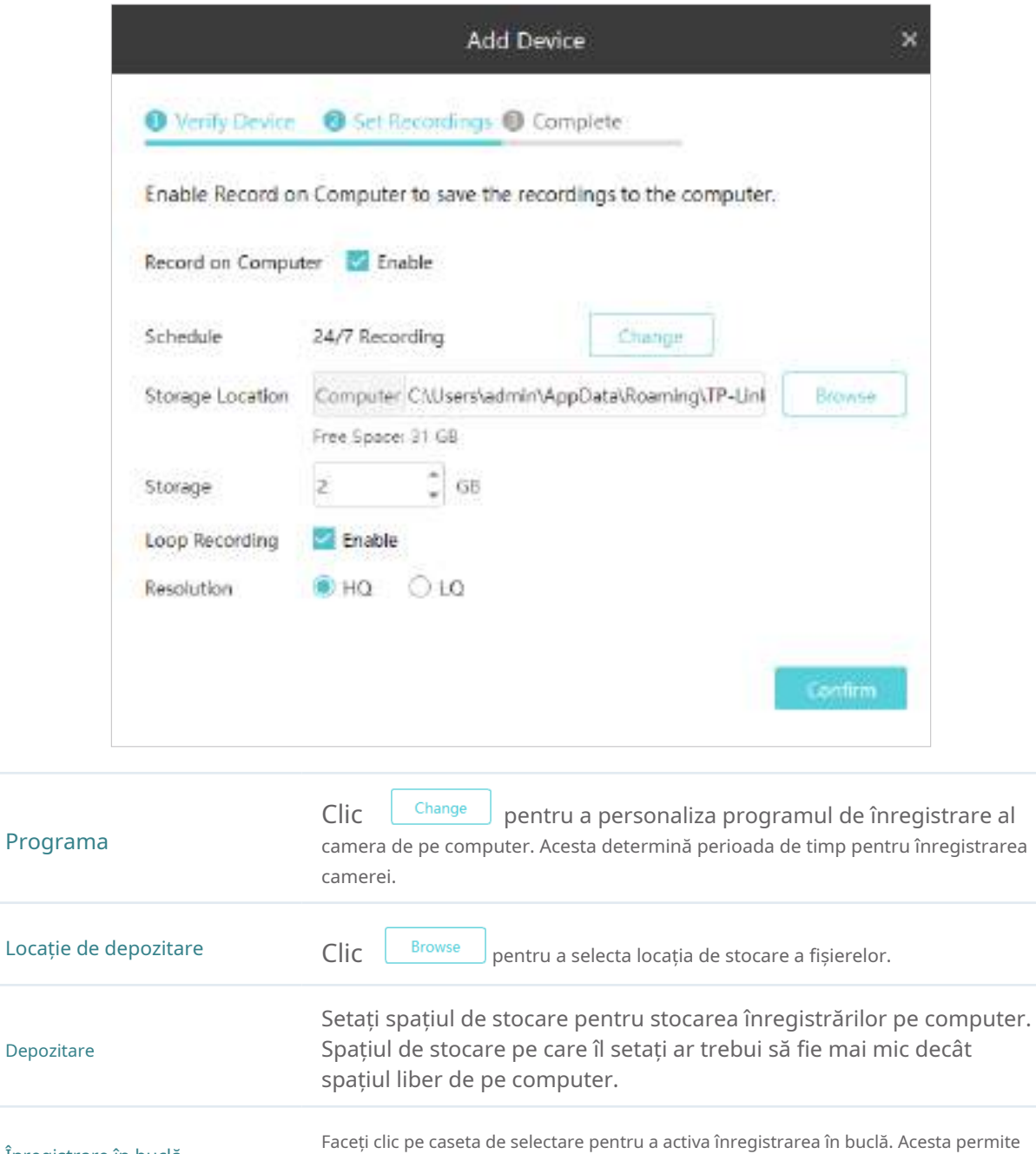

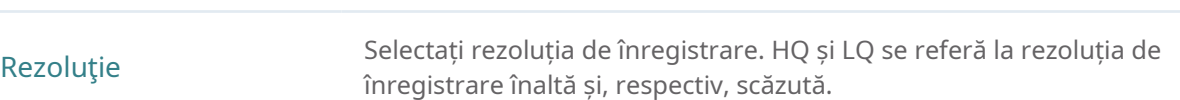

camerei dvs. să suprascrie fișierele vechi cu fișiere noi.

<span id="page-20-0"></span>5. Așteptați ca dispozitivul să fie adăugat, apoi faceți clicBine.

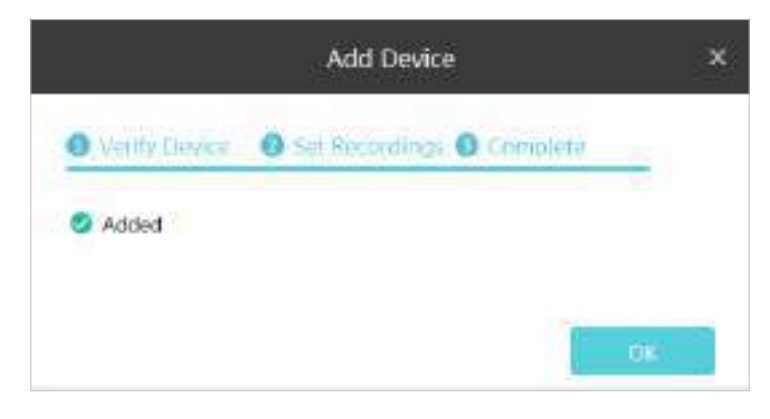

#### 2. 1. 2 Adăugați dispozitive la VIGI Security Manager când ID-ul TP-Link este conectat

Urmați pașii de mai jos pentru a adăuga un dispozitiv.

1. AccesațiSetări>Lista de dispozitive>Dispozitive descoperiteși faceți clic în listă.

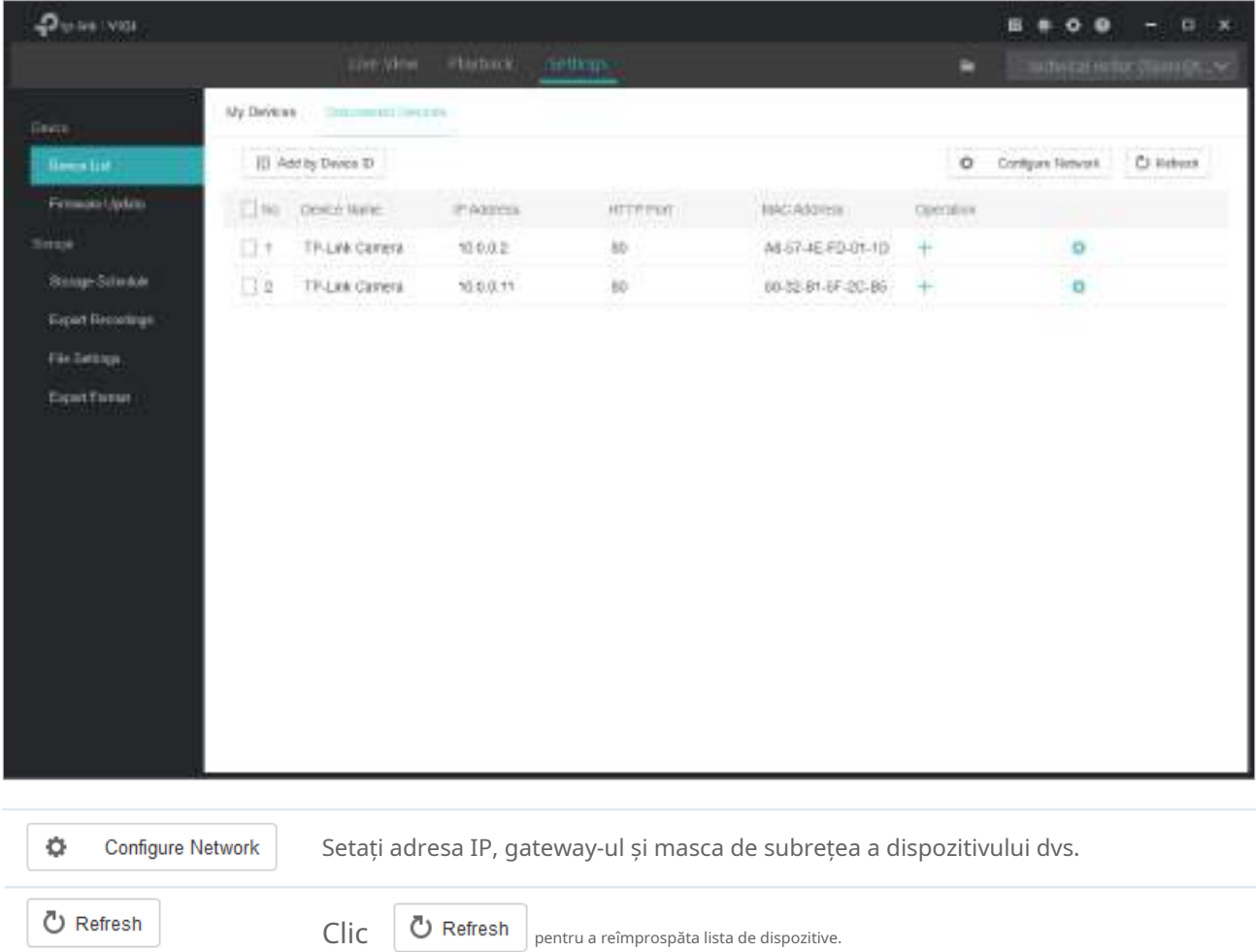

2. Introduceți parola dispozitivului dvs. VIGI Security Manager poate detecta automat adresa IP și numărul portului dispozitivului și le puteți păstra implicite. ClicVerifica.

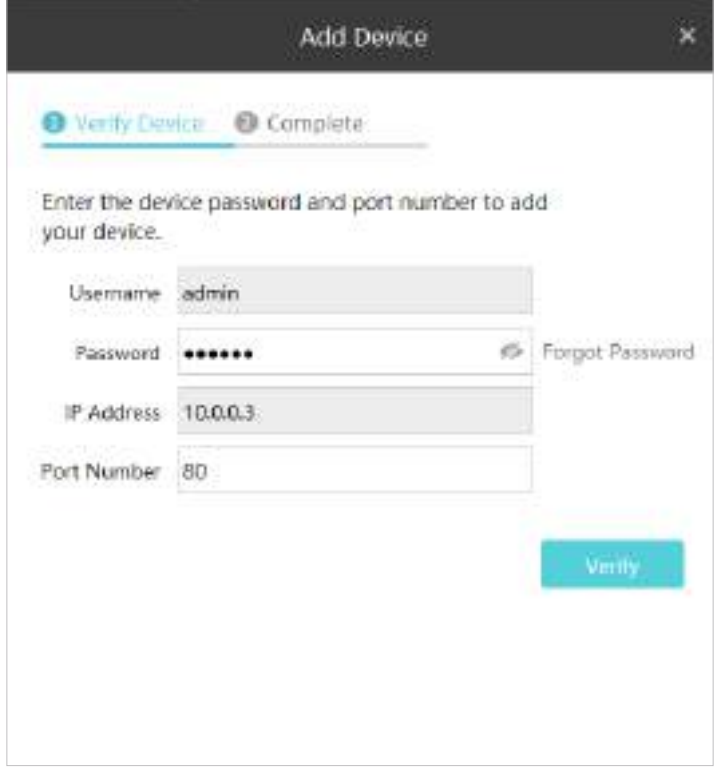

Notă:

• Pentru camera fără parolă, trebuie să setați o parolă și un e-mail de resetare a parolei pentru a spori securitatea înainte de a o adăuga.

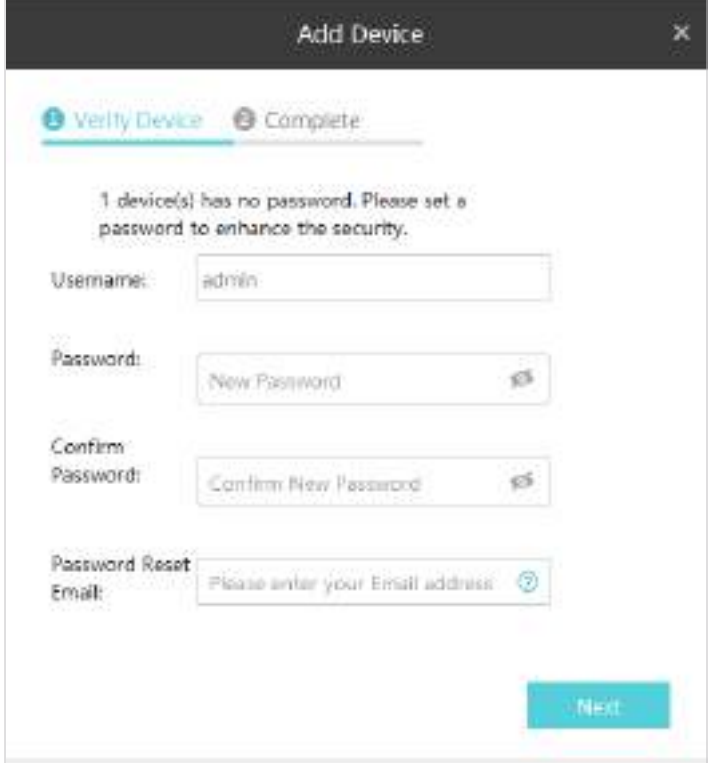

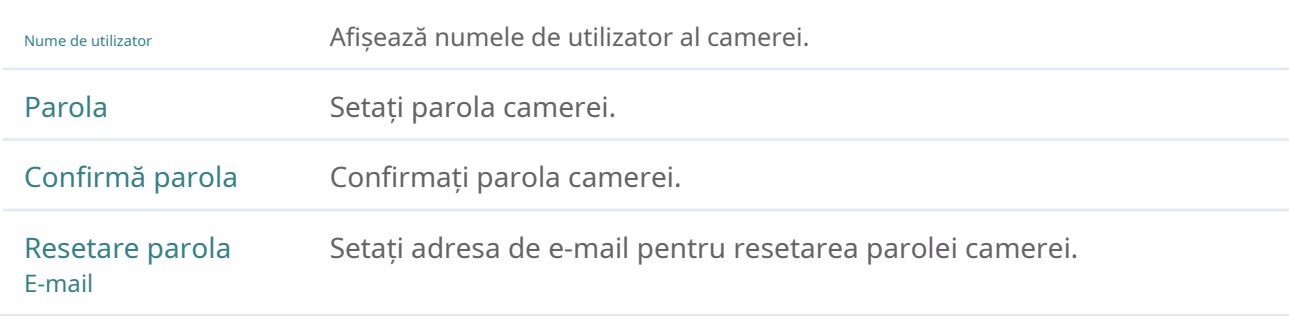

- Pentru NVR-ul care nu a fost folosit, creați o parolă de conectare pe NVR-ul însuși și configurați-o mai întâi înainte de a o adăuga.
- 3. Așteptați ca dispozitivul să fie adăugat, apoi faceți clicBine. Dispozitivul este acum legat de ID-ul dvs. TP-Link. Rețineți că trebuie să adăugați din nou dispozitivul dacă vă deconectați de la ID-ul TP-Link.

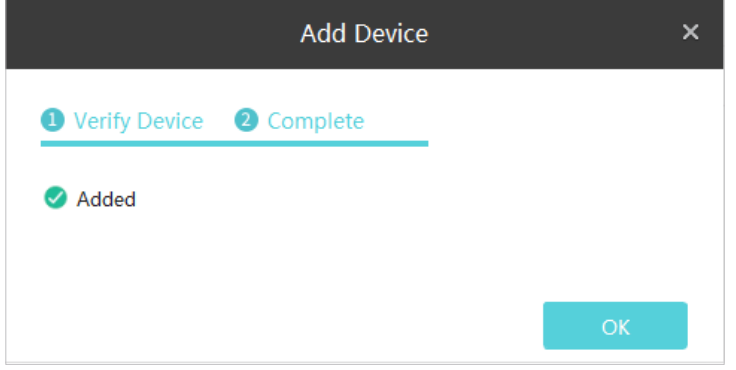

#### <span id="page-23-0"></span>2. 2 Adăugați dispozitive de la distanță

Fiecare NVR VIGI și Cameră de securitate VIGI are un ID de dispozitiv imprimat pe etichetă. Când dispozitivele dvs. nu se află în aceeași subrețea cu computerul dvs., le puteți adăuga de la distanță verificând ID-ul dispozitivului. Asigurați-vă că computerul și dispozitivele dvs. au acces la internet înainte de a vă adăuga dispozitivele. Urmați pașii de mai jos pentru a finaliza configurarea.

1. AccesațiSetări>Lista de dispozitive>Dispozitive descoperiteși faceți clic autentificat la contul dvs. TP-Link, utilizați ID-ul și parola TP-Link pentru a vă conecta mai întâi. ID Add by Device ID . Dacă nu ai

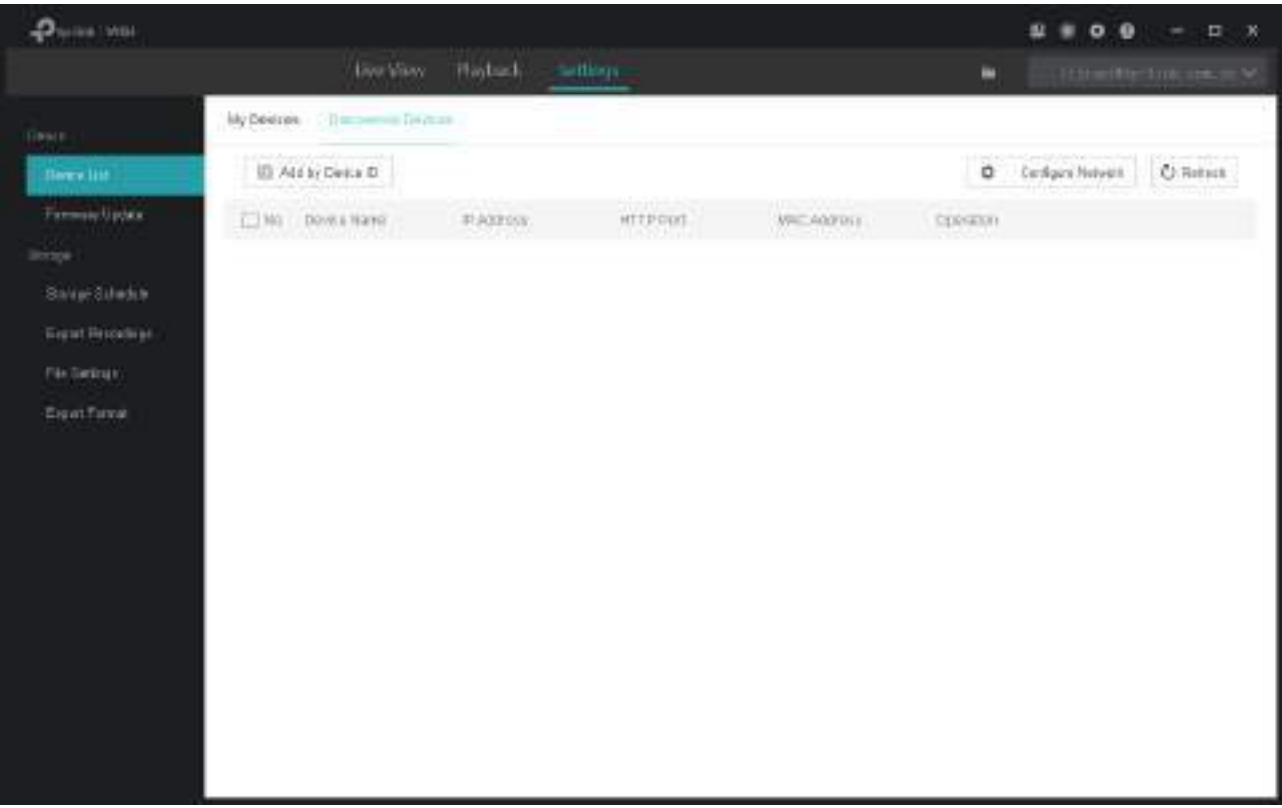

2. Găsiți ID-ul dispozitivului pe eticheta produsului și introduceți-l în spațiul liber, apoi faceți clicAdăuga.

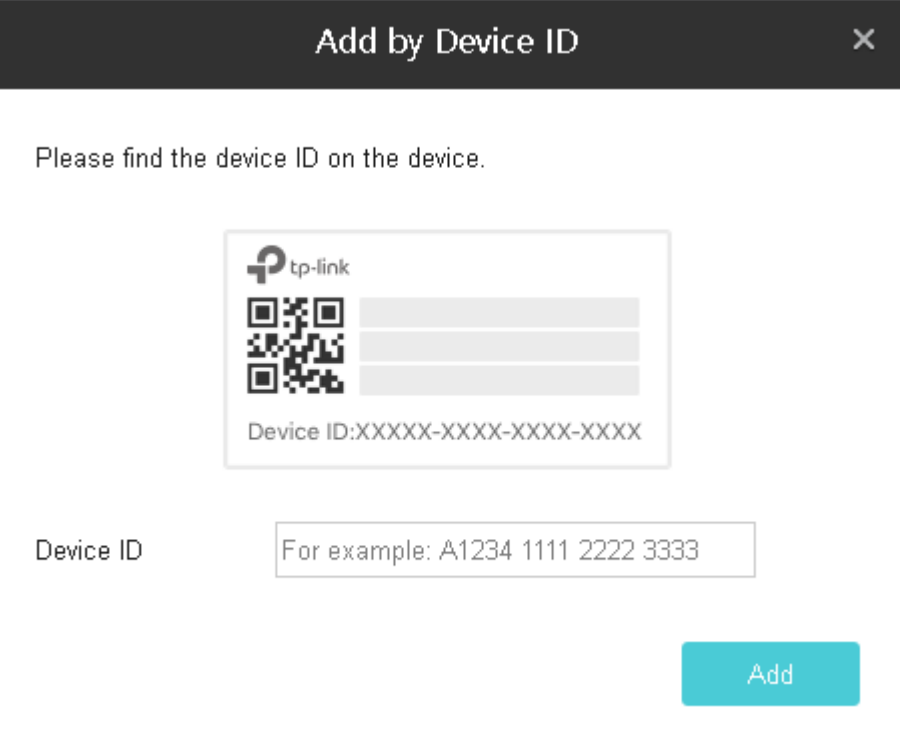

3. Introduceți parola dispozitivului dvs. și faceți clicVerifica.

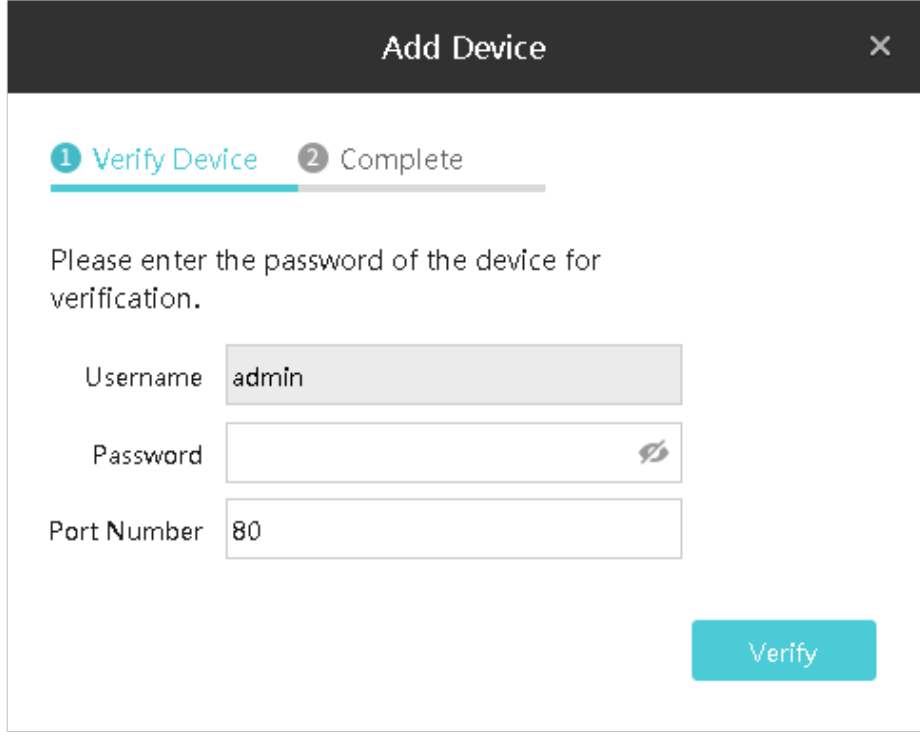

Notă:

• Pentru camera fără parolă, trebuie să setați o parolă și un e-mail de resetare a parolei pentru a spori securitatea înainte de a o adăuga.

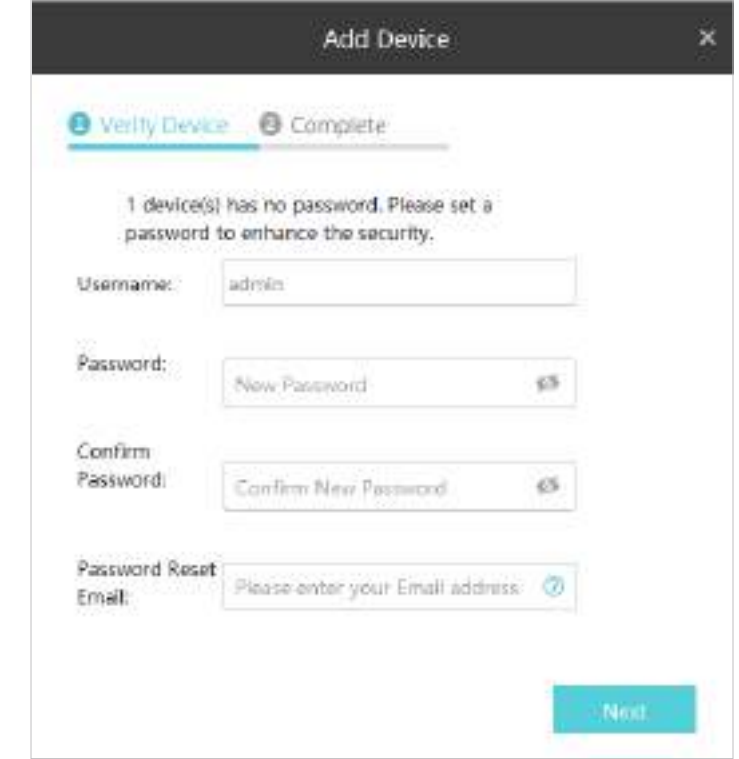

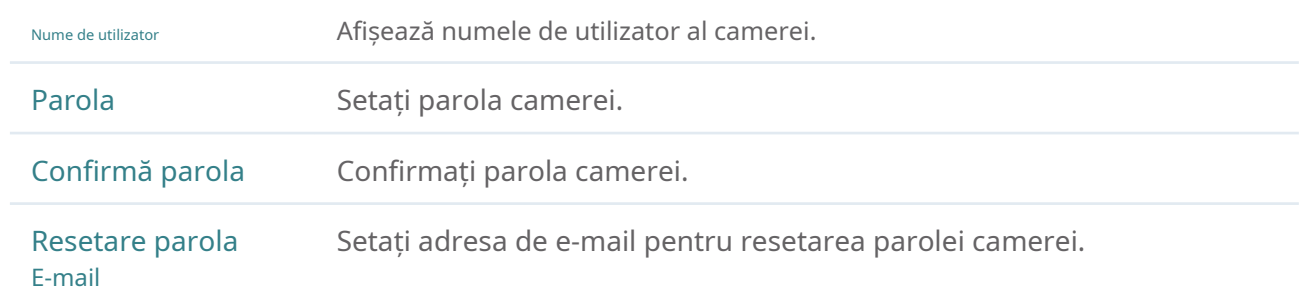

• Pentru NVR-ul care nu a fost folosit, creați o parolă de conectare pe NVR-ul însuși și configurați-o mai întâi înainte de a o adăuga.

4. Faceți clicBine. Dispozitivul este acum legat de ID-ul dvs. TP-Link.

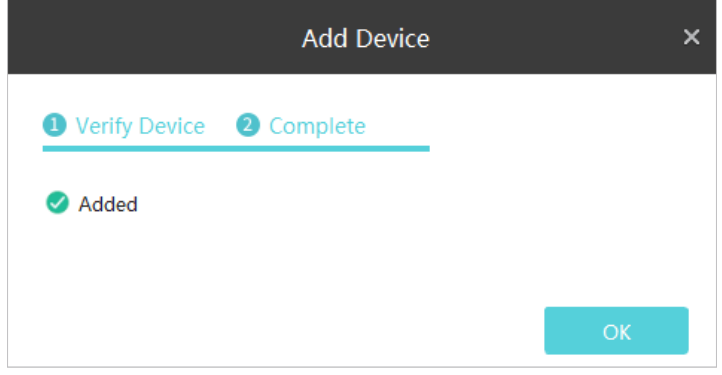

<span id="page-26-0"></span>3

## **Gestionarea ID-ului TP-Link**

ID-ul TP-Link poate fi folosit pentru a vizualiza videoclipul Live View și pentru a gestiona dispozitivele de la distanță pe mai multe platforme. În VIGI Security Manager, vă puteți conecta cu ID-urile dvs. TP-Link și puteți gestiona dispozitivele asociate acestora. Acest capitol conține următoarele secțiuni:

- Lo[g cu ID-ul dvs. TP-Link](#page-27-1)
- Mg[estionați ID-ul dvs. TP-Link](#page-29-1)
- Cs[uspendați parola](#page-31-1)
- [Deconectați-vă de la ID-ul TP-Link](#page-31-2)

## <span id="page-27-1"></span><span id="page-27-0"></span>◆ 3. 1 Conectați-vă cu ID-ul dvs. TP-Link

Vă puteți conecta la VIGI Security Manager cu mai multe ID-uri TP-Link și puteți schimba contul de conectare oricând doriți. După ce vă conectați, NVR-ul poate gestiona dispozitivele legate numai cu ID-ul TP-Link înregistrat.

Notă:

- Dacă ați adăugat dispozitive locale la manager, va apărea o fereastră după autentificare. Dacă doriți să le gestionați prin servicii cloud, faceți clicLegapentru a le lega cu ID-ul TP-Link înregistrat în lot; dacă nu, faceți clicAnulare.
- După autentificare, înregistrarea, stocarea și redarea nu sunt disponibile pentru camerele gestionate de VIGI Security Manager.

#### Log in

Când niciun cont nu este autentificat, urmați pașii de mai jos.

1. Faceți clicVa rugam sa va logati.în colțul din dreapta sus și introduceți ID-ul și parola TP-Link. Puteți activa Logare automatapentru a permite utilitarului să-și amintească contul și să se conecteze automat când îl schimbă ca cont conectat. ClicLog in.

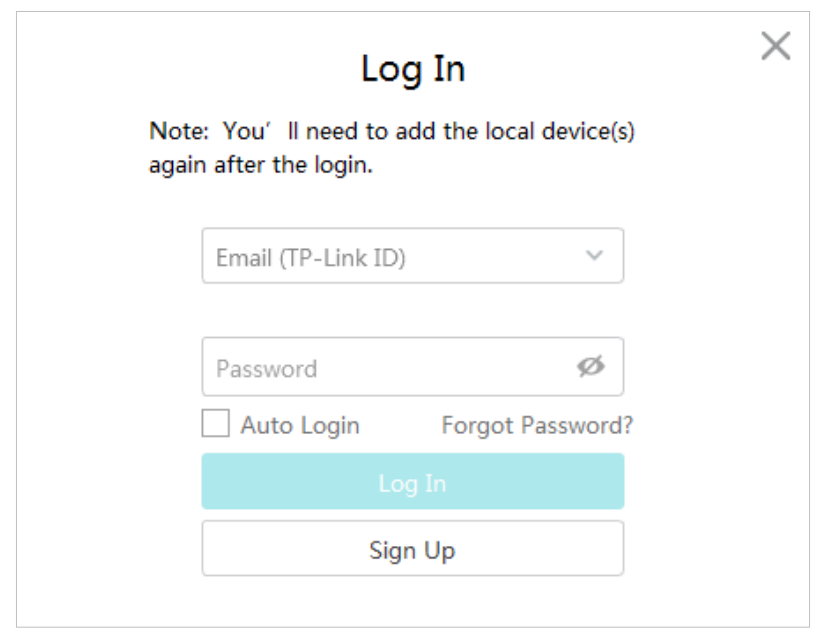

#### 2. (Opțional) Specificați descrierea contului. ClicSalvați.

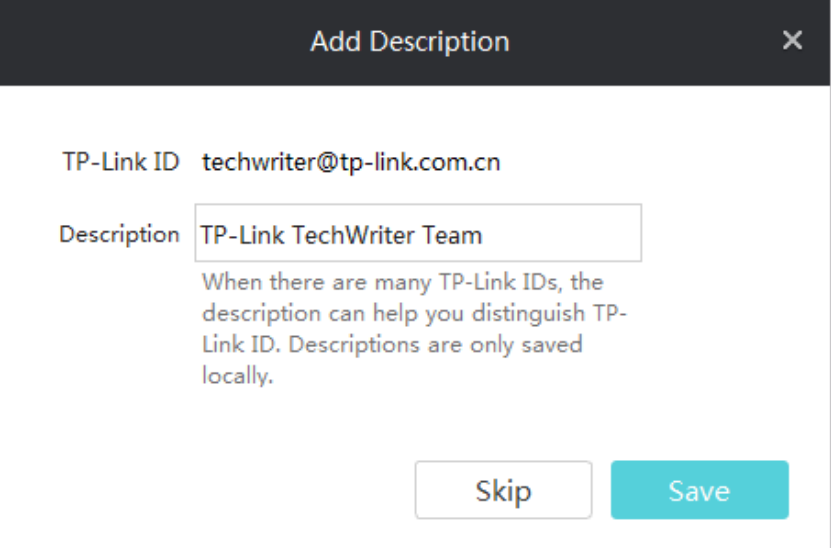

Pentru a vă conecta cu un nou ID TP-Link, faceți clic pe ID-ul TP-Link din colțul din dreapta sus, faceți clic peAdăugați ID-ul TP-Link, apoi repetați pașii de mai sus.

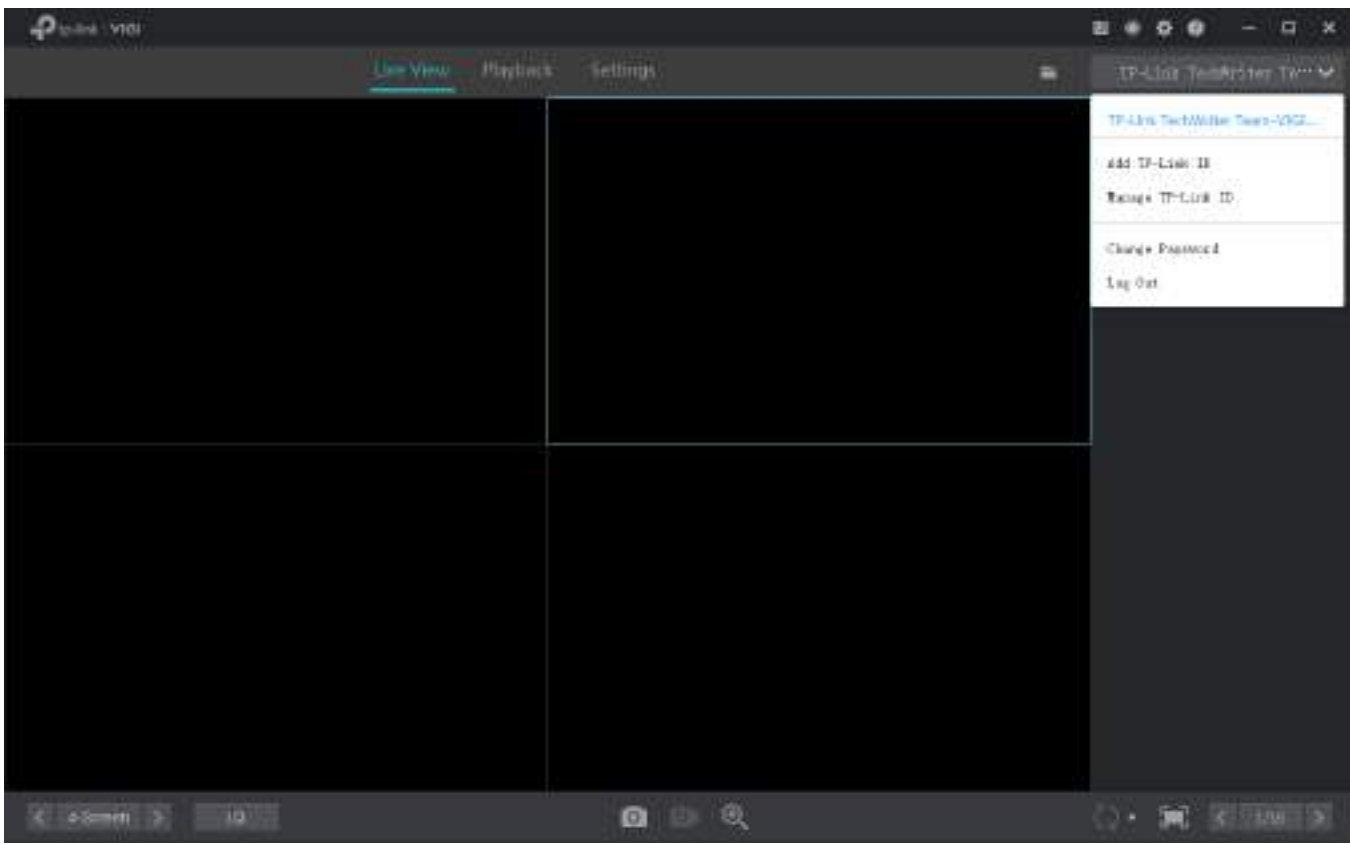

#### <span id="page-29-0"></span>Schimbați contul TP-Link conectat

Pentru a schimba contul TP-Link conectat, faceți clic pe ID-ul TP-Link din colțul din dreapta sus și selectați un cont din lista verticală. Dacă ați activat Conectarea automată pentru acest cont, așteptați comutarea. Dacă nu, introduceți parola pentru a vă autentifica.

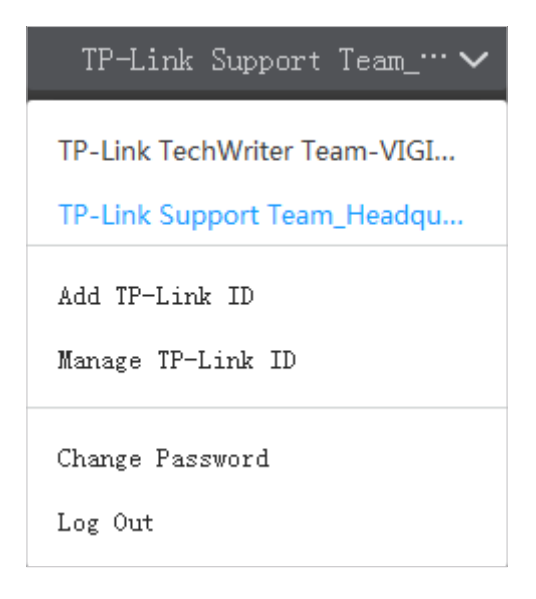

### <span id="page-29-1"></span>3. 2 Gestionați-vă ID-ul TP-Link

În panoul Gestionare cont, puteți actualiza informațiile contului, puteți modifica ordinea afișată în colțul din dreapta sus și puteți șterge contul.

Notă: contul cu care vă conectați acum nu poate fi șters. Pentru a-l șterge, comutați mai întâi contul conectat.

Urmați pașii pentru a vă gestiona ID-ul TP-Link.

1. Faceți clic pe ID-ul TP-Link din colțul din dreapta sus și faceți clicGestionați ID-ul TP-Link.

2. În fereastra pop-up, selectați un cont, introduceți informațiile despre noul cont și faceți clicSalvați. Utilizați pictogramele pentru a ajusta ordinea afișată și pentru a șterge contul.

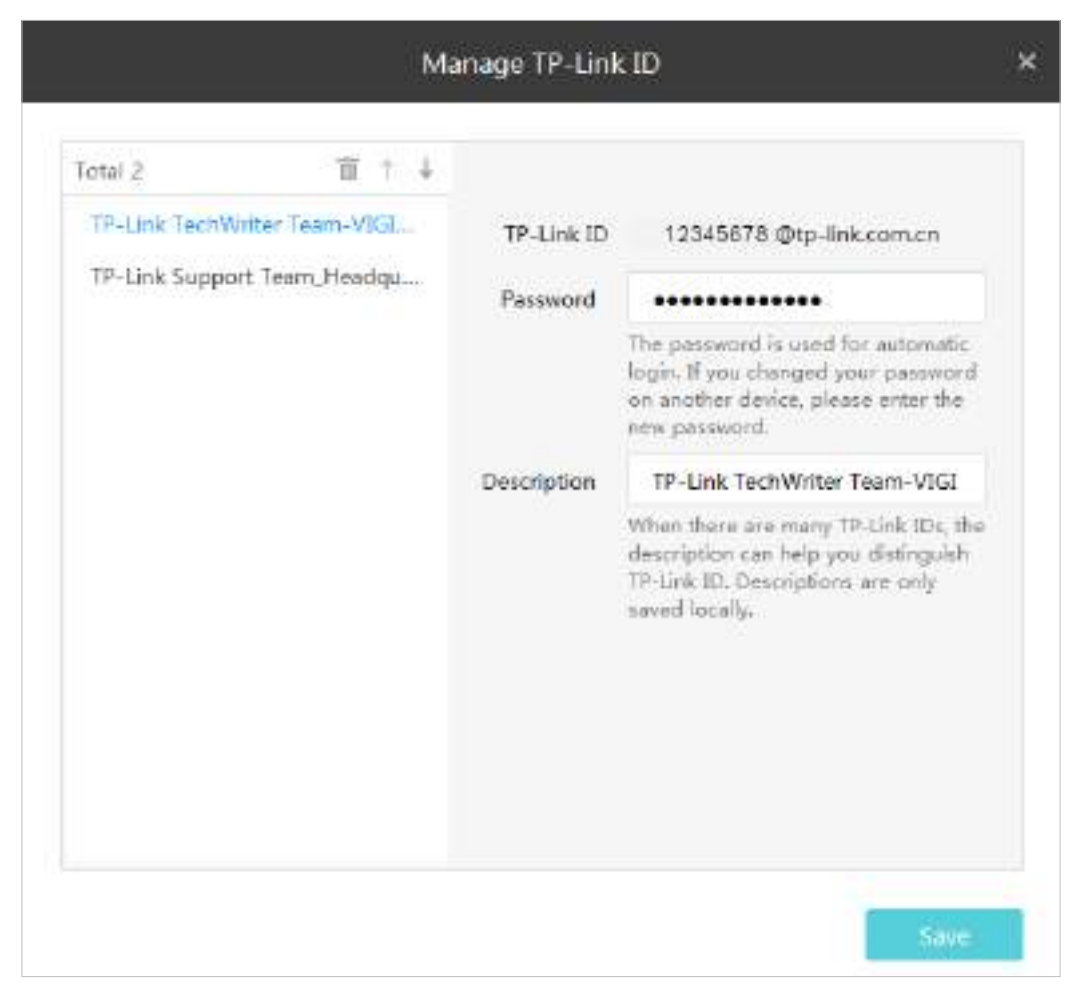

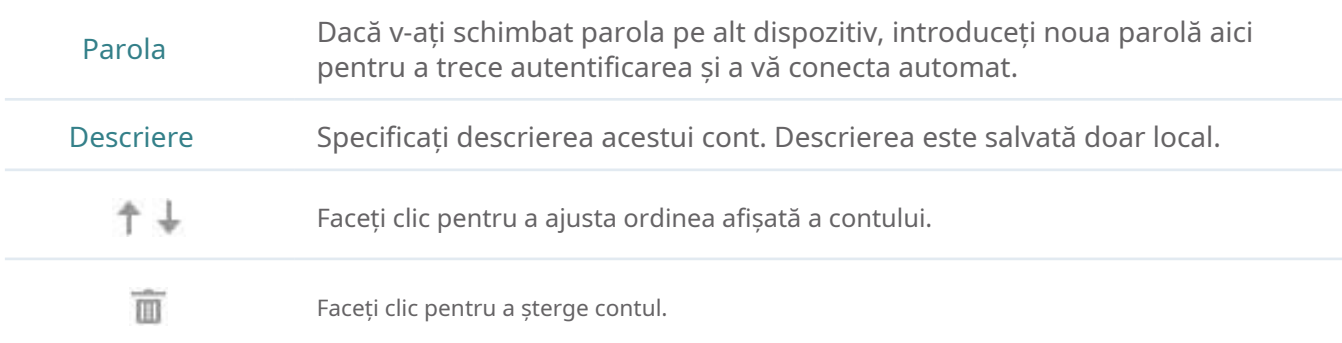

## <span id="page-31-0"></span>3. 3 Schimbați parola

Pentru a schimba parola unui ID TP-Link, conectați-vă mai întâi cu ID-ul TP-Link. Faceți clic pe ID-ul TP-Link din colțul din dreapta sus și faceți clicSchimbaţi parola. Introduceți parola curentă și specificați o nouă parolă. Clic Salvați.

<span id="page-31-1"></span>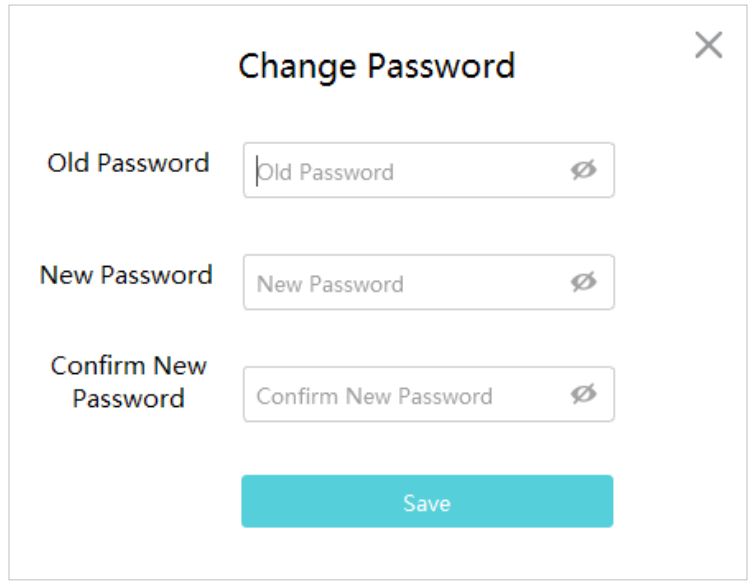

### <span id="page-31-2"></span>3. 4 Deconectați-vă de la ID-ul TP-Link

Pentru a vă deconecta de la contul curent, faceți clic pe ID-ul TP-Link din colțul din dreapta sus și faceți clicDeconectați-vă.

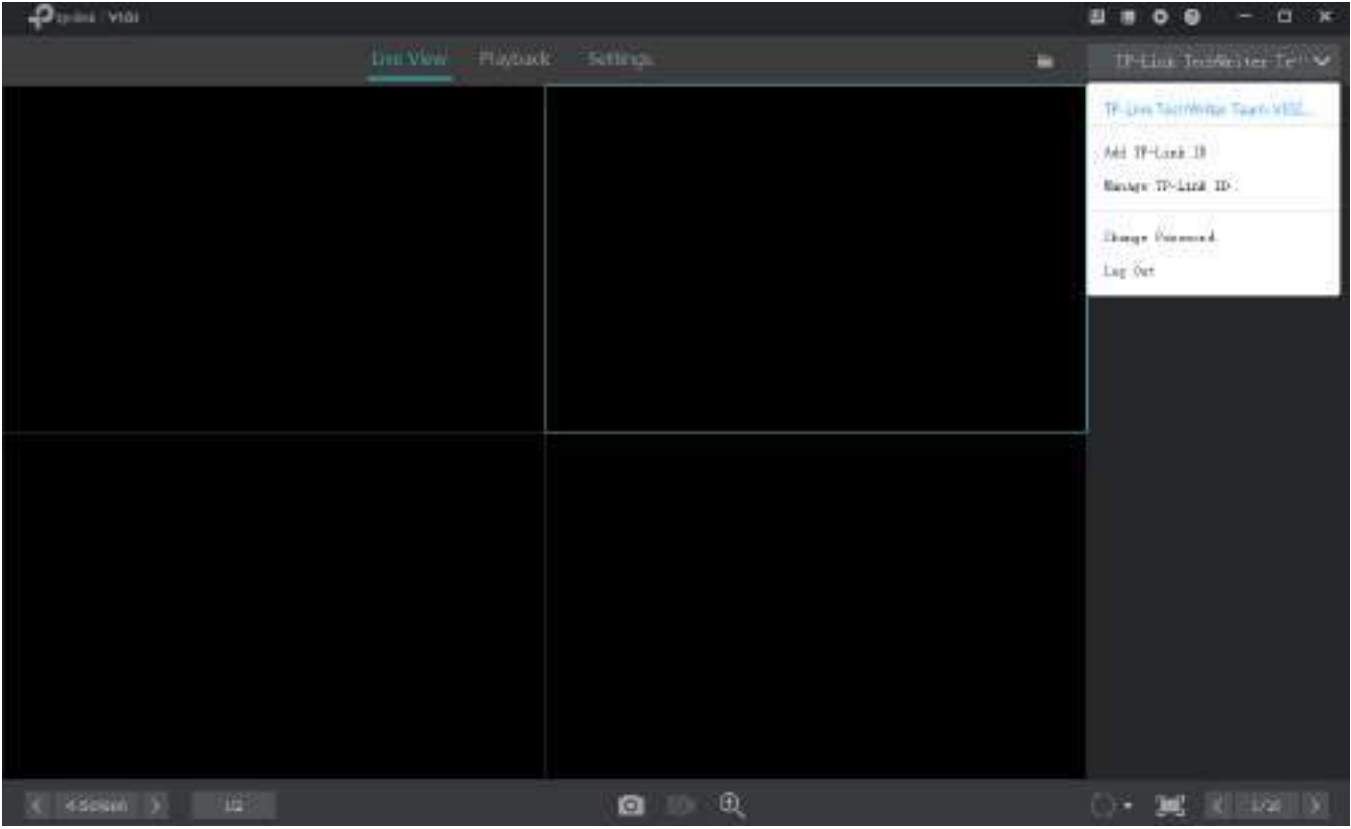

<span id="page-32-0"></span>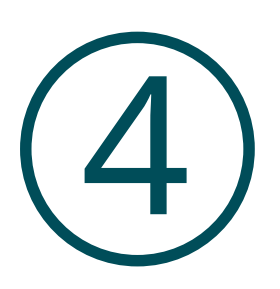

## **Vizualizare live**

În Live View, puteți monitoriza canalele în timp real și puteți răspunde la condiții anormale cu operațiuni rapide, cum ar fi pornirea înregistrării și mărirea imaginii. Acest capitol conține următoarele secțiuni:

- [Configurați aspectul ecranului](#page-33-1)
- [Configurați setările Live View](#page-36-1)
- [Adăugați și gestionați grupuri](#page-38-0)

## <span id="page-33-1"></span><span id="page-33-0"></span>4. 1 Configurați aspectul ecranului

#### 4. 1. 1 Activați/Dezactivați Vizualizarea live

VIGI Security Manager afișează videoclipurile fiecărui canal prin mai multe ecrane. Urmați pașii de mai jos pentru a activa sau dezactiva în mod flexibil funcția Live View pe canale pentru a reda videoclipul în timp real.

#### Activați/dezactivați vizualizarea live pentru un canal

Pentru a activa Live View pentru un singur canal, faceți clic pe un ecran în Live View și faceți clic pe canalul din panoul din dreapta.

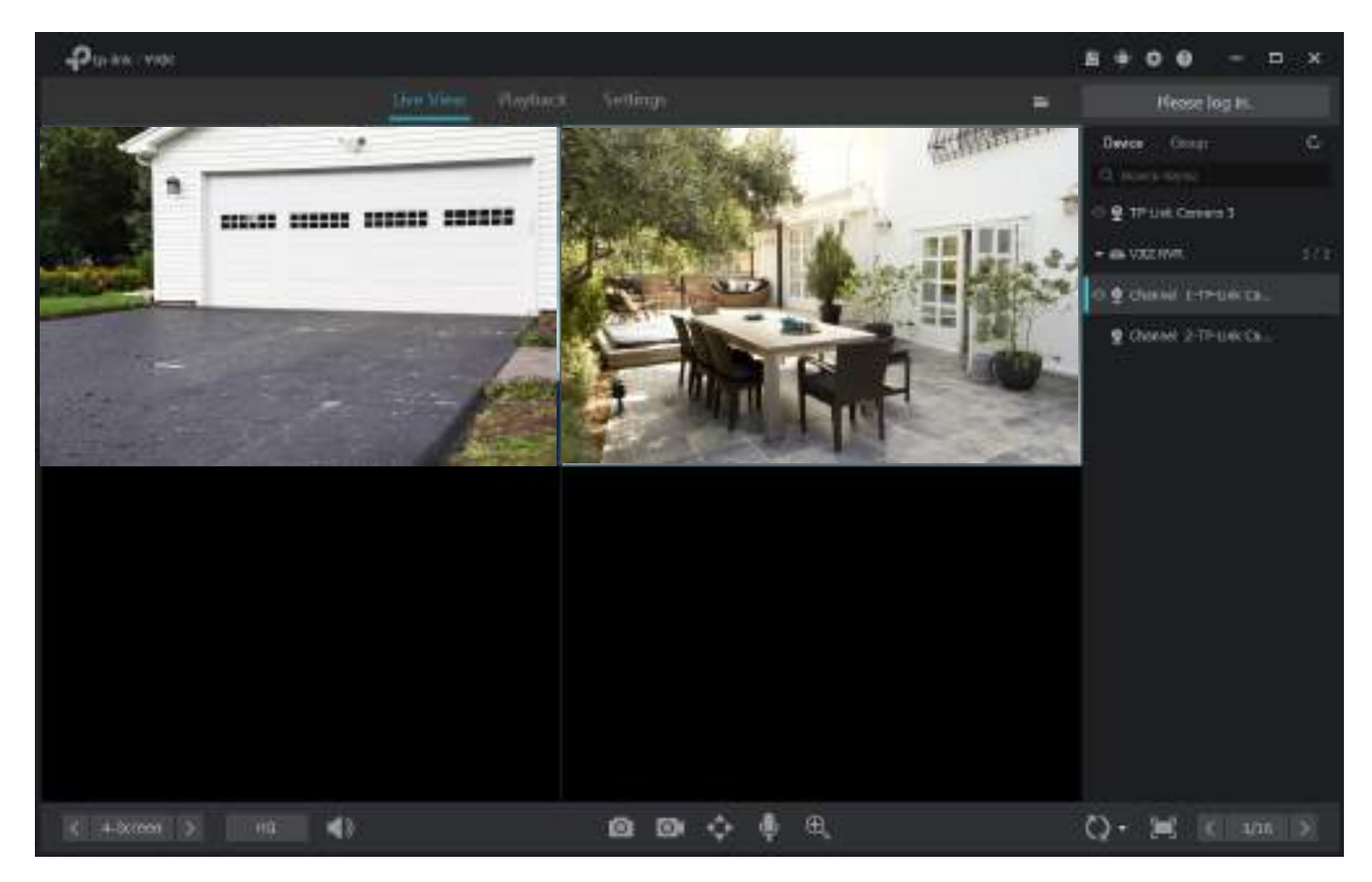

Pentru a dezactiva Live View pentru un singur canal, faceți clic pe un ecran în Live View și faceți clic  $\mathsf{X}$ .

#### Activați/dezactivați vizualizarea live pentru canale în lot

Pentru camerele gestionate de NVR sau adăugate la un grup, puteți activa sau dezactiva Live View pentru canale în loturi. Pentru a crea grupuri, consultați4. 3 Adăug[ați și gestionați grupuri .](#page-38-0)

Faceți clic dreapta pe un NVR sau pe un grup din panoul din dreapta și faceți clicActivați vizualizarea live pentru toate canalele. Apoi, Live View va fi activat pe toate canalele care sunt gestionate de NVR sau adăugate la grup.

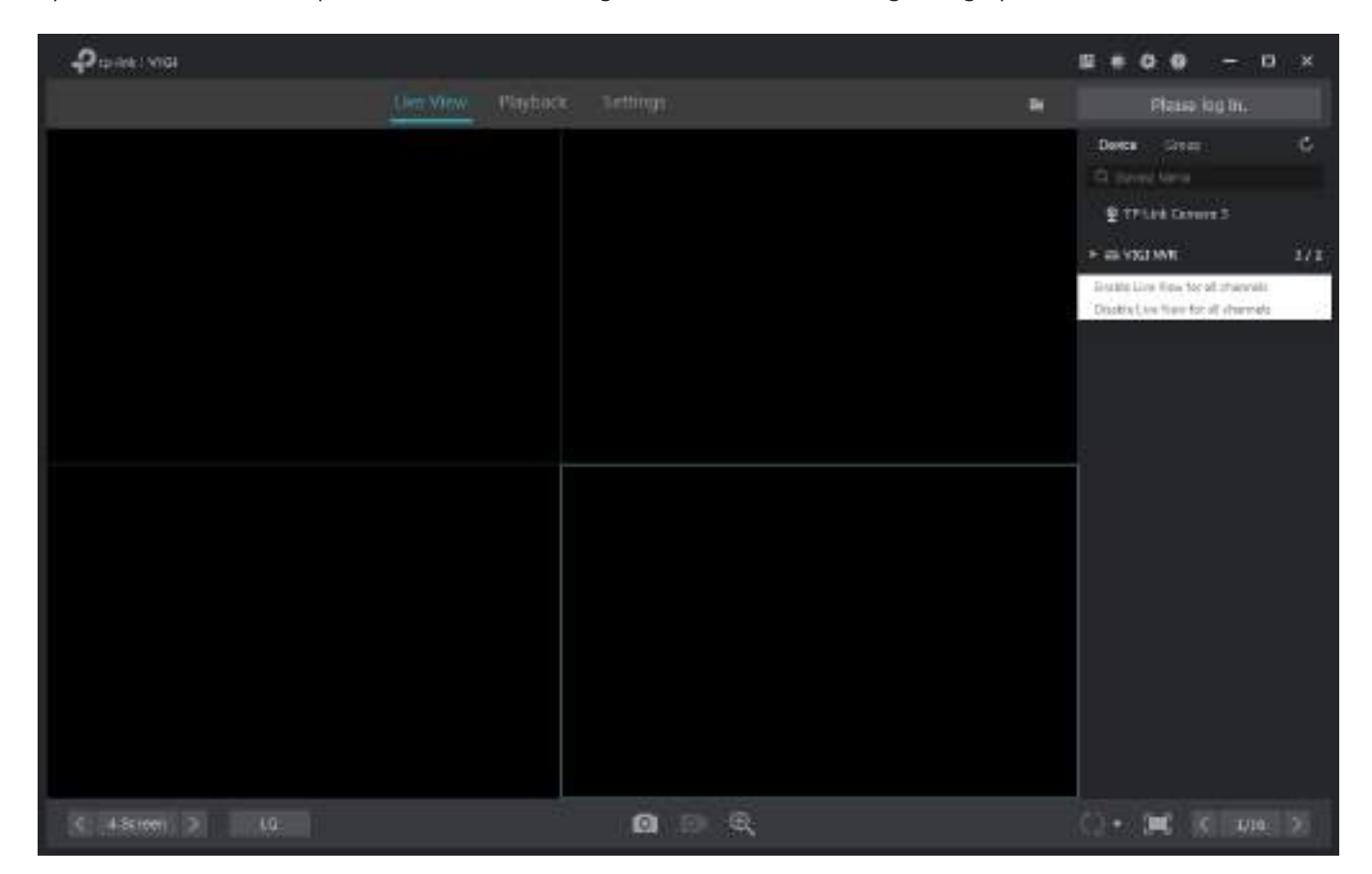

Pentru a dezactiva Live View în loturi, faceți clic dreapta pe un NVR sau pe un grup din panoul din dreapta și faceți clicDezactivați vizualizarea live pentru toate canalele.

#### <span id="page-35-0"></span>4. 1. 2 Rearanjați aspectul

Managerul acceptă zece moduri de aspect, iar fiecare mod afișează un număr diferit de ecrane. Clic

- $\langle$  4-Screen  $\rangle$ pentru a selecta un mod de aspect și faceți clic pentru a schimba pagina.
- 

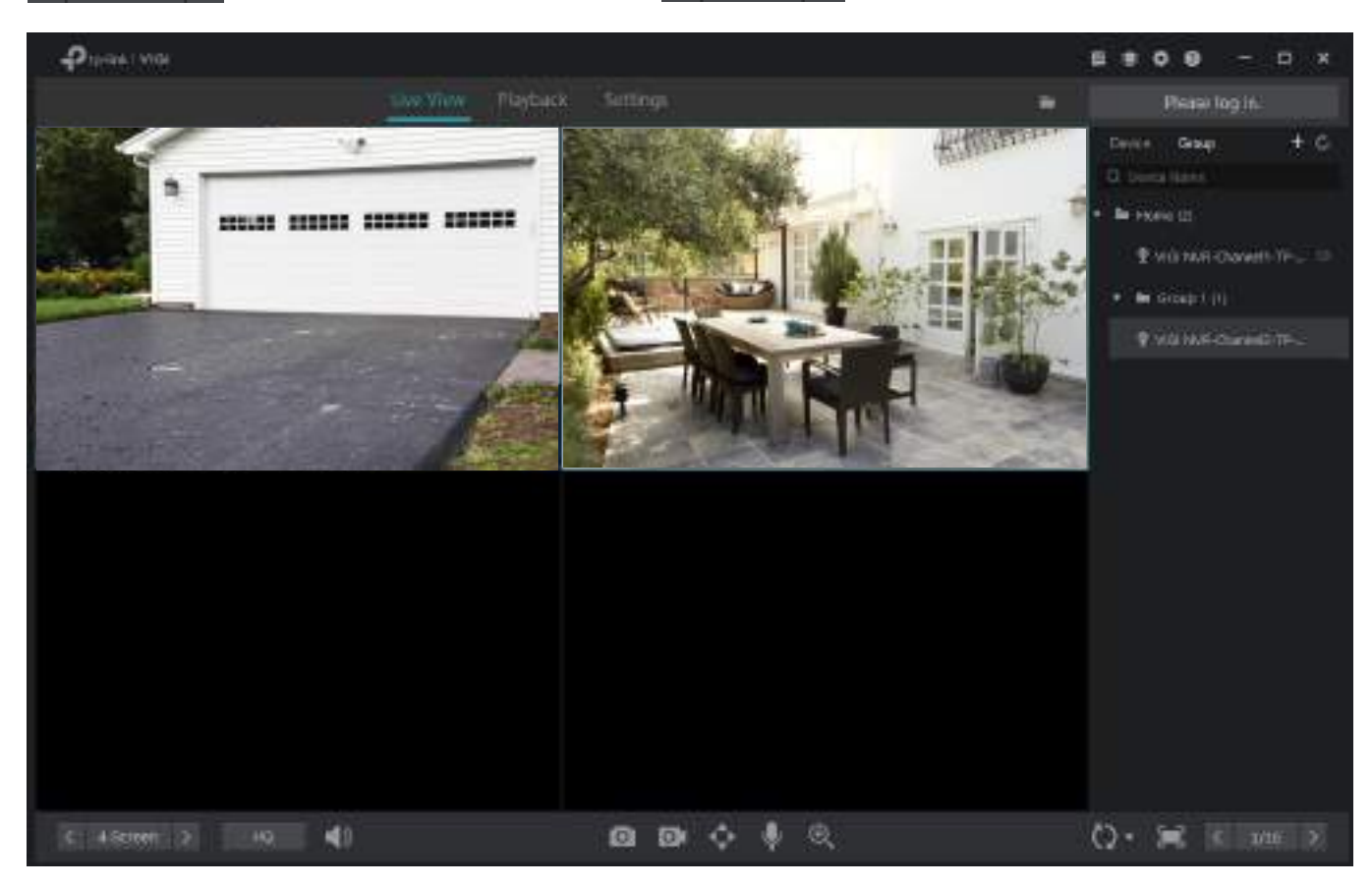

Pentru modul de aspect cu mai multe ecrane, puteți schimba locația unui canal făcând clic și trăgându-l în altă locație. Pentru a vedea un canal pe ecran complet, faceți dublu clic pe el. Faceți dublu clic pe acesta din nou pentru a reveni la modul de aspect cu mai multe ecrane.
# 4. 2 Configurați setările Live View

#### 4. 2. 1 Configurați setările Live View prin Bara de instrumente

Faceți clic pe un ecran în Live View și faceți clic pe următoarele pictograme pentru a configura setările Live View, cum ar fi captură de ecran, zoom digital și comutare.

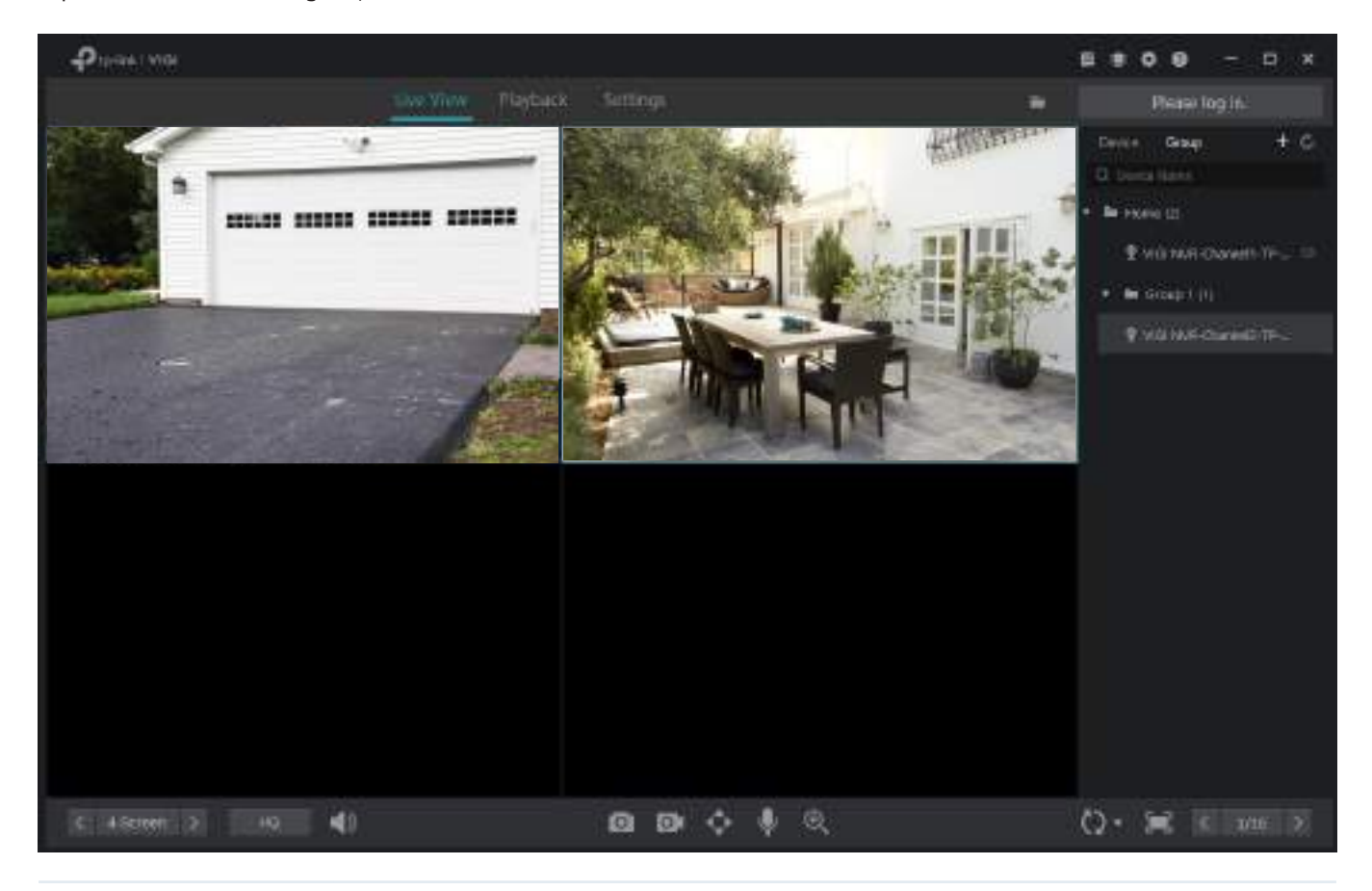

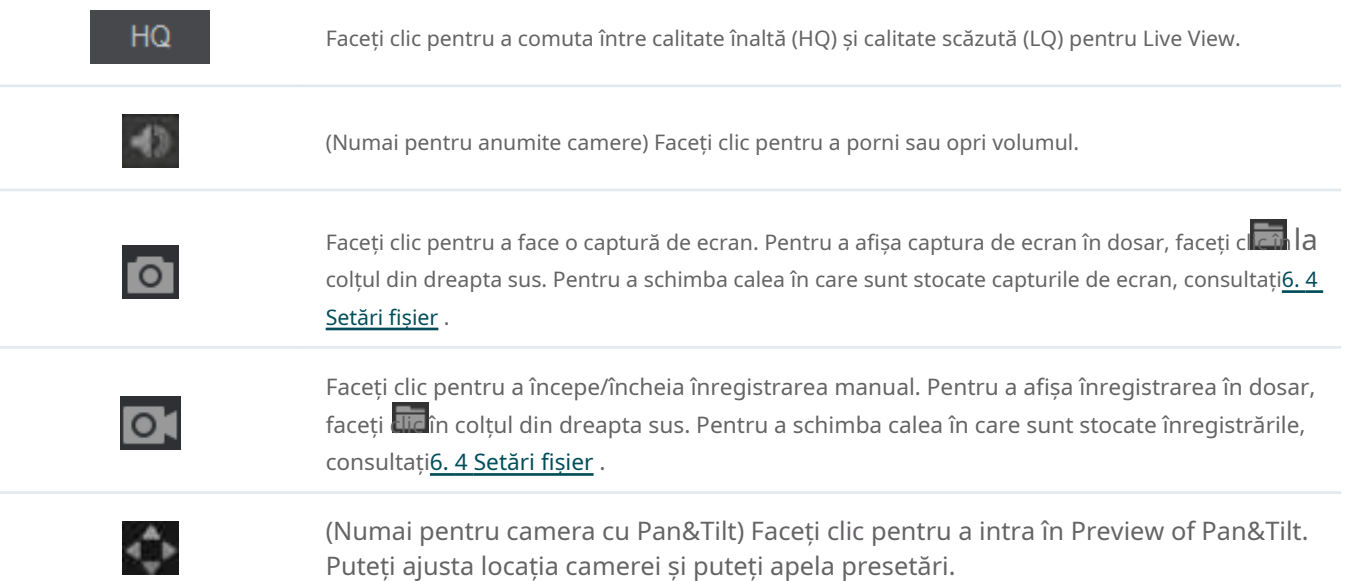

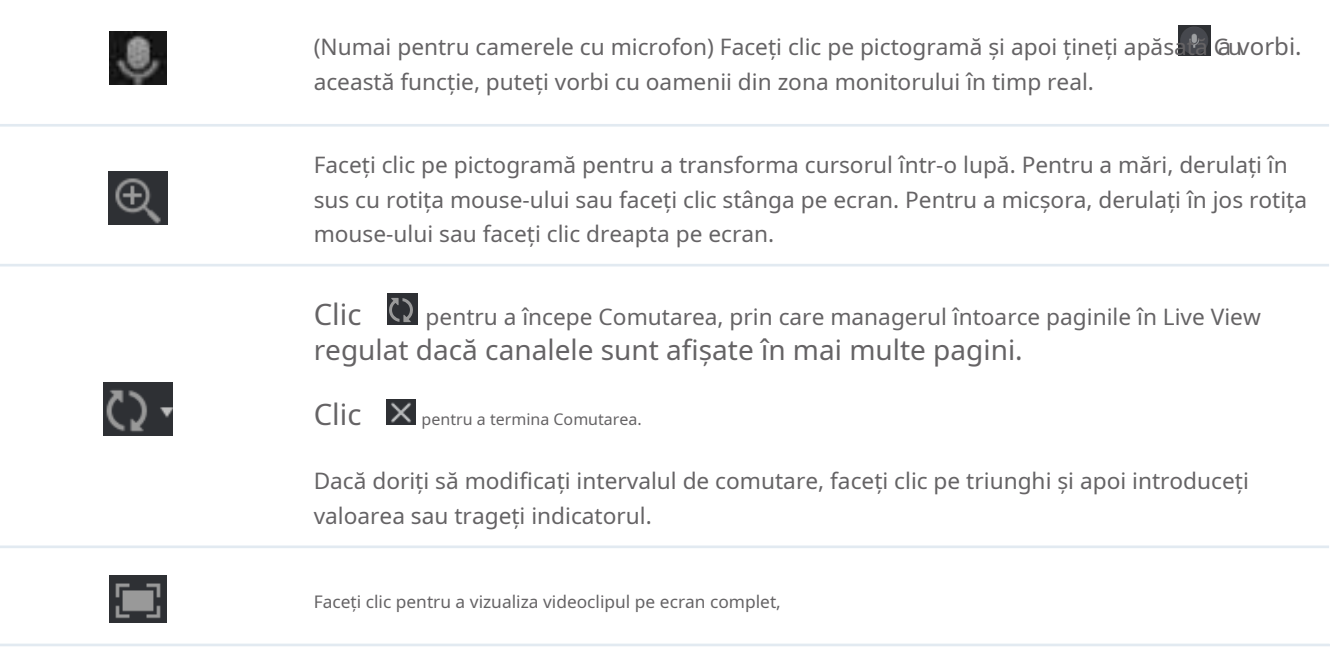

### 4. 2. 2 Configurați setările Live View pentru o singură cameră

Faceți clic dreapta pe o singură cameră din panoul din dreapta pentru a configura raportul de aspect, difuzarea, fluxul și calitatea canalului său.

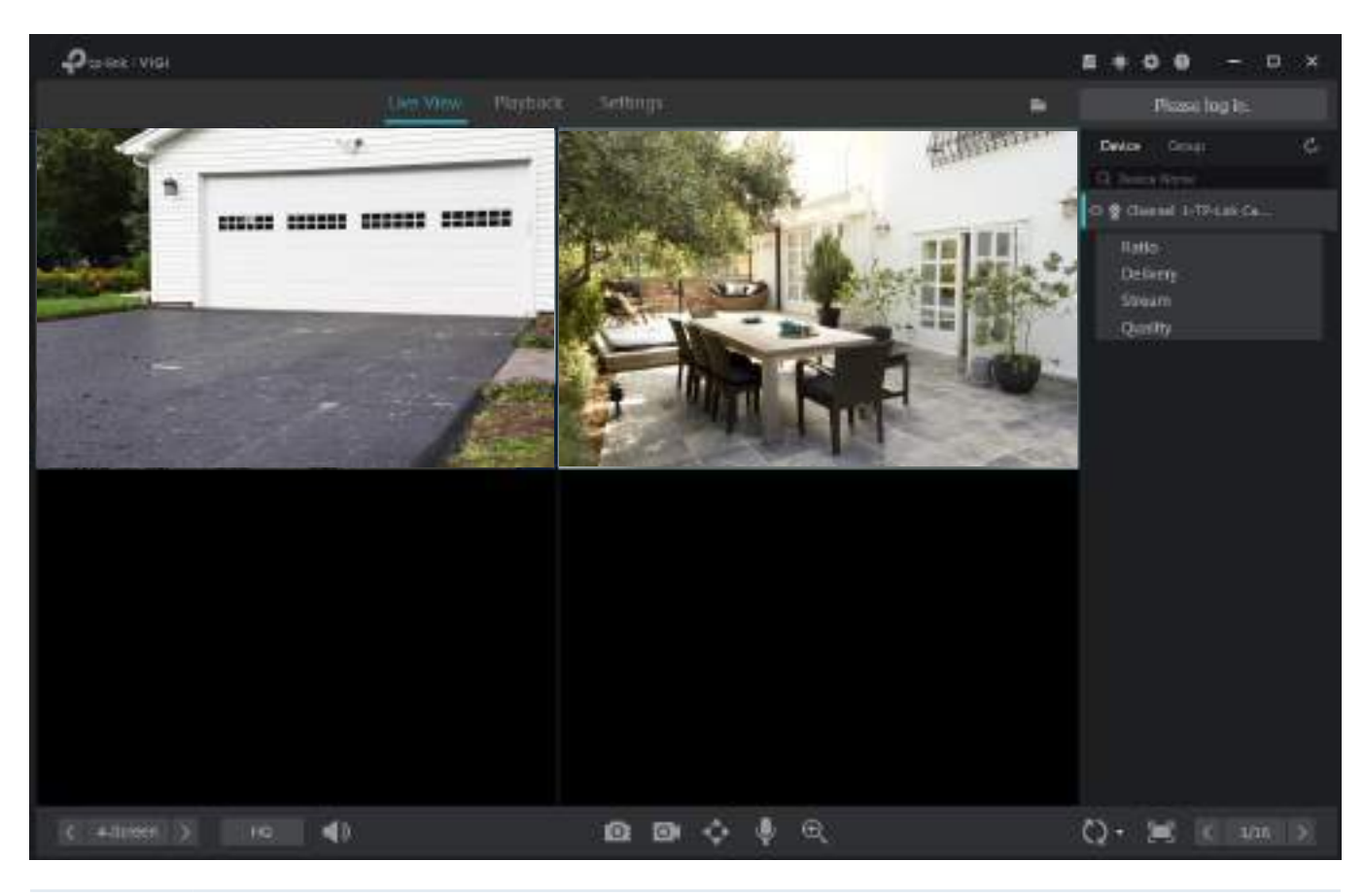

Raport

Faceți clic pentru a ajusta raportul de aspect. Dacă selectați100%, ecranul va ajusta automat raportul pentru a se potrivi cu dimensiunea VIGI NVR Manager.

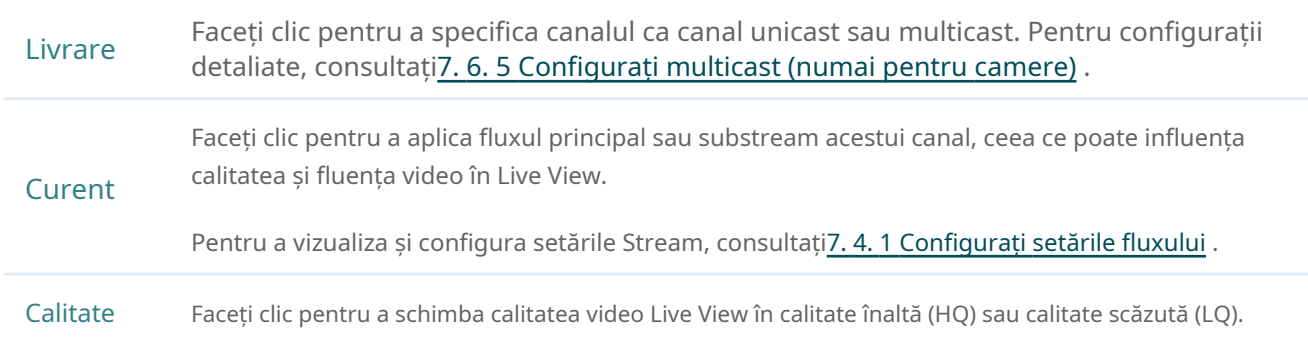

## 4. 3 Adăugați și gestionați grupuri

#### 4. 3. 1 Adăugați grupuri

Grupurile și subgrupurile principale sunt folosite pentru a clasifica canalele pentru o gestionare mai ușoară. Puteți activa sau dezactiva Live View pentru canalele din grup simultan.

Notă:Când activați sau dezactivați Vizualizarea live pe baza unor grupuri, această operațiune nu se aplică subgrupurilor.

Urmați pașii de mai jos pentru a adăuga grupuri.

#### Adăugați un grup principal

Pentru a adăuga un grup, faceți clicgrupși apoi faceți clic **le se** panoul din dreapta. Introduceți numele grupului, selectați canalele listate în Canale disponibile și faceți clicAdăuga. ClicSussauJospentru a ajusta ordinea de afișare sau faceți clicElimina pentru a elimina canalul din grup. ClicA confirmapentru a adăuga grupul principal.

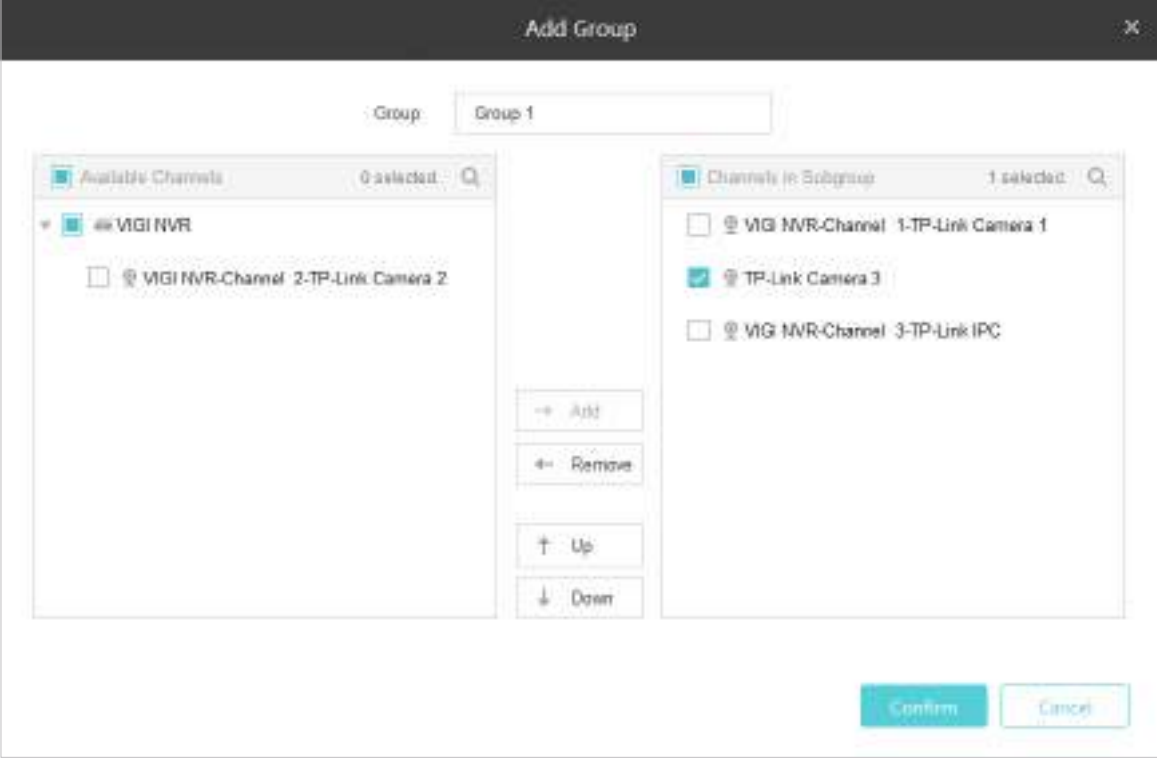

#### Adăugați un subgrup

Pentru a adăuga un subgrup, faceți clicgrupși faceți clic dreapta pe un grup din panoul din dreapta. ClicAdăugați subgrupși introduceți numele. Apoi, puteți trage canalul din grupul principal în subgrup.

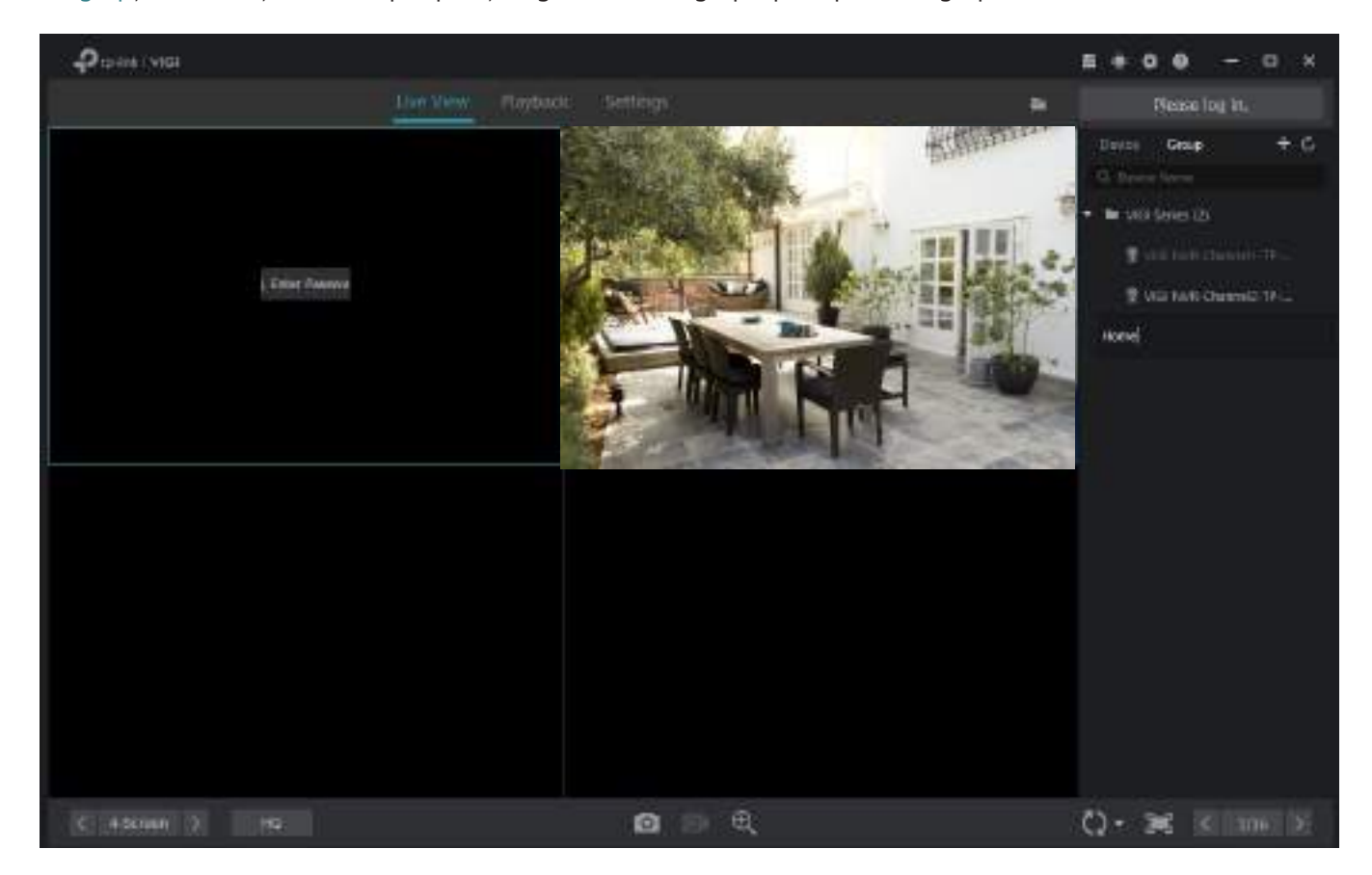

### 4. 3. 2 Gestionați grupuri

#### Gestionați canalele din grup

Pentru a muta un singur canal în alte grupuri sau pentru a-i schimba ordinea în listă, trageți canalul și mutați-l.

Pentru a gestiona canalele, faceți clicgrupși faceți clic dreapta pe un grup din panoul din dreapta. ClicGestionați canalele de grup. Selectați canalele pentru a le adăuga, elimina sau reordona în grup. ClicA confirma.

*<u><i><u>ALISTEN</u>*</u> Williams ٠ 191630 00 Manage Group Ch With Same  $O_{\text{Fermi}}$ M. tunni G' Freeme, OL (2 harm down) [1] If Thus Carera 3 S 9 VISIANS Channel TP Link Cames 1  $+$   $\Box$   $=$   $+$   $+$   $+$   $+$   $+$  $\vdash \Box$  is there (1) E B VOLWAGene 2 Plan Grant 2 T EVOINMONN STEAR PD  $4.744$  $-$  inc.  $T - m$  $\Gamma$  -line ■ 無 ※ 車 車 *Bill Miller* ٠

#### Redenumiți grupul

Pentru a redenumi un grup, faceți clicgrupși faceți clic dreapta pe grupul din panoul din dreapta. ClicRedenumițiși introduceți numele.

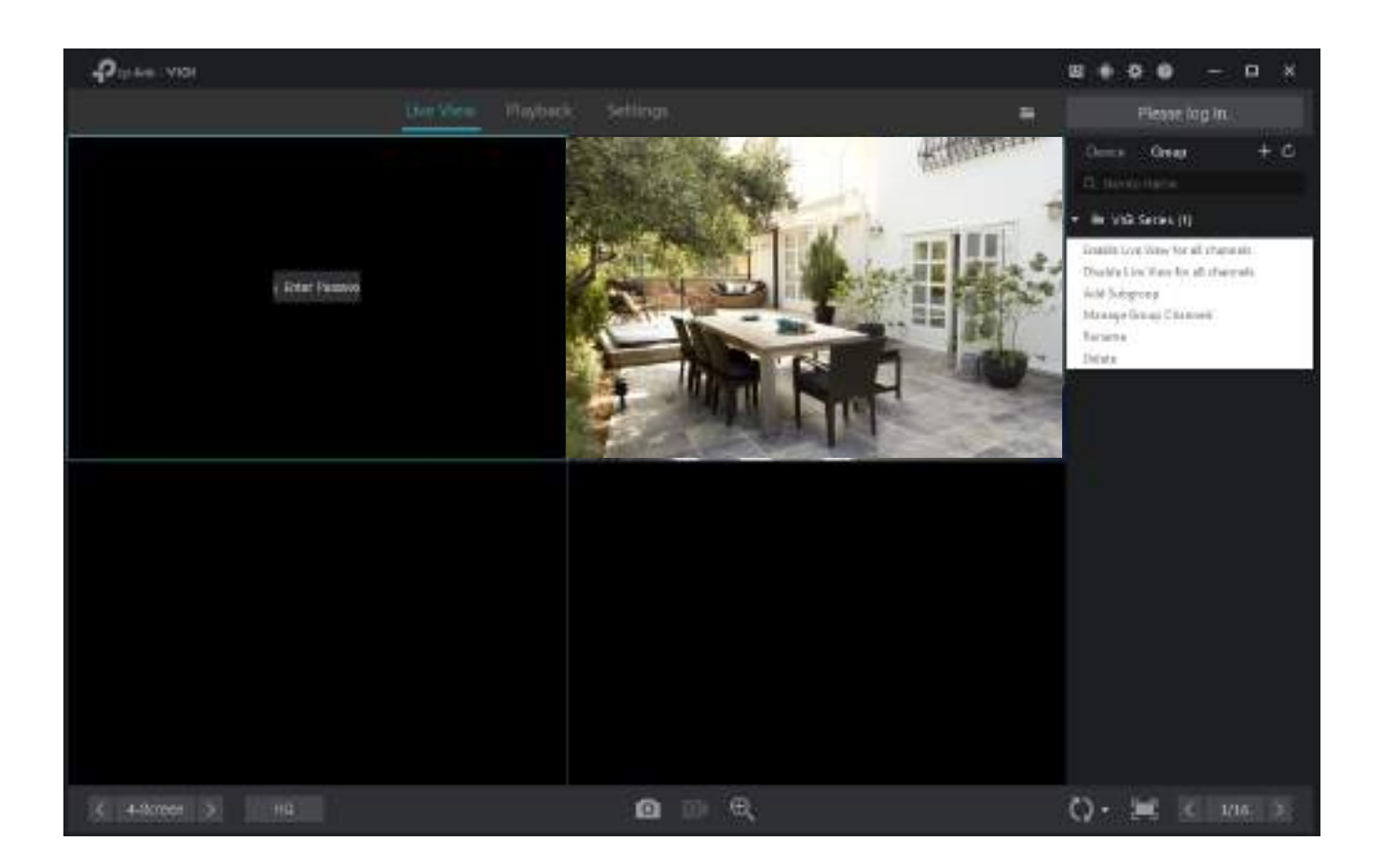

#### Ștergeți grupul

Pentru a șterge un grup, faceți clicgrupși faceți clic dreapta pe grupul din panoul din dreapta. ClicȘterge.

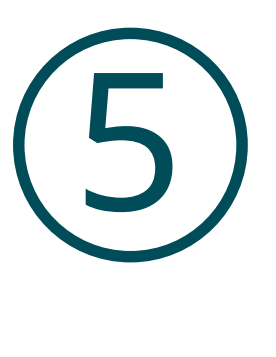

# **Redare**

Această funcție vă permite să redați înregistrările istorice și să le editați, cum ar fi realizarea de capturi de ecran și exportul clipurilor. Puteți găsi cu ușurință înregistrările în funcție de canal, dată și tipuri de înregistrare. Acest capitol conține următoarele secțiuni:

- [Redați înregistrările](#page-43-0)
- [Operații de redare](#page-44-0)

# <span id="page-43-0"></span>5. 1 Redați înregistrările

Urmați pașii de mai jos pentru a începe redarea.

1. Faceți clic pe Redare în partea de sus, apoi faceți clic pe un NVR pentru a selecta canalele din panoul din dreapta. Clic aplica.

Notă:Toate camerele administrate direct de VIGI Security Manager sunt listate sub NVR-ul virtual, iar înregistrările acestora le puteți reda doar atunci când gazda le gestionează local.

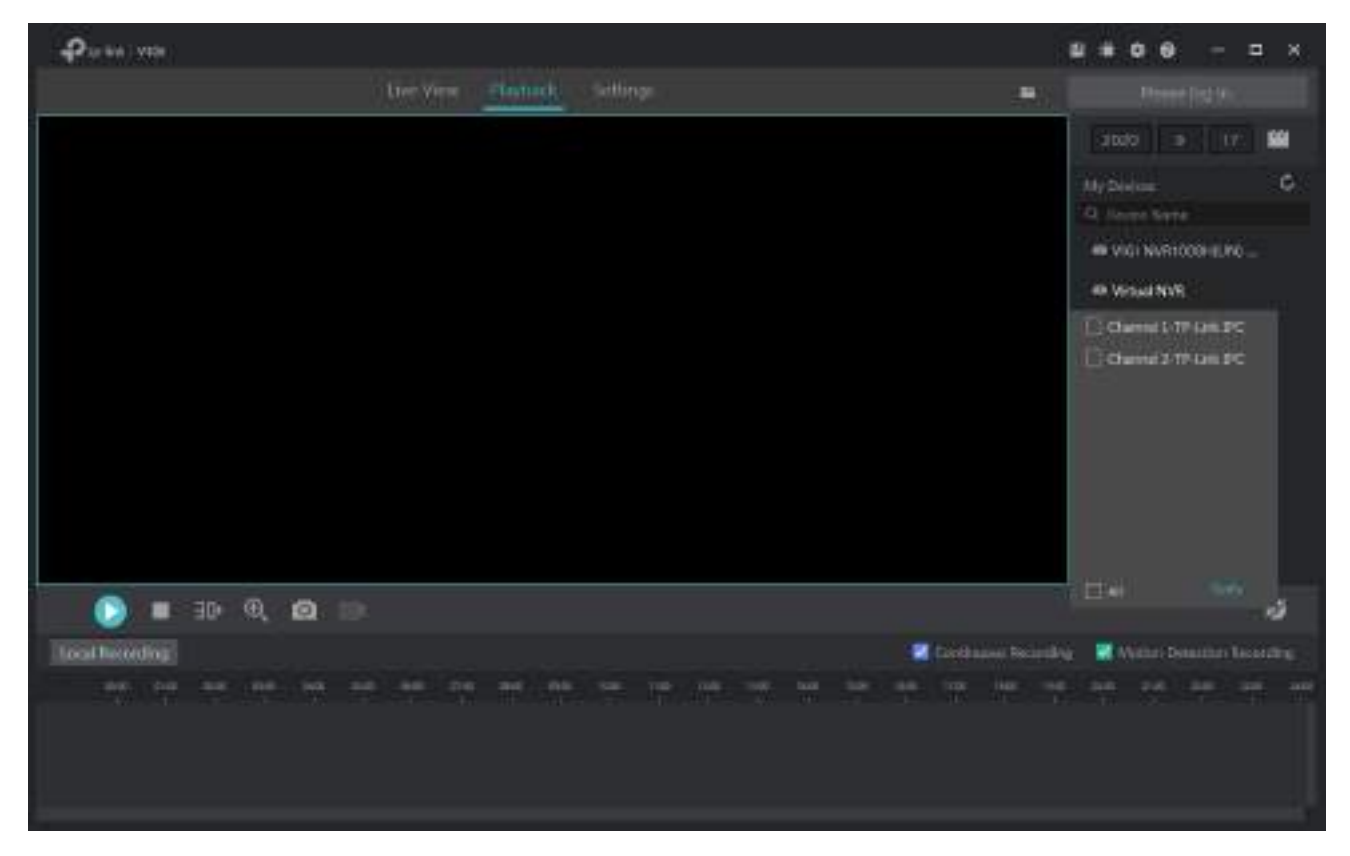

2. Selectați data din calendar. Punctele albastre de pe calendar înseamnă că canalele au înregistrări în ziua respectivă.

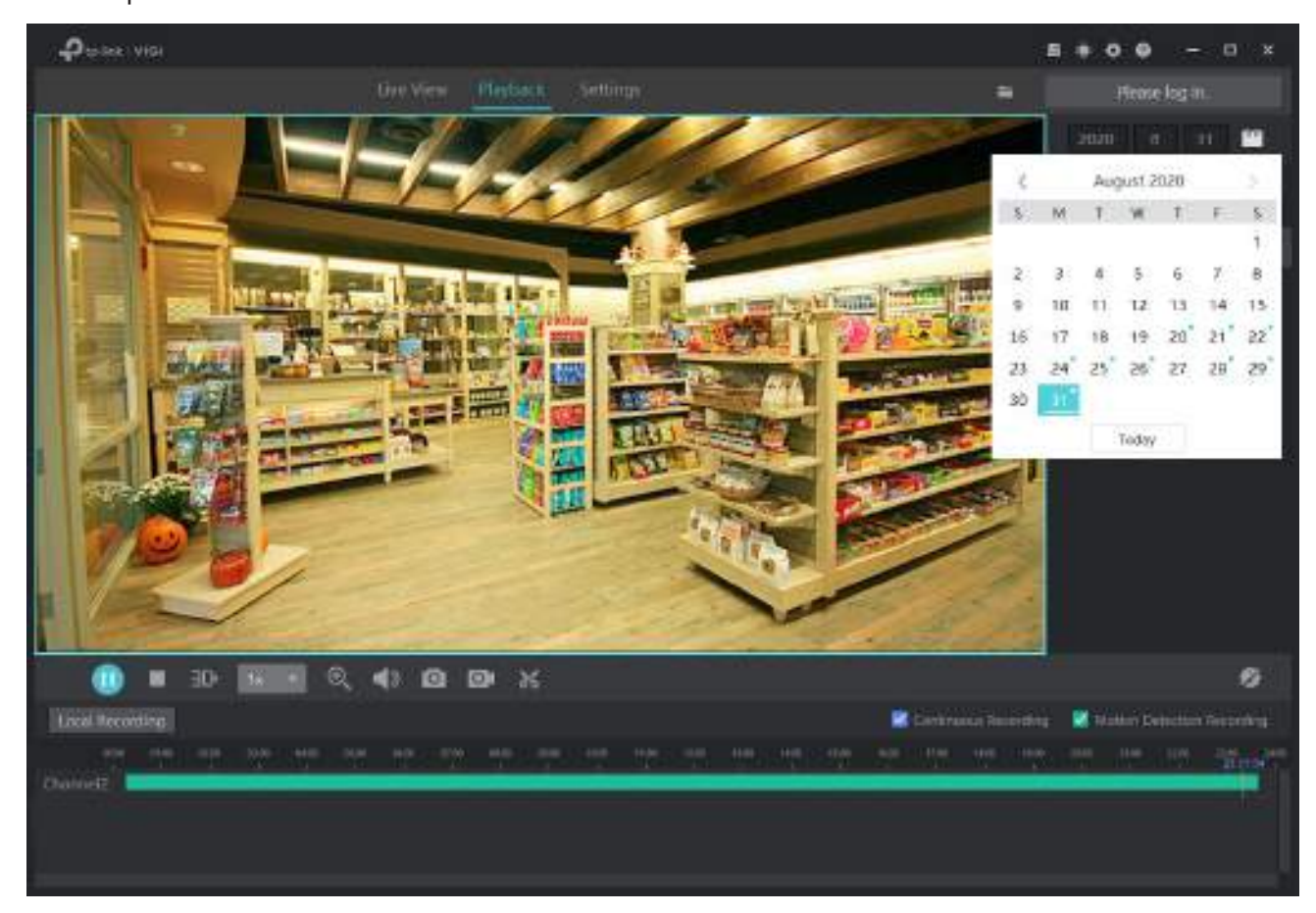

3. (Opțional) Selectați tipurile de înregistrare făcând clic pe casetele de selectare aleÎnregistrare continuăși Înregistrări de detectare a mișcării.

# <span id="page-44-0"></span>5. 2 Operații de redare

În Redare, puteți utiliza bara de instrumente și bara de timp din partea de jos pentru a regla afișarea, edita și exporta înregistrările.

### 5. 2. 1 Operații de bază de redare

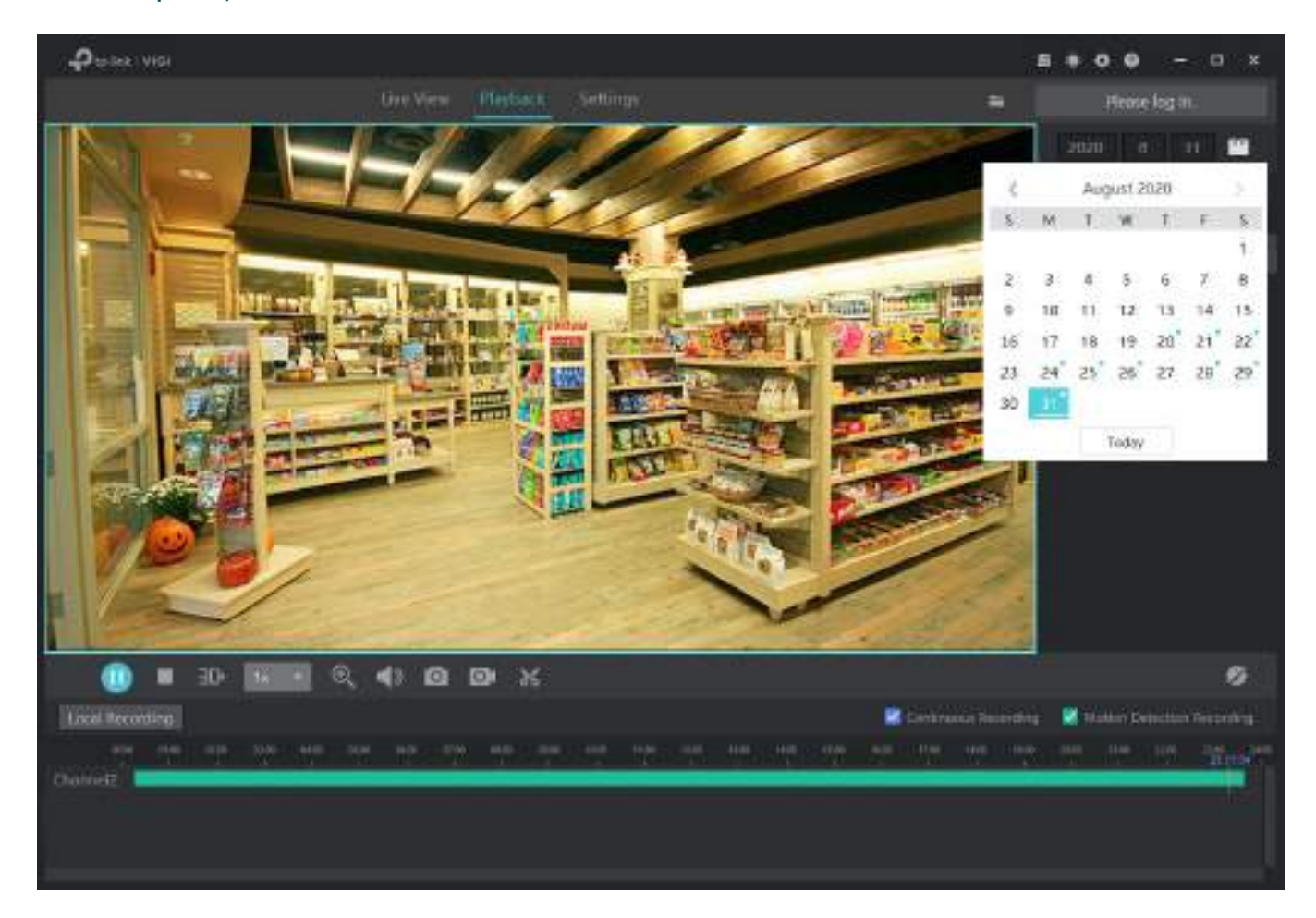

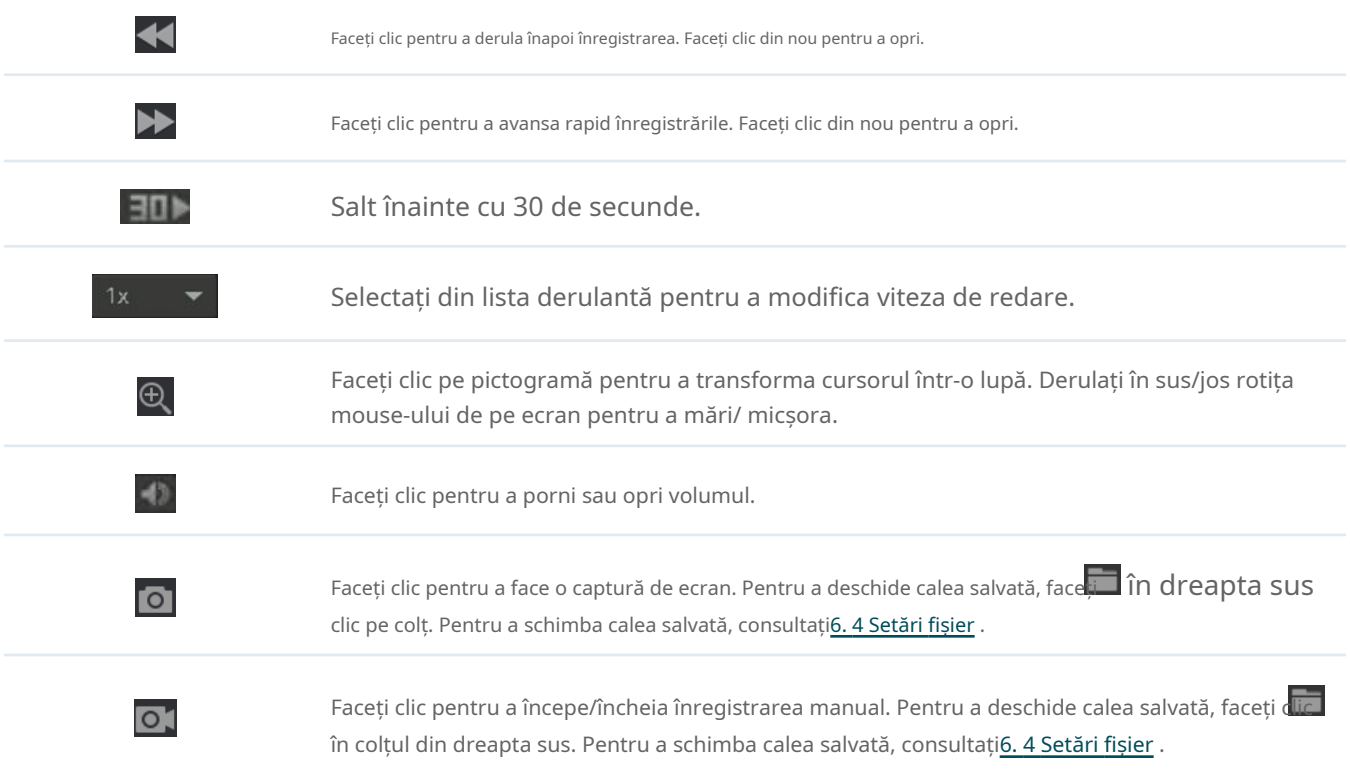

Ø

Faceți clic pentru a afișa/ascunde numărul canalului în Redare.

### 5. 2. 2 Editare înregistrări

Urmați pașii de mai jos pentru a decupa fișierele video.

1. În Redare, specificați un canal și o dată pentru a lista înregistrările în bara de timp. Clic ...

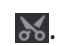

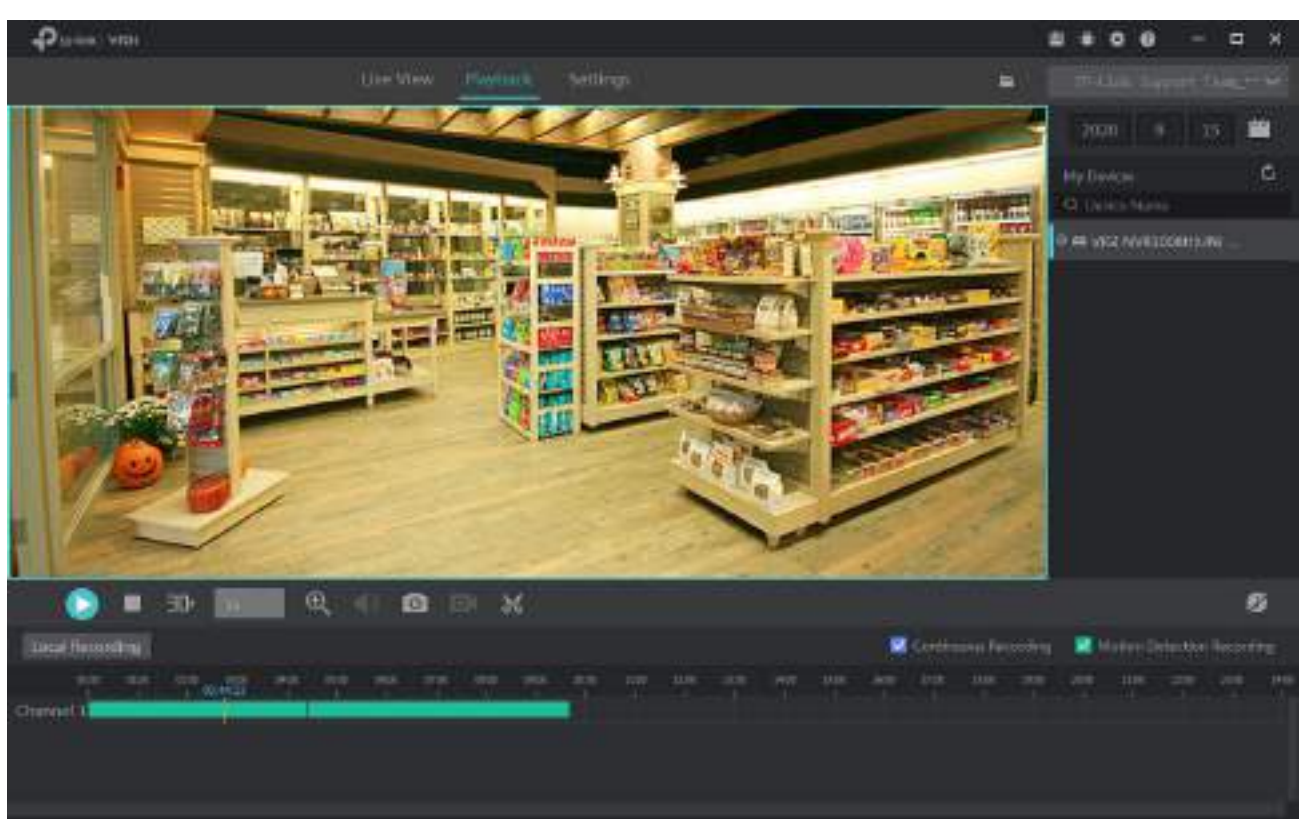

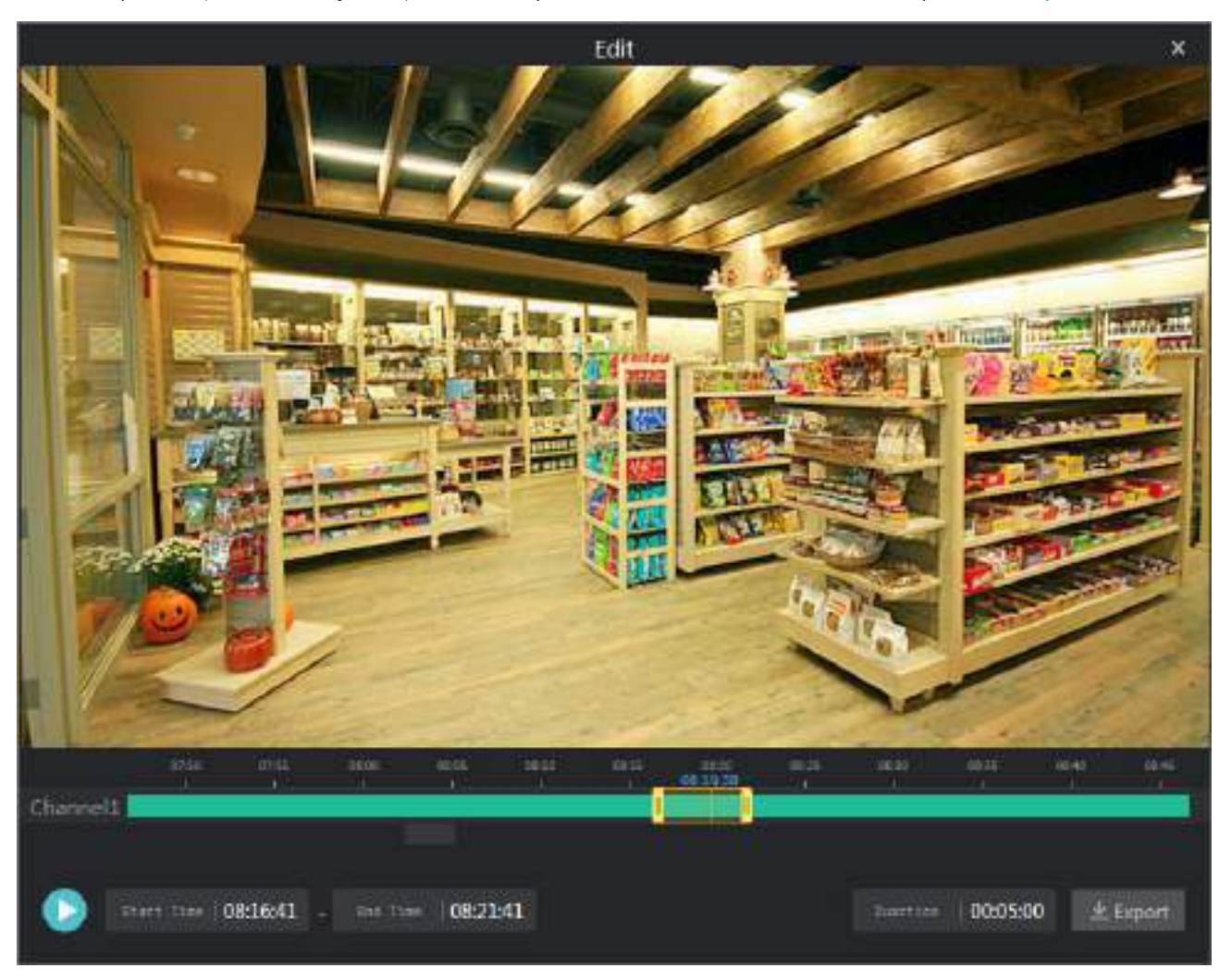

2. Deplasați-vă pe bara de timp sau introduceți ora de început și ora de încheiere de mai jos pentru a ajusta durata înregistrării. Pe bara de timp, derulați în sus sau în jos rotița mouse-ului pentru a extinde sau a contracta linia temporală. ClicExport.

#### 3. Selectați un format de export și faceți clicExport.

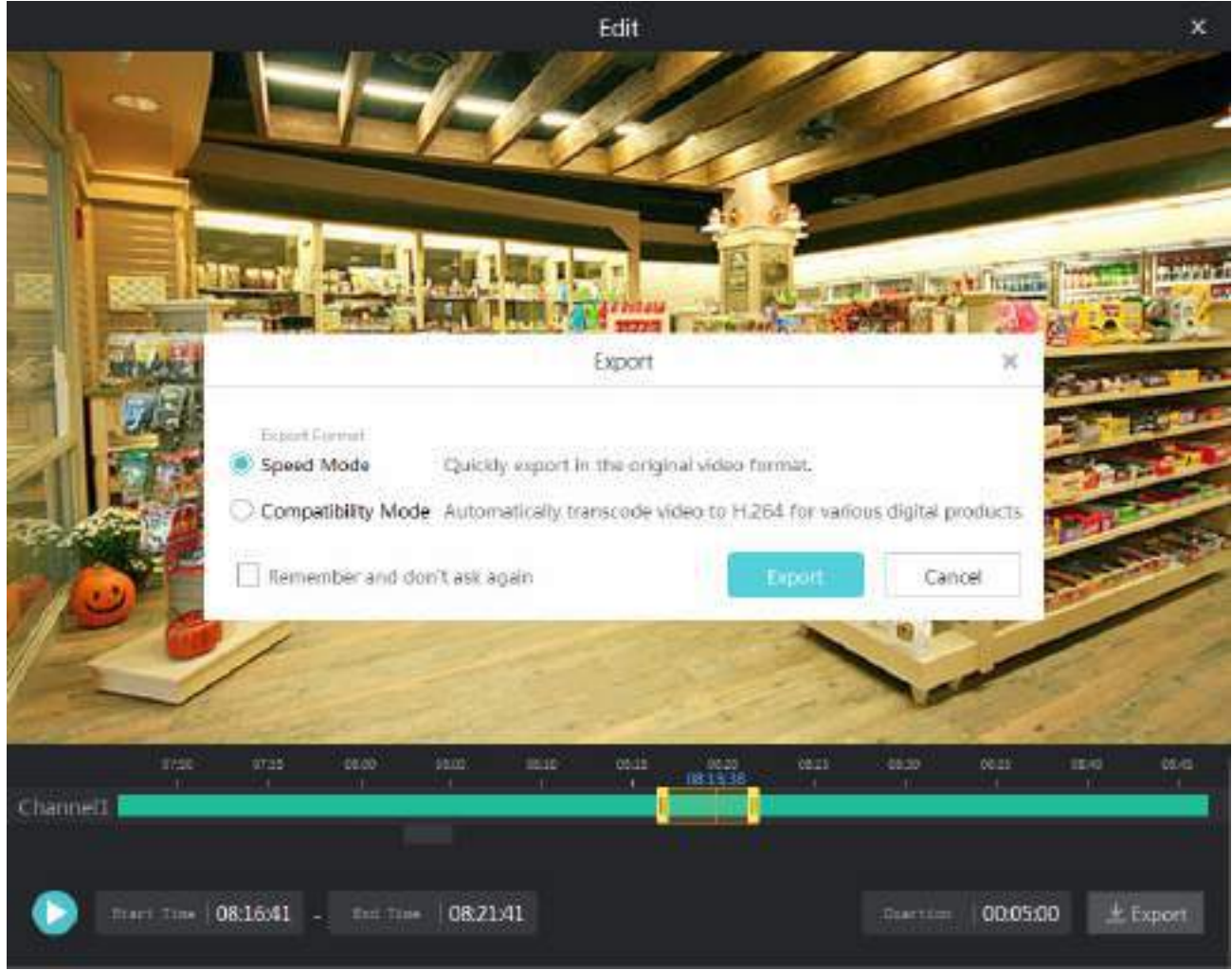

Notă:Această fereastră nu va apărea dacă faceți clicȚine minte și nu mai întrebasau setați formatul de export în Setări. Pentru detalii, consultați6. 5 For[mat de export .](#page-62-0)

6

# **Înregistrare și stocare**

Acest capitol vă ghidează despre cum să exportați înregistrările și să configurați setările de înregistrare și stocare pentru camerele dvs. VIGI Security Manager vă permite să setați șabloane de program de înregistrare și să aplicați aceste șabloane la diferite camere. De asemenea, puteți verifica și configura setările de stocare pentru înregistrări și fișiere exportate. Acest capitol include următoarele secțiuni:

- [Aranjați programe pentru o singură cameră](#page-50-0)
- [Managementul stocării](#page-57-0)
- [Export înregistrări](#page-57-1)
- [Setări fișiere](#page-61-0)
- [Format de export](#page-62-0)

## <span id="page-50-0"></span>6. 1 Aranjați programele pentru o singură cameră

Secțiunea de program de stocare oferă confort și flexibilitate pentru monitorizarea zilnică a dispozitivelor dvs. Puteți activa și personaliza programul de înregistrare și setările de stocare pentru o singură cameră. Mergi la Setări>Program de stocarepentru a modifica aceste setări.

Notă:Dacă v-ați conectat la ID-ul dvs. TP-Link, nu puteți aranja programe pentru camere. Pentru a modifica aceste setări, deconectați-vă de la ID-ul dvs. TP-Link și gestionați dispozitivele local.

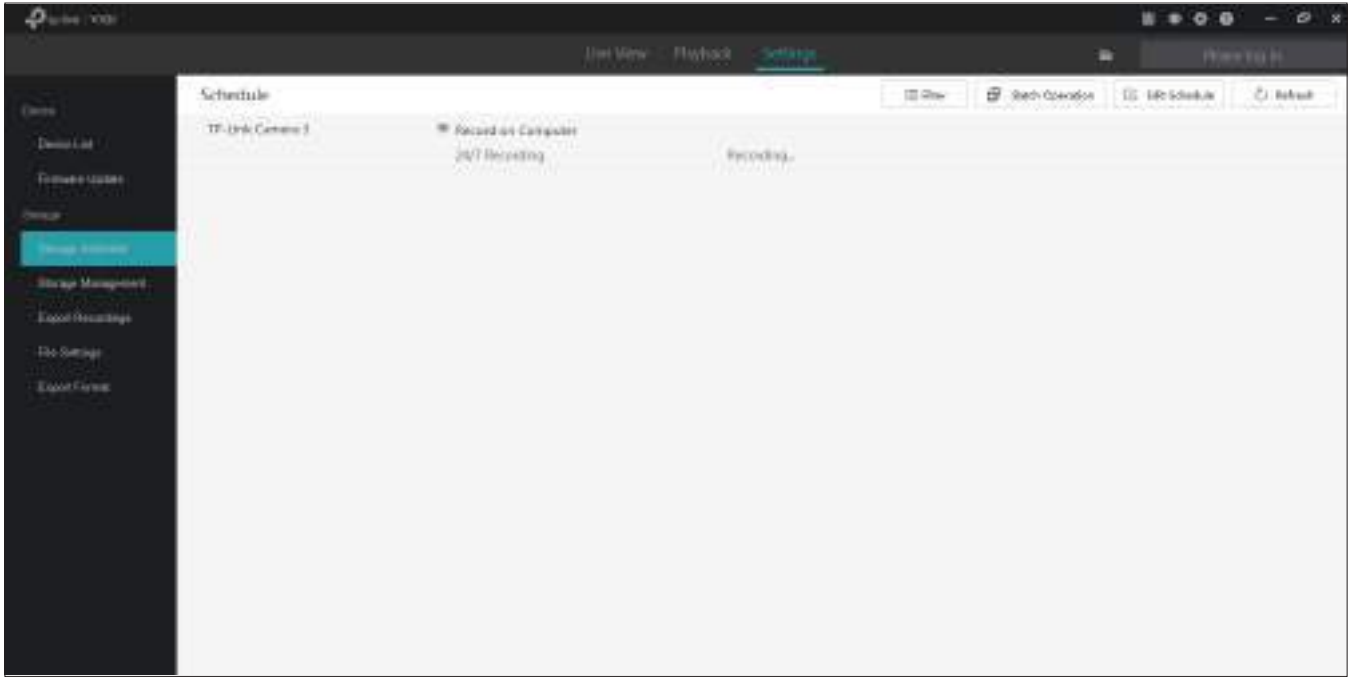

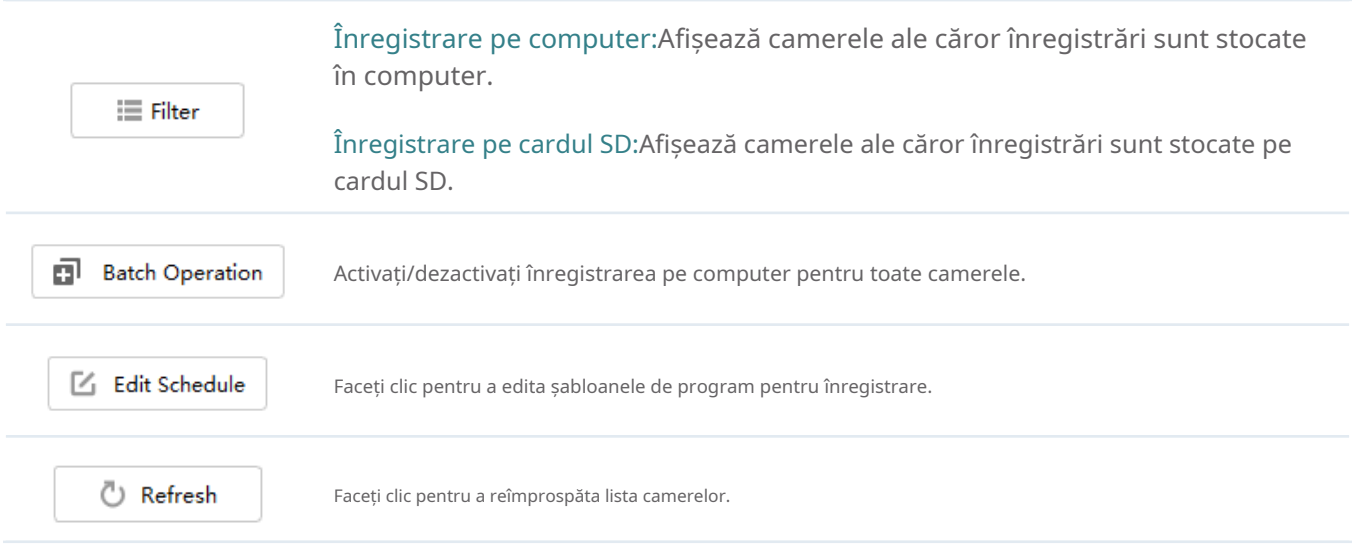

#### 6. 1. 1 Personalizați șablonul de programare

Programele de înregistrare includ 4 șabloane fixe și 4 șabloane personalizate. ÎnProgram de stocare, faceți clic în dreapta sus pentru a intraEditați șablonul de program.

#### ■ Înregistrare 24/7

Înregistrarea 24/7 permite camerei dvs. să înregistreze continuu tot timpul.

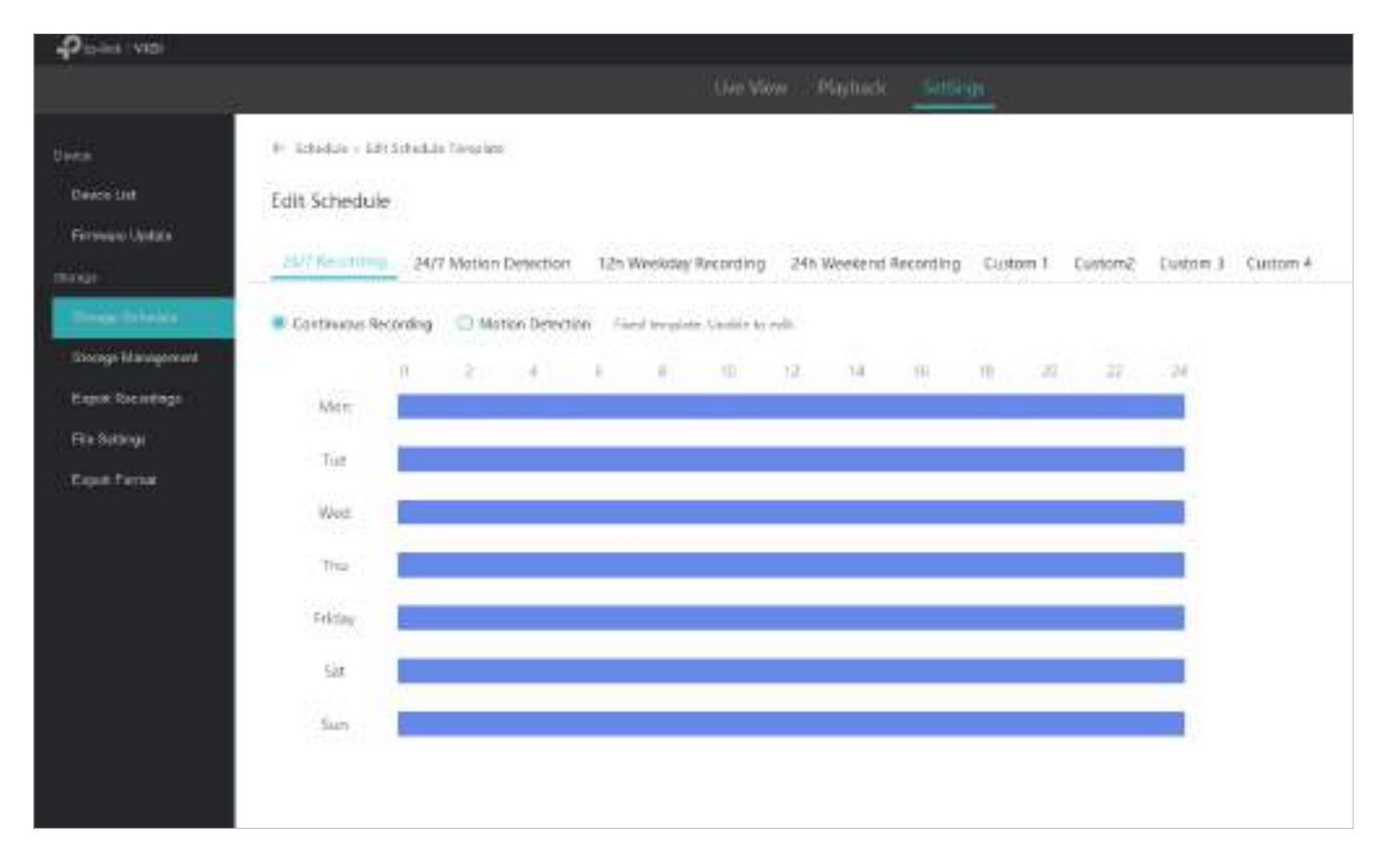

#### ■ Detectare mișcare 24/7

Detectarea mișcării 24/7 permite camerei dvs. să înregistreze atunci când este declanșată detectarea mișcării.

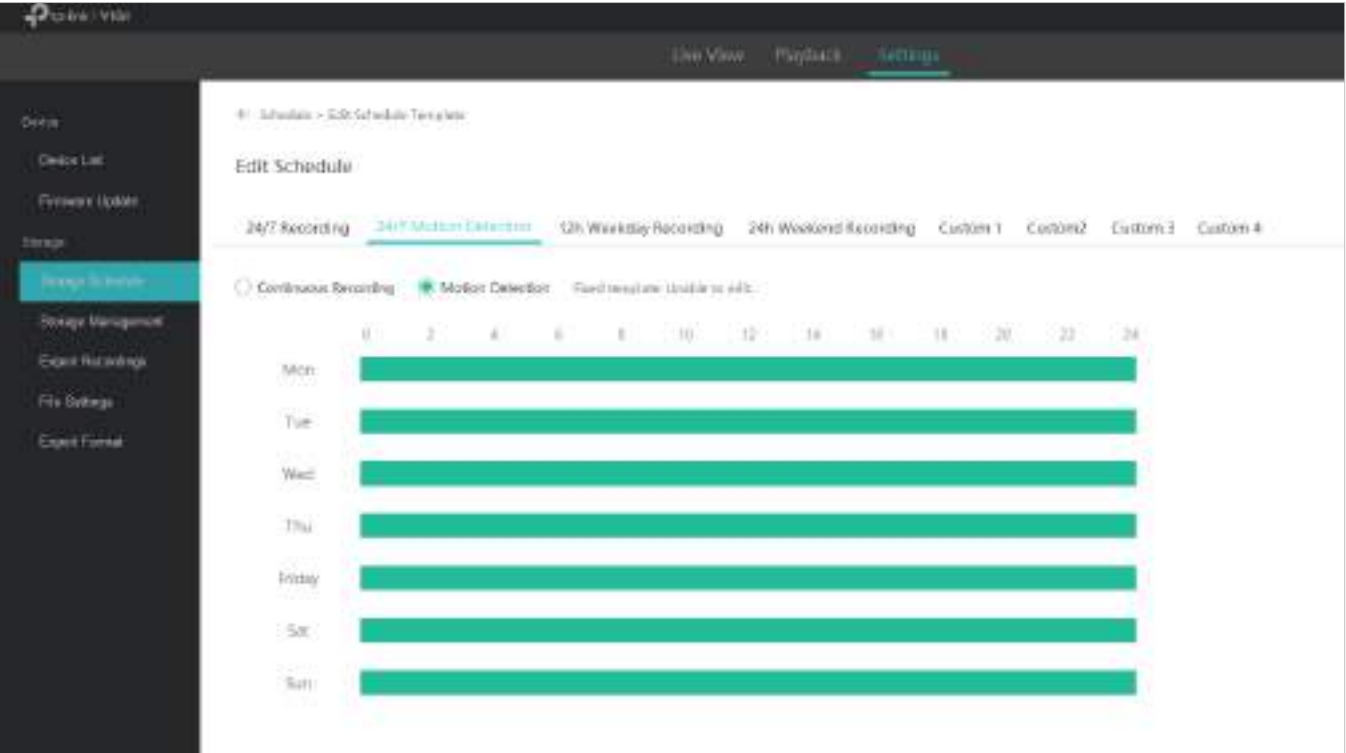

#### ■ Înregistrare de 12 ore în timpul săptămânii

Înregistrarea timp de 12 ore în timpul săptămânii permite camerei dvs. să înregistreze continuu de la 8:00 la 20:00 în zilele lucrătoare.

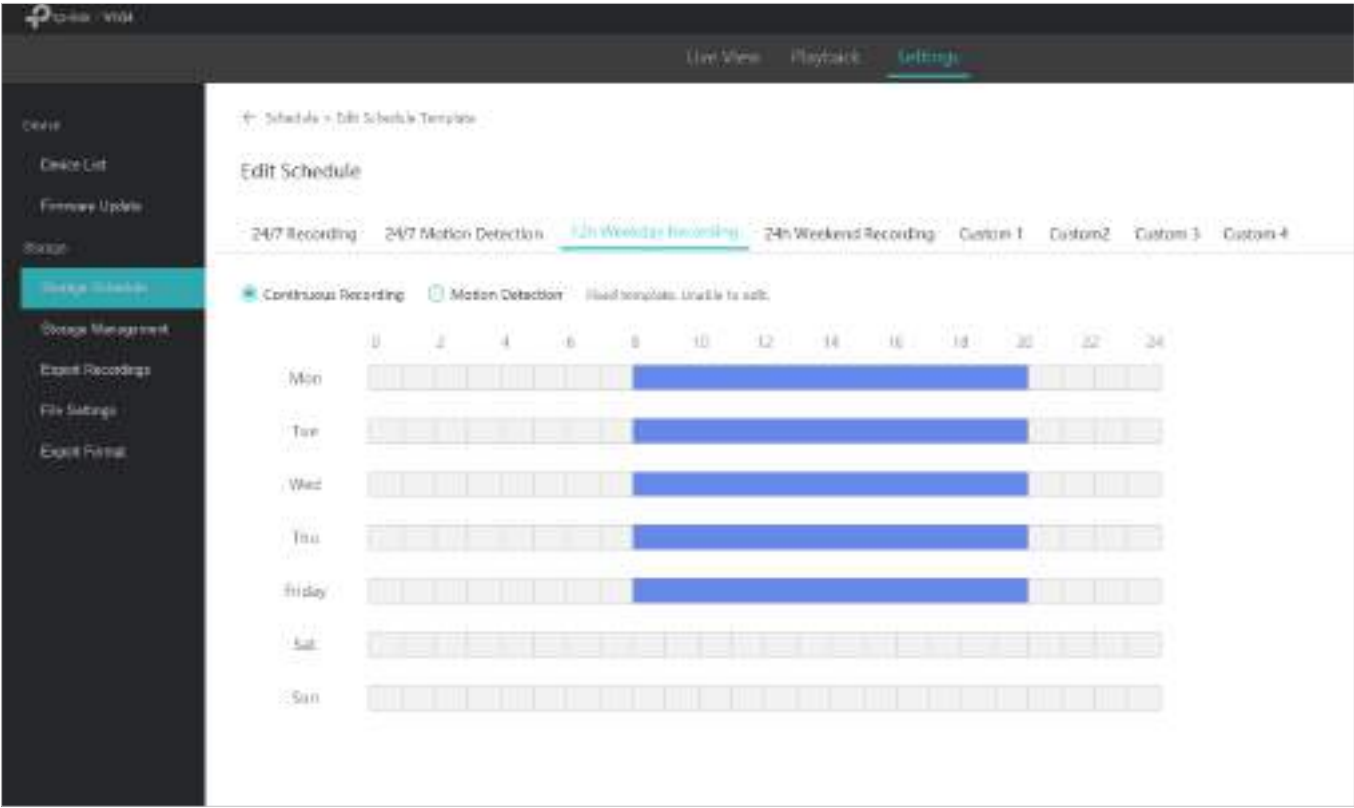

#### ■ Înregistrare 24 de ore în weekend

Înregistrarea 24 de ore în weekend permite camerei dvs. să înregistreze continuu toată ziua în weekend.

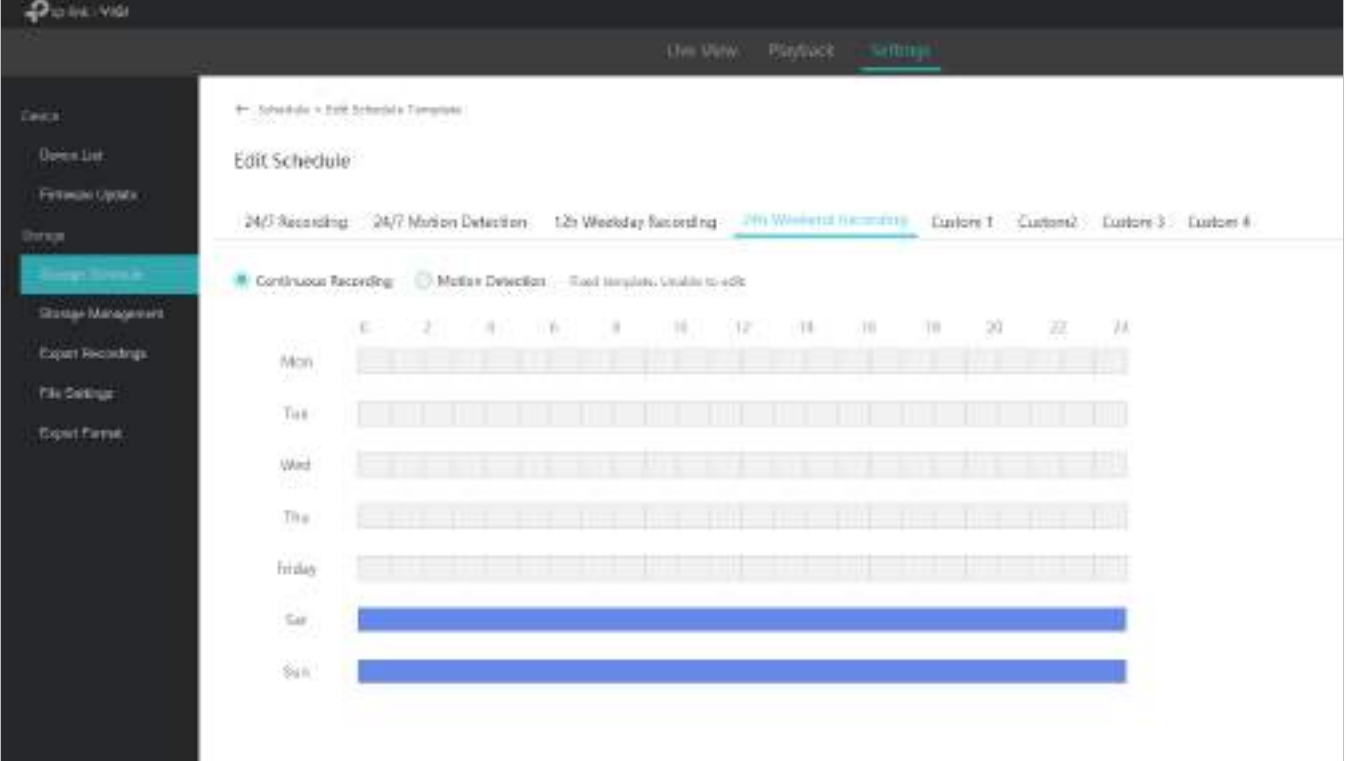

#### ■ Program personalizat

Puteți personaliza programul de înregistrare în funcție de nevoile dvs. De exemplu, camera va înregistra pe baza unui program de detectare a mișcării de la 5:00-16:00 în zilele lucrătoare; În weekend, camera va înregistra continuu de la 1:30-23:00. Urmați pașii de mai jos pentru a finaliza configurarea.

- 1. Selectați un șablon personalizat (personalizat 1).
- 2. Faceți clicDetectarea miscariiși trageți cursorul pe bara de timp pentru a seta între 5:00 și 16:00 pentru înregistrare continuă de luni până vineri. Culoarea acestor dreptunghiuri va fi schimbată în verde.
- 3. SelectațiÎnregistrare continuăși trageți cursorul pentru a seta între 1:30 și 23:00 pentru înregistrarea cu detectarea mișcării sâmbăta și duminica. Culoarea acestor dreptunghiuri va fi schimbată în albastru. Pentru a introduce manual ora de început și de sfârșit, faceți clic pe bara de timp pentru a selecta mai întâi un dreptunghi, apoi faceți clic din nou pe dreptunghi.
	- **Distant Vio** # Scholak + Sdr Smith & Template Harris Lin Edit Schedule Firebook States **JA/7 Securetives** 24/7 Motion Detection T2h Weekday Necesding 24h Weekend Recording Gatter Lentury Carters Custom 4 idung **C** Motor Detect  $E$ : Ove ă.  $12$  $\overline{14}$ t. Mon Tue-Wei **YEA** Mark Three End Three Friday  $97.130 - 23.100$  Contin Sign
- 4. Faceți clicSalvați.

### 6. 1. 2 Configurați setările de stocare

Dacă nu ați activat funcția de înregistrare când adăugați camera la VIGI Security Manager, urmați pașii de mai jos pentru a configura setările de stocare. Dacă ați activat deja această funcție, puteți sări peste această secțiune.

### 1. Faceți clic pe camera dorită din listă.

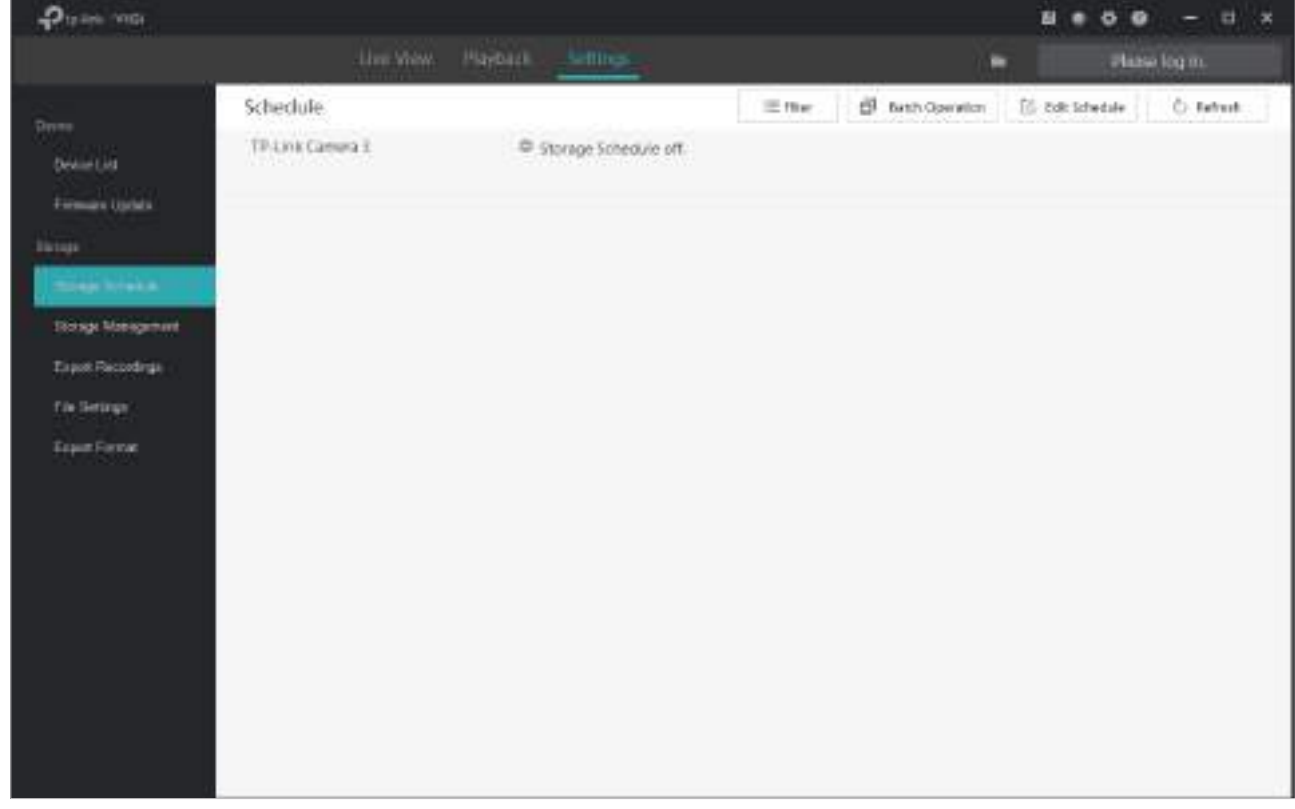

2. Faceți clic **Enable Record on Computer** pentru a configura setările de stocare.

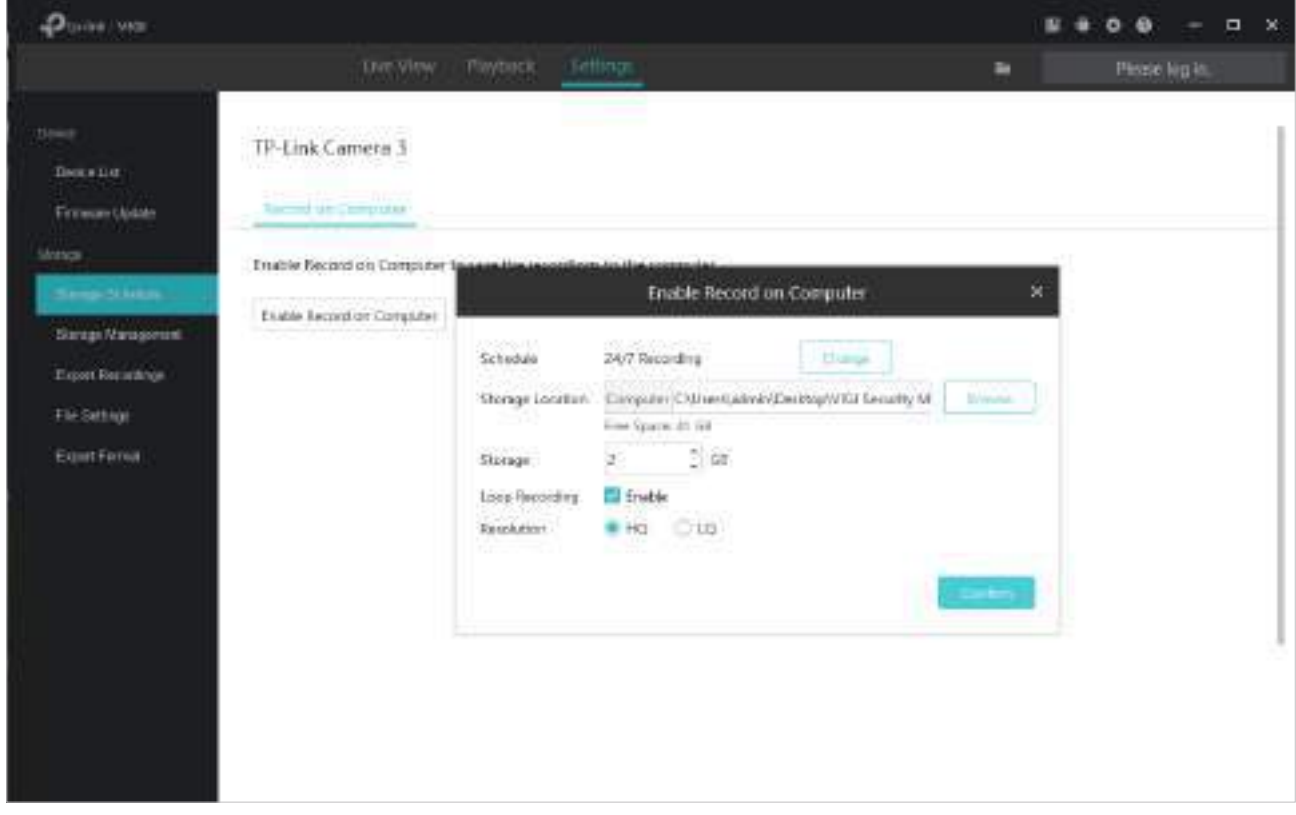

#### 3. Setați setările de stocare și înregistrare.

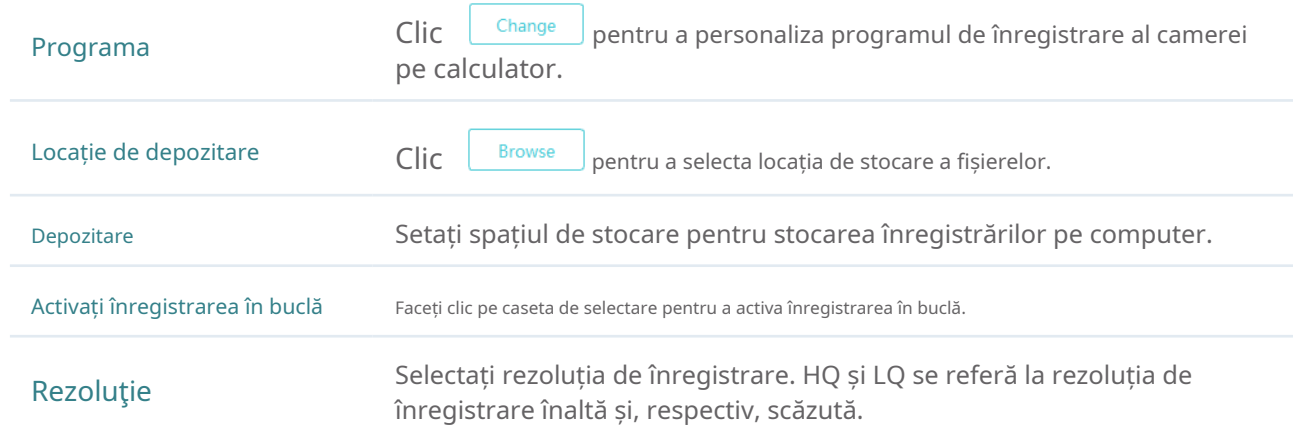

4. Faceți clicA confirma.

#### 6. 1. 3 Configurați programul de înregistrare și vizualizați setările de stocare

Puteți verifica setările de stocare și puteți aplica șabloanele de programare camerelor adăugate direct la VIGI Security Manager.

Notă:Programul de înregistrare al camerei setat pe VIGI Security Manager nu va fi sincronizat dacă adăugați această cameră la NVR mai târziu.

Pentru a aplica programul de înregistrare la cameră, urmați pașii de mai jos:

1. AccesațiSetări>Program de stocareși faceți clic pe camera pe care doriți să o configurați.

#### 2. ActivațiÎnregistrați pe computer.

3. Faceți clic **iii din pentru a selecta șablonul de program în funcție de nevoile dvs.** 

Notă:Numai camerele care acceptă funcția de detectare a mișcării pot aplica programul de detectare a mișcării.

4. Setați setările de stocare și înregistrare.

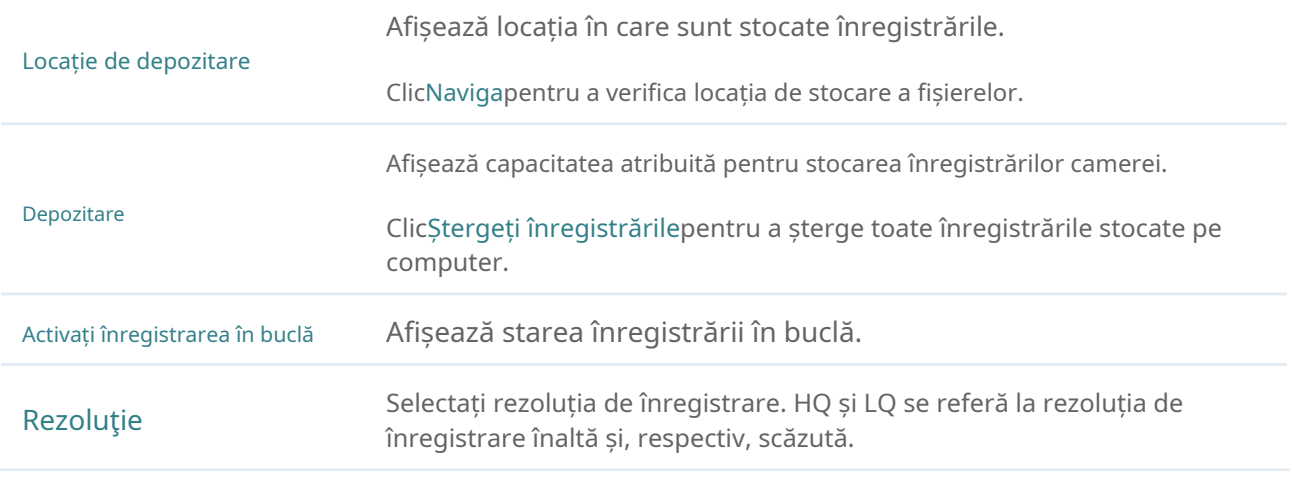

#### 5. Faceți clicSalvați.

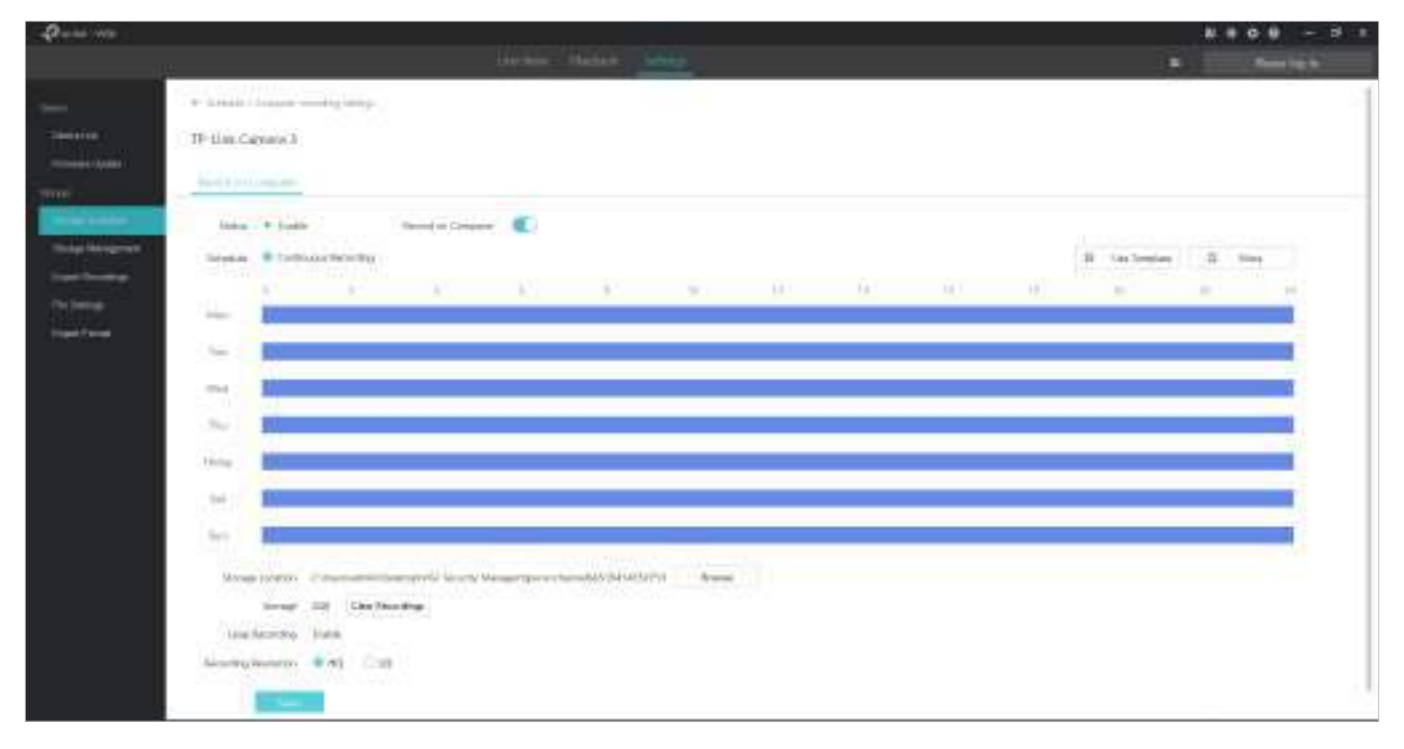

# <span id="page-57-0"></span>6. 2 Managementul stocării

Pentru a verifica setările de stocare ale camerelor dvs. adăugate direct la VIGI Security Manager, accesațiSetări > Managementul stocării.

Notă:Dacă v-ați autentificat la ID-ul dvs. TP-Link, nu puteți modifica setările de stocare. Pentru a modifica aceste setări, deconectați-vă de la ID-ul dvs. TP-Link și gestionați dispozitivele local.

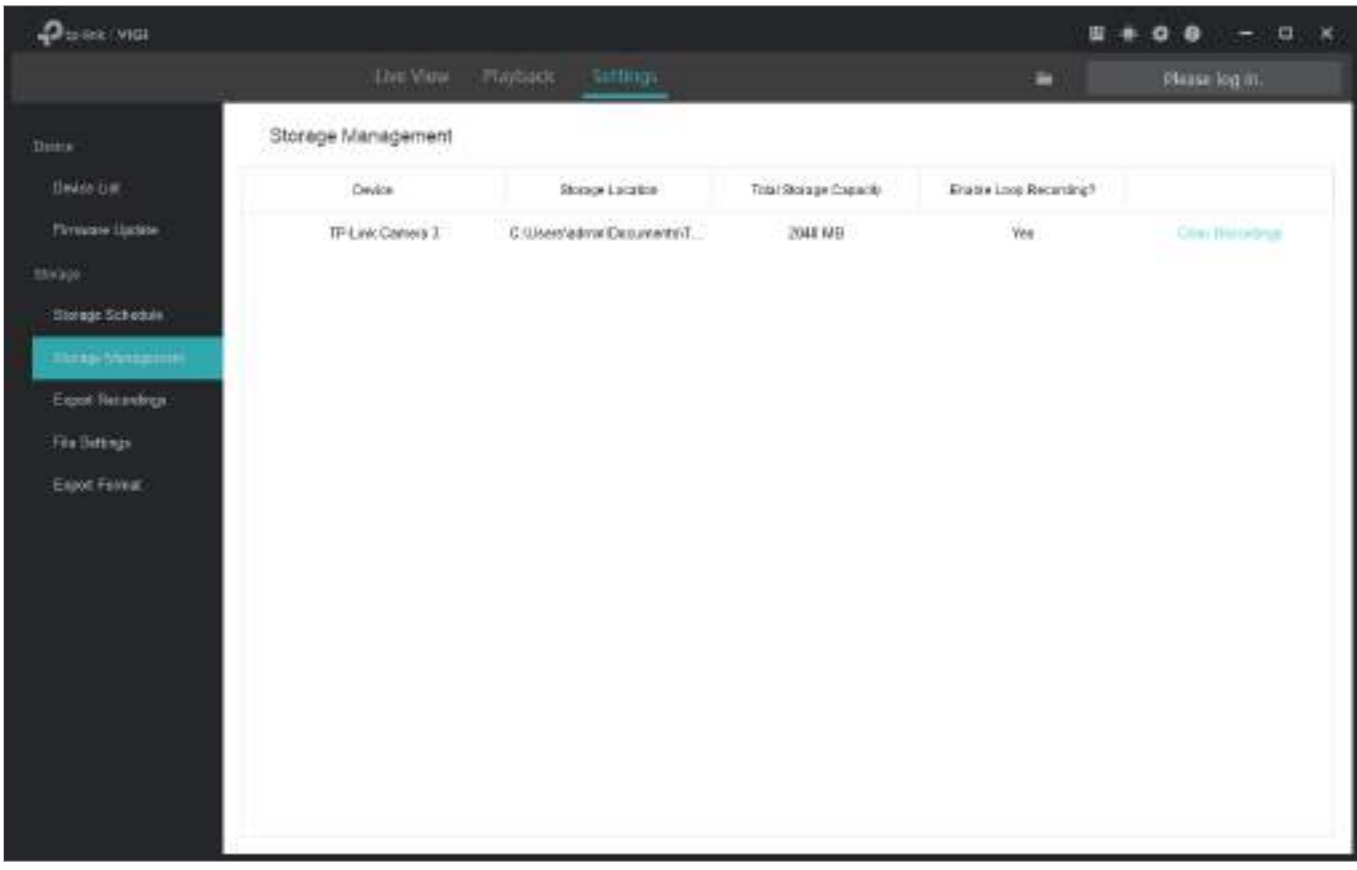

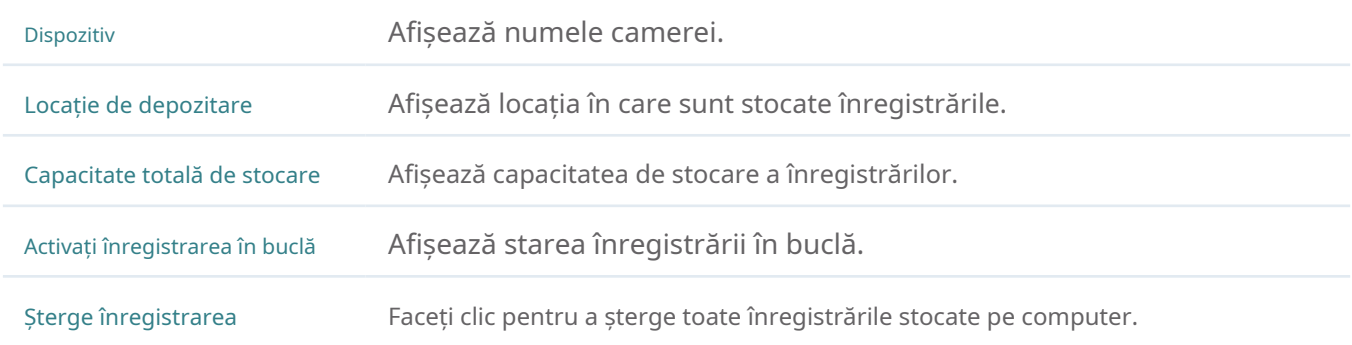

# <span id="page-57-1"></span>6. 3 Export înregistrări

Pentru a exporta înregistrările NVR-ului și camerelor în funcție de nevoile dvs., accesațiSetări>Depozitare> Export înregistrăriși urmați pașii de mai jos.

Notă:Dacă v-ați autentificat la ID-ul dvs. TP-Link, nu puteți exporta înregistrări. Pentru a exporta înregistrări, deconectați-vă de la ID-ul dvs. TP-Link și gestionați dispozitivele local.

#### ■ Exportați înregistrări din NVR

1. Selectați NVR-ul dorit și specificați canalul din lista derulantă, selectați data și tipul de înregistrare, apoi faceți clicCăutarepentru a filtra fișierele.

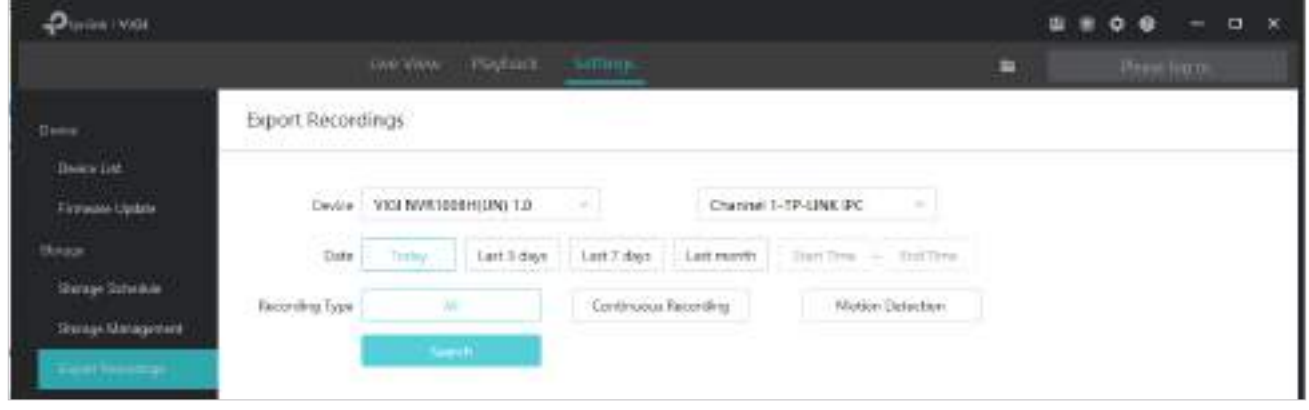

2. Selectați fișierele de înregistrare pe care doriți să le exportați și faceți clic  $\Box$  Export .

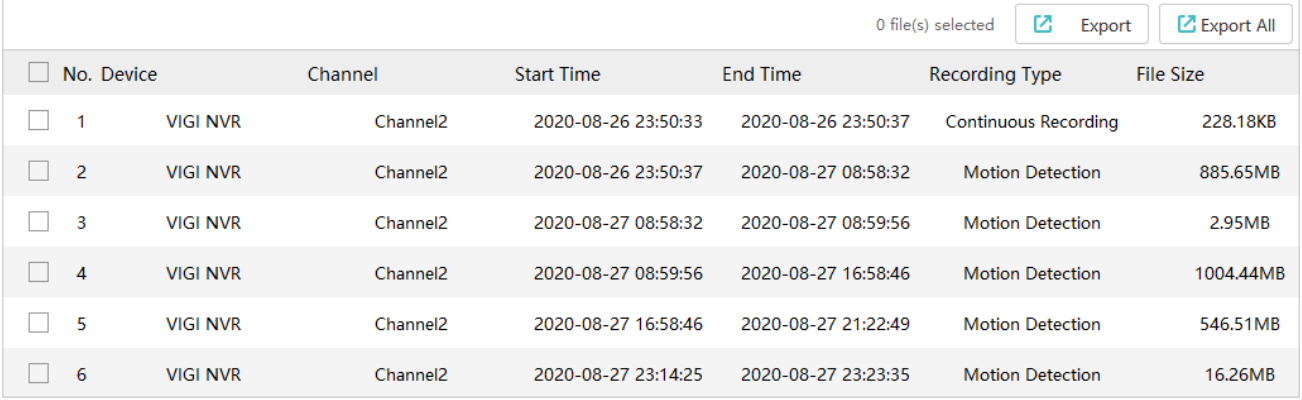

3. Faceți clicNavigapentru a selecta folderul de pe computer pentru a stoca fișierele exportate.

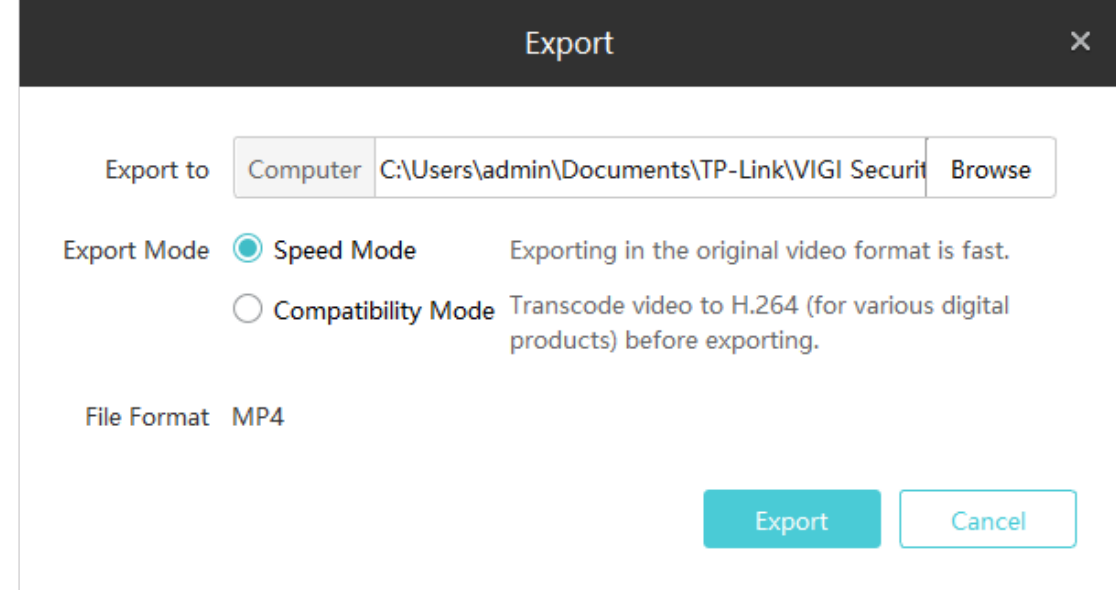

#### 4. Selectați modul de export.

Mod viteza:Procesul de export este mai rapid decât cel al modului de compatibilitate.

Mod de compatibilitate:Înregistrările exportate vor fi transcodate în H.264, care este compatibil cu

diverse produse digitale.

5. Faceți clicExportiar fișierele vor fi exportate cu succes.

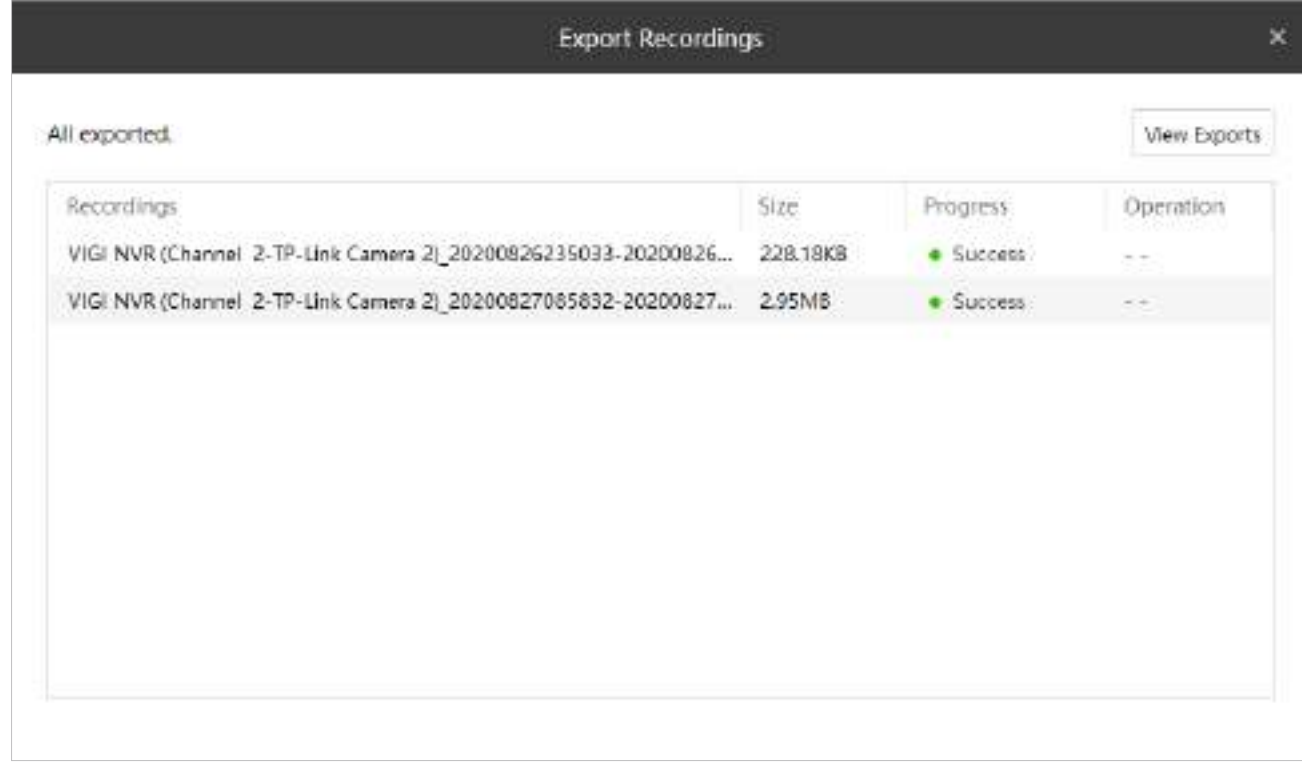

#### ■ Exportați înregistrări de pe cameră

1. Selectați camera dorită și sursa de înregistrare din lista verticală, selectați data și tipul de înregistrare, apoi faceți clic peCăutarepentru a filtra fișierele.

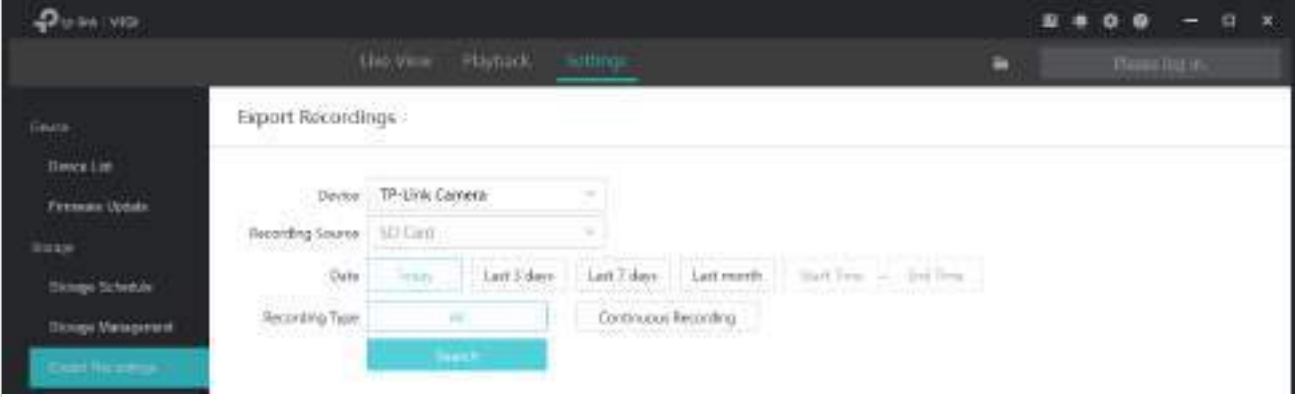

2. Selectați fișierele de înregistrare pe care doriți să le exportați și faceți clic  $\Box$  Export

|   |               |                  |         |                     | 2 files) selected, total UK ® |                | 國<br>Export          | Export All |
|---|---------------|------------------|---------|---------------------|-------------------------------|----------------|----------------------|------------|
|   |               | No. Device       | Channel | Start Time          | End Time                      | Recording Type |                      | File Size  |
| ы | - 1           | TP-Link Camera 3 |         | 2020-06-28 00:13:58 | 2020-05-28 00:13:58           |                | Continuous Recording | IMB        |
| - | $\rightarrow$ | TP-Link Camera 3 |         | 2020-06-28 00:14:21 | 2020-08-28 00:14:37           |                | Continuous Recording | 2M3        |
|   |               |                  |         |                     |                               |                |                      |            |
|   |               |                  |         |                     |                               |                |                      |            |
|   |               |                  |         |                     |                               |                |                      |            |

3. Faceți clicNavigapentru a selecta folderul de pe computer pentru a stoca fișierele exportate.

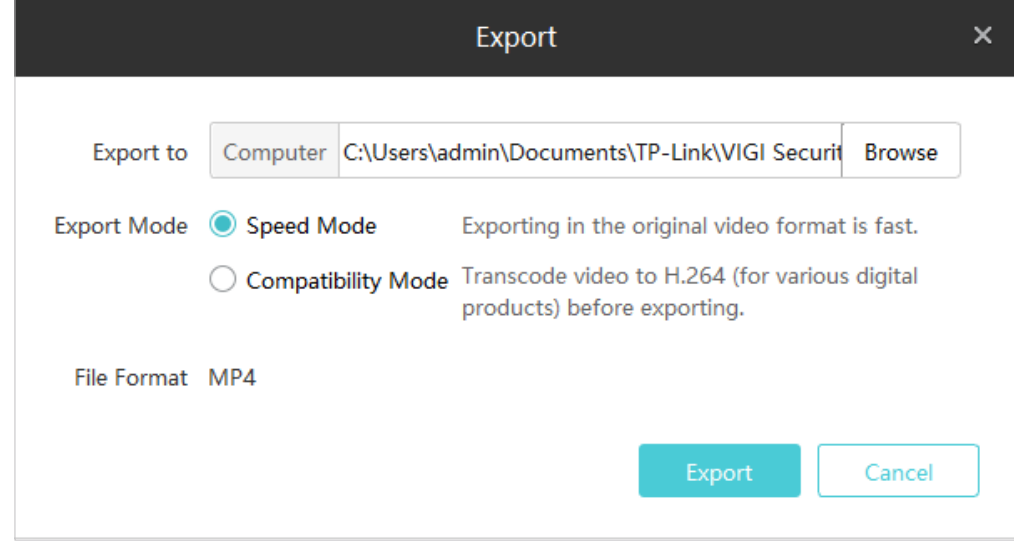

#### 4. Selectați modul de export.

Mod viteza:Procesul de export este mai rapid decât cel al modului de compatibilitate.

Mod de compatibilitate:Transcodați înregistrările exportate în H.264, care este compatibil cu diverse produse digitale.

5. Faceți clicExport, iar fișierele vor fi exportate cu succes.

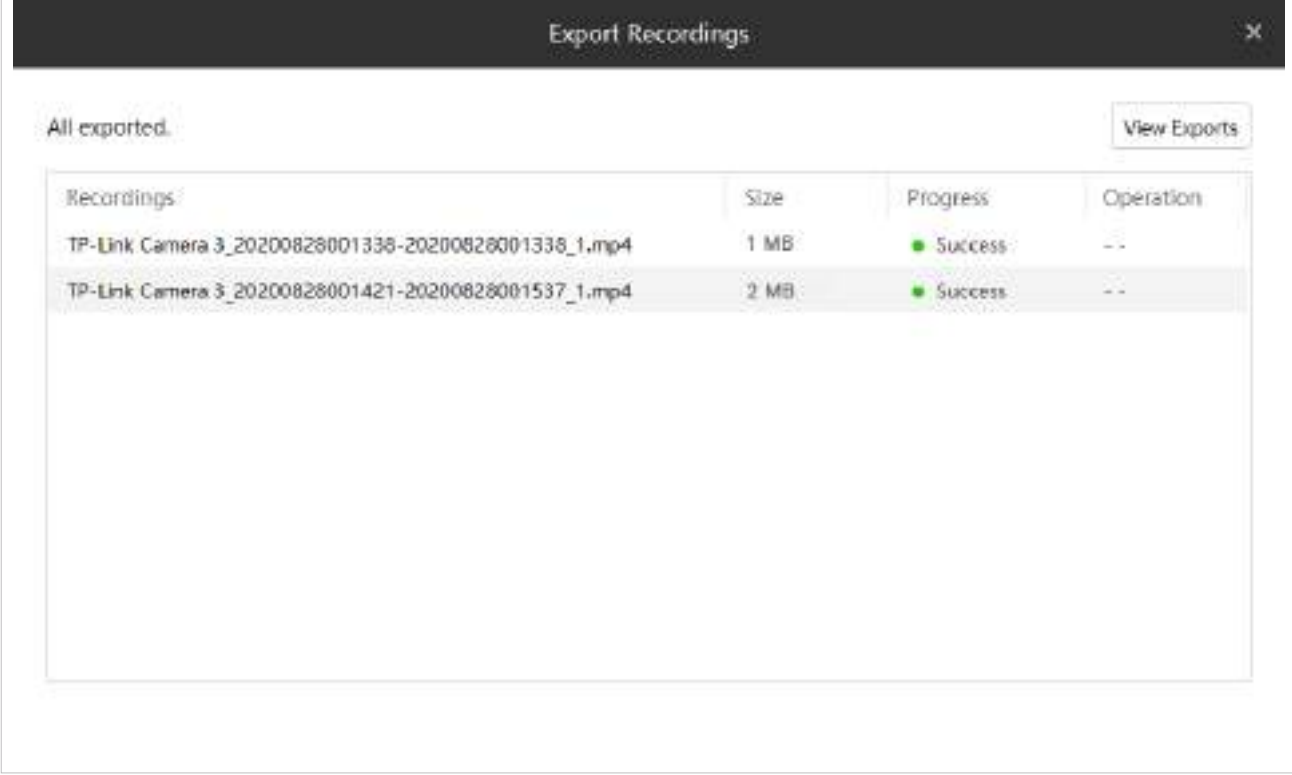

# <span id="page-61-0"></span>6. 4 Setări fișier

Puteți selecta locația de stocare pentru capturile de ecran, videoclipurile înregistrate în redare și clipurile video. Mergi laSetări>Depozitare>Setări fișiereși faceți clicNavigapentru a selecta calea. După ce faci clicSalvați, trei dosare,Imagine,VideoșiNor, va fi creat automat pentru a stoca fișierele corespunzătoare.

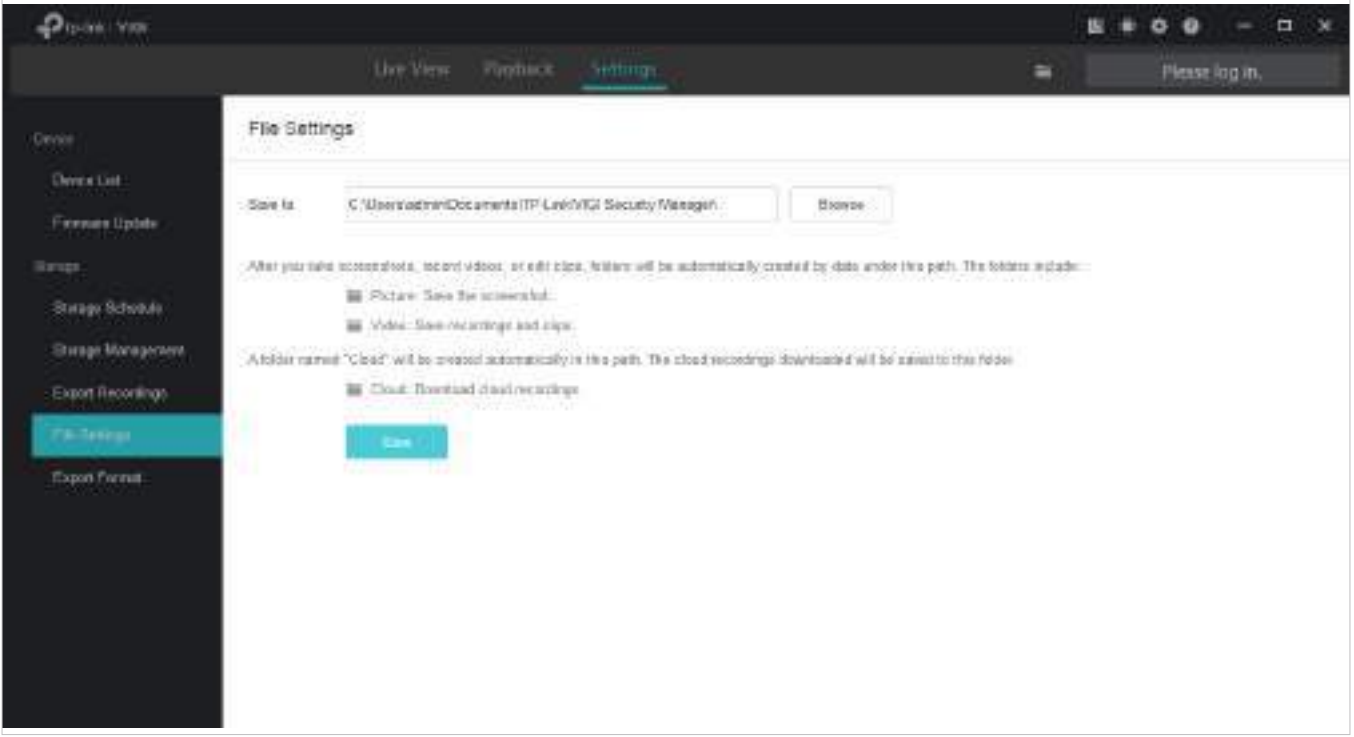

# <span id="page-62-0"></span>◆ 6.5 Format de export

Puteți seta în avans modul de export pentru a simplifica procesul de export.

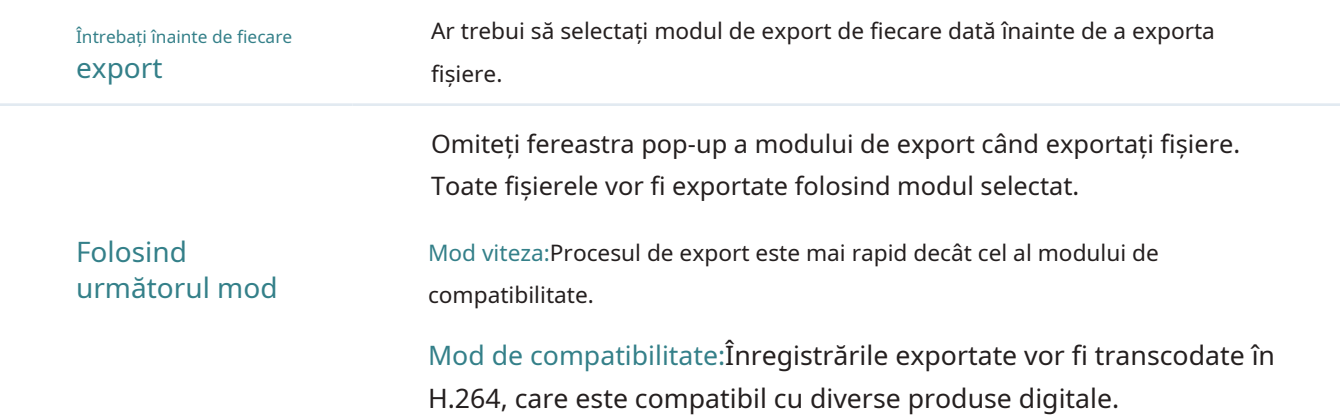

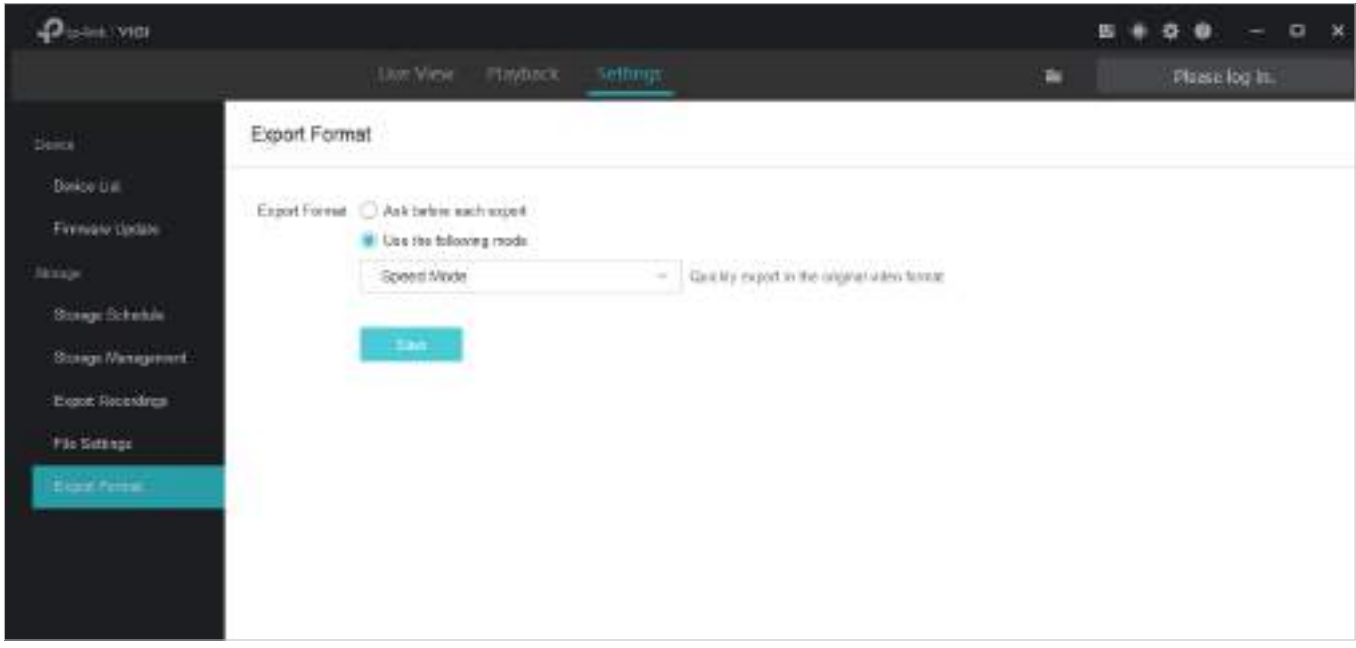

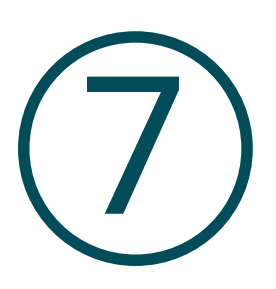

# **Configurați-vă camerele și NVR-urile**

Acest capitol vă ghidează despre cum să configurați camerele și NVR-urile VIGI adăugate la VIGI Security Manager. Puteți configura evenimente pe camere, informațiile, parametrii de afișare și setările de rețea ale dispozitivelor. Pentru VIGI Security Manager, puteți, de asemenea, să verificați și să configurați setările sistemului și să actualizați firmware-ul acestuia. Acest capitol include următoarele secțiuni:

#### • Vviz[ualizați informații despre dispozitiv](#page-64-0)

- [Configurați informațiile de bază](#page-66-0)
- [Configurați informațiile afișate](#page-67-0)
- Co[nfigure Video](#page-72-0)
- [Configurați evenimente \(numai pentru camere\)](#page-74-0)
- [Configurați setările de rețea](#page-81-0)
- [Serviciu cloud](#page-86-0)
- [Configurați setările sistemului](#page-89-0)
- [Actualizați firmware-ul](#page-94-0)
- [Eliminați dispozitive](#page-95-0)

### <span id="page-64-0"></span>7. 1 Vizualizați informații despre dispozitiv

În Lista de dispozitive, sunt listate toate dispozitivele adăugate la VIGI Security Manager. Dacă v-ați autentificat cu ID-ul TP-Link, sunt listate numai dispozitivele asociate cu ID-ul TP-Link.

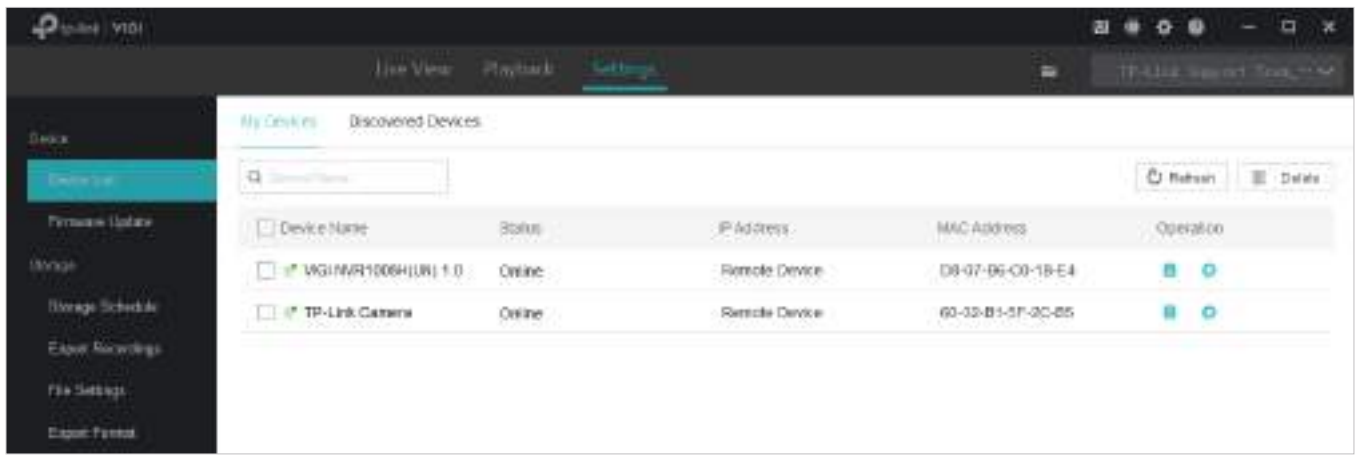

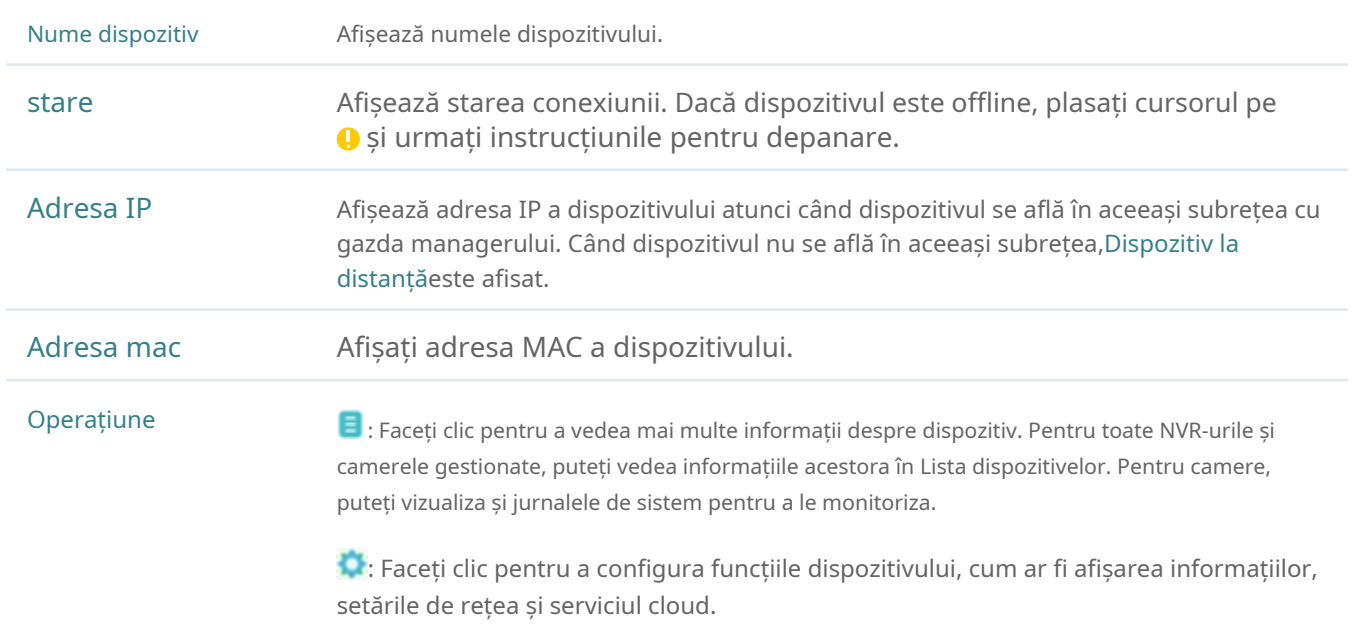

#### 7. 1. 1 Vizualizați informații despre dispozitiv

Mergi laSetări>Lista de dispozitive>Dispozitivele meleși informațiile despre clic sunt listate în fereastră.

În listă. ClicInformații despre dispozitiv. Următoarele

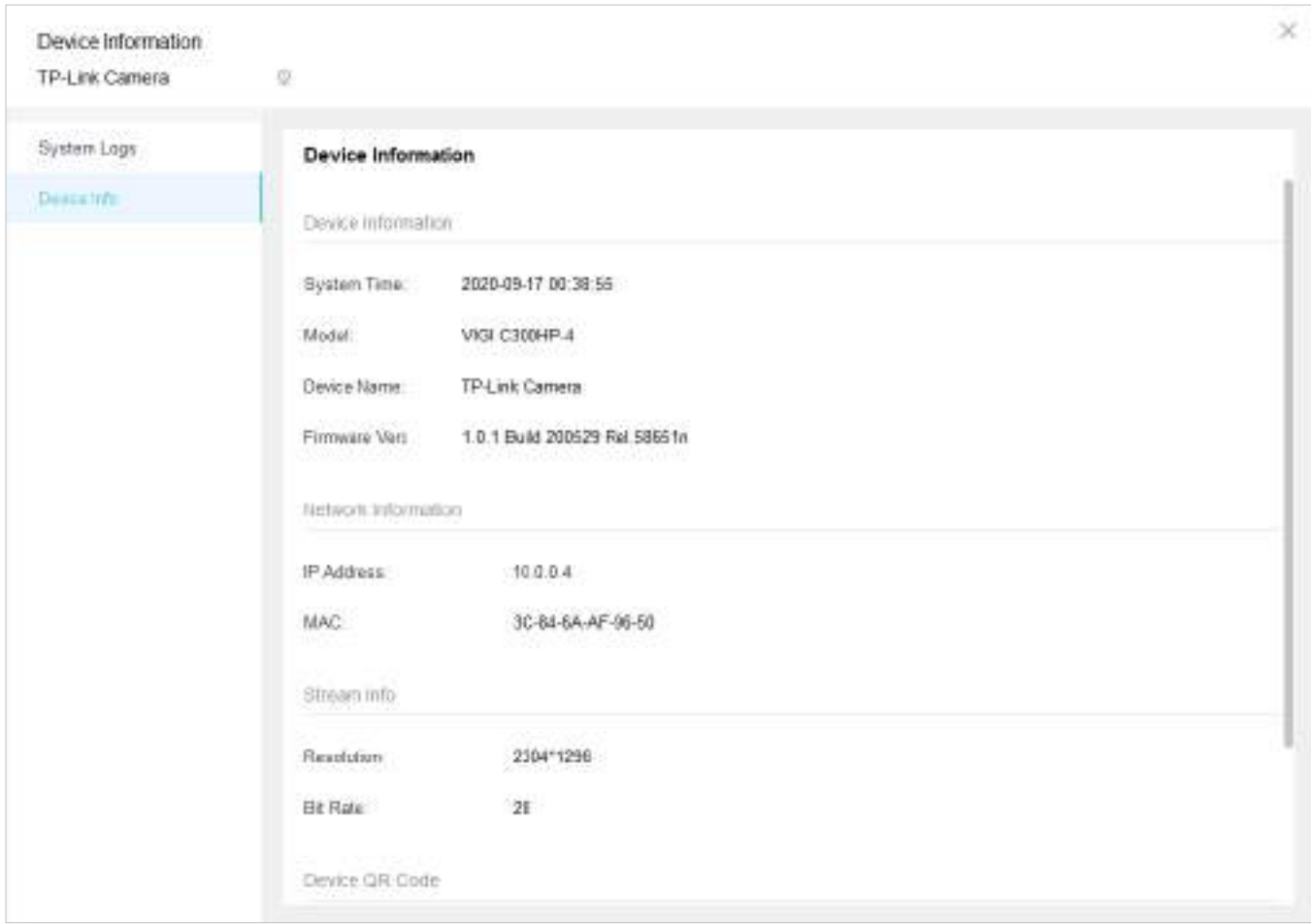

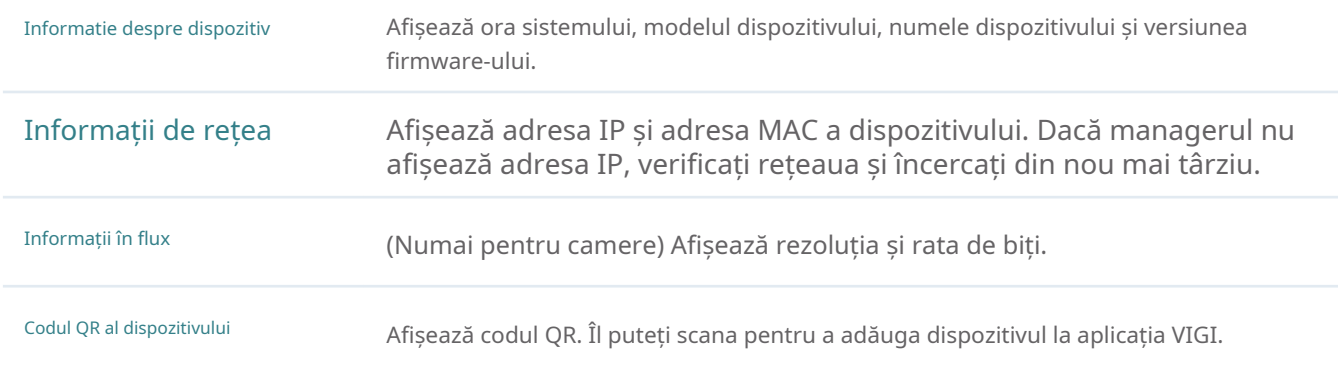

#### 7. 1. 2 Vizualizați jurnalele de sistem (numai pentru camere)

Jurnalele de sistem sunt folosite pentru a înregistra mesajele camerelor. Pentru a vizualiza jurnalele de sistem, accesațiSetări> Lista de dispozitive>Dispozitivele meleși faceți clic în listă. Clic|urnalele de sistemla stânga. Selectați un interval de timp și faceți clicCăutare. Jurnalele înregistrate în intervalul de timp vor fi listate în tabel.

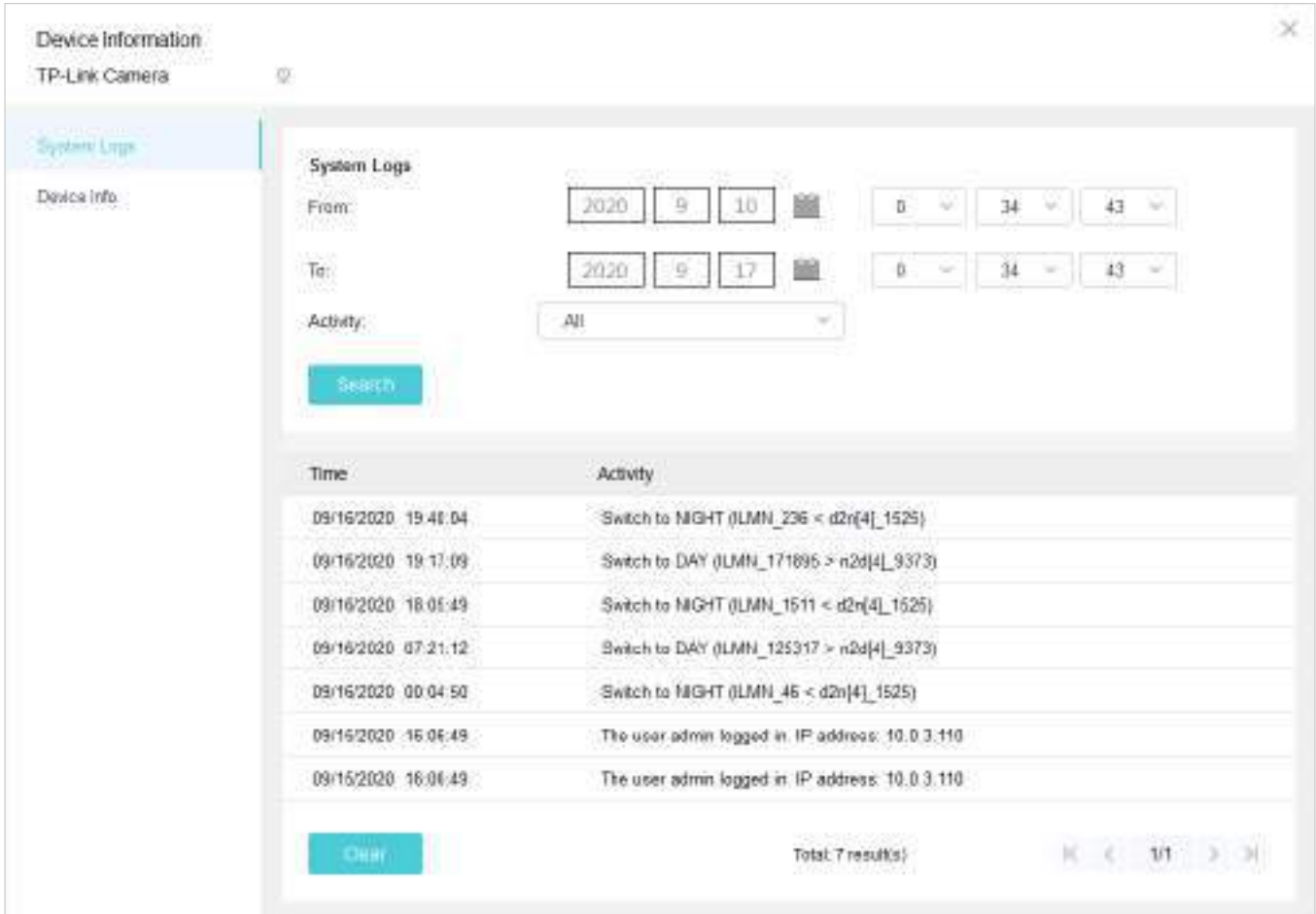

Dacă este necesar, puteți face clicclarpentru a șterge toate jurnalele.

# <span id="page-66-0"></span>7. 2 Configurați informațiile de bază

Puteți modifica numele dispozitivului și numele canalului (numai pentru NVR) în Informații de bază. Pentru dispozitivele locale, puteți modifica și parola.

Notă:Pentru a modifica parola, mai întâi deconectați-vă de la ID-ul TP-Link.

Mergi laSetări>Lista de dispozitive>Dispozitivele meleși faceți clic nume, introduceți numele și faceți clicSalvați. Pentru a modifica parola, faceți clicModifica, introduceți parola și adresa de e-mail și faceți clicA confirma. În listă. ClicInformatii de baza. Pentru a modifica

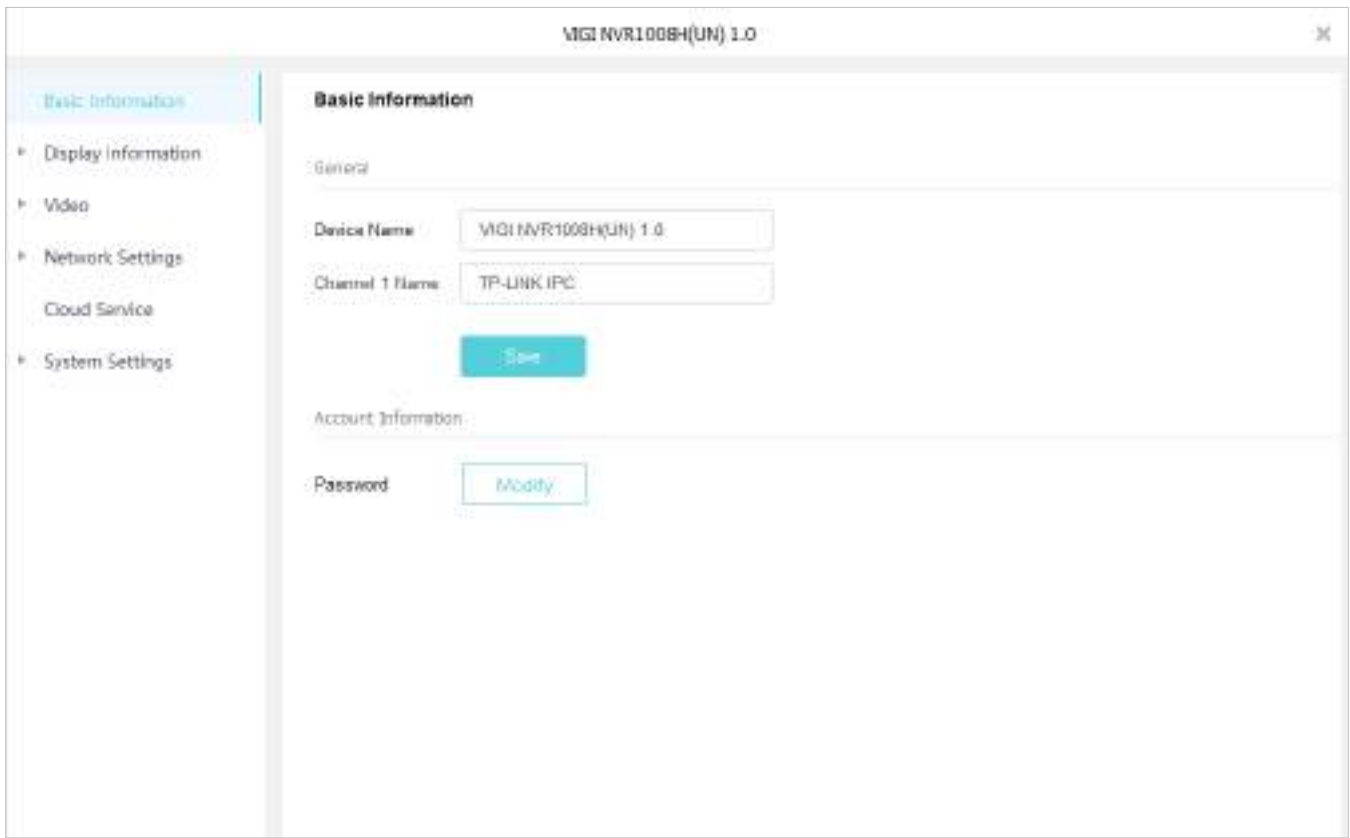

# <span id="page-67-0"></span>7. 3 Configurați informațiile afișate

În Informații de afișare, puteți configura efectele imaginii, puteți specifica zonele de confidențialitate și puteți decide informațiile de afișat pe ecran.

### 7. 3. 1 Configurați Efecte de imagine

În Imagine, puteți configura parametrii și funcțiile pentru a regla efectele imaginii.

Urmați pașii de mai jos pentru a configura setările pentru imagine.

1. AccesațiSetări>Lista de dispozitive>Dispozitivele meleși faceți clic în listă. Mergi laAfișează informații> Imagine.

2. Configurați parametrii și funcțiile.

### • Pentru camere, configurați următorii parametri și funcții.

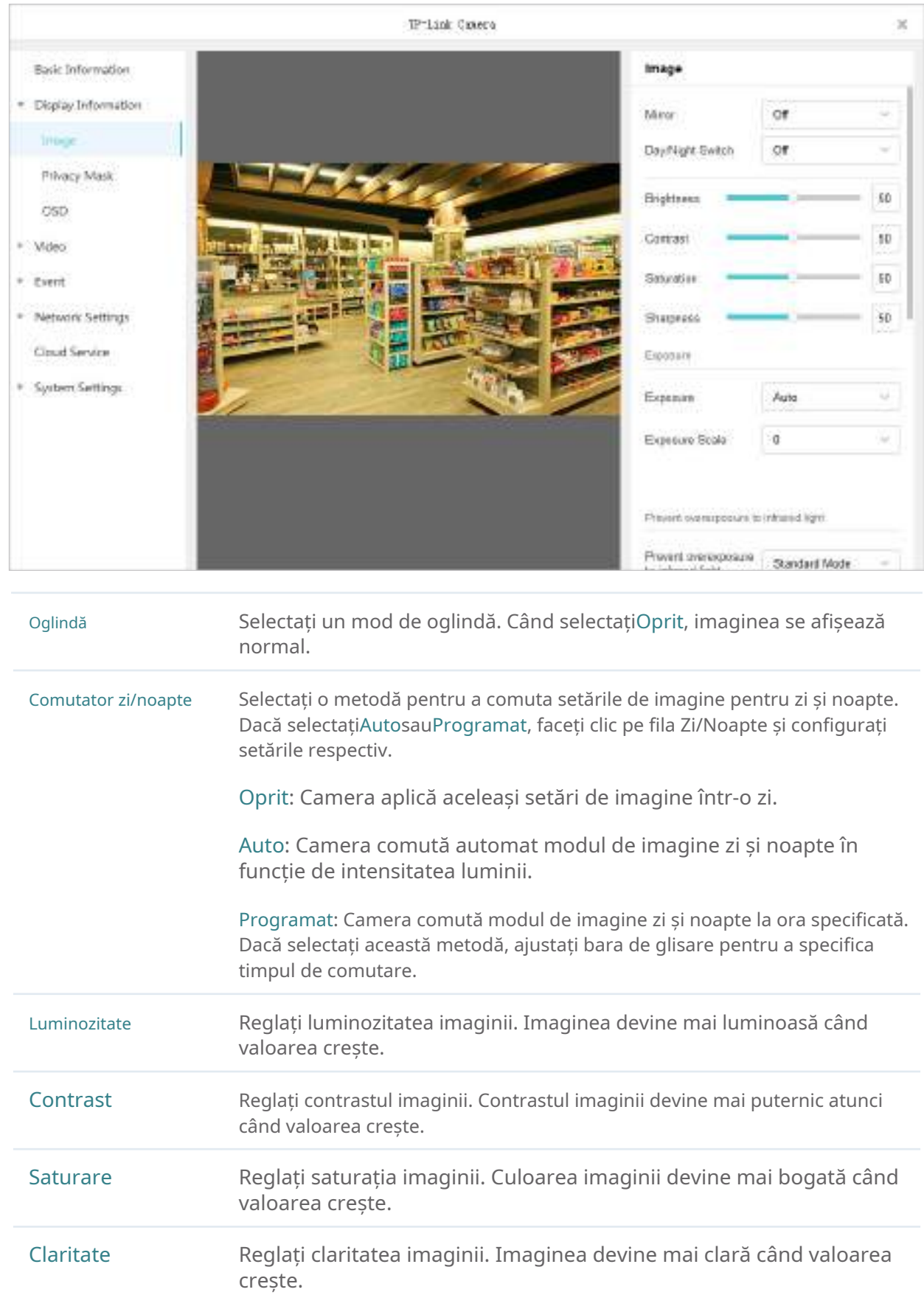

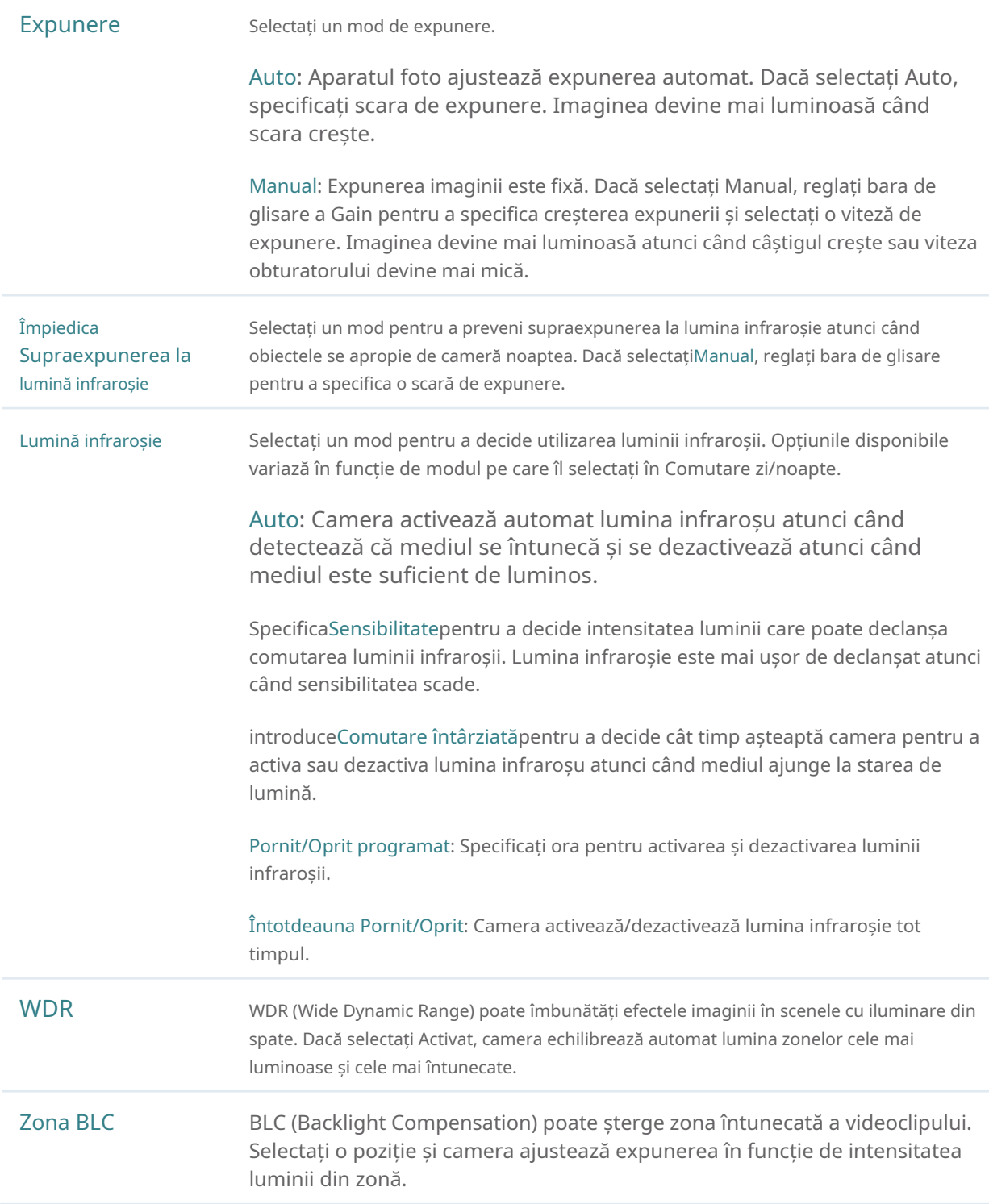

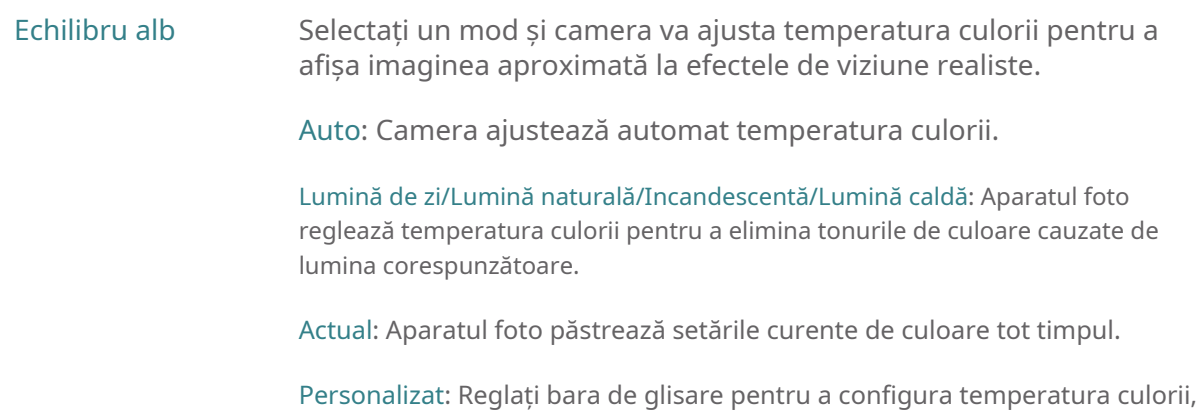

iar camera păstrează setările tot timpul.

#### • Pentru NVR, selectați un canal și configurați următorii parametri.

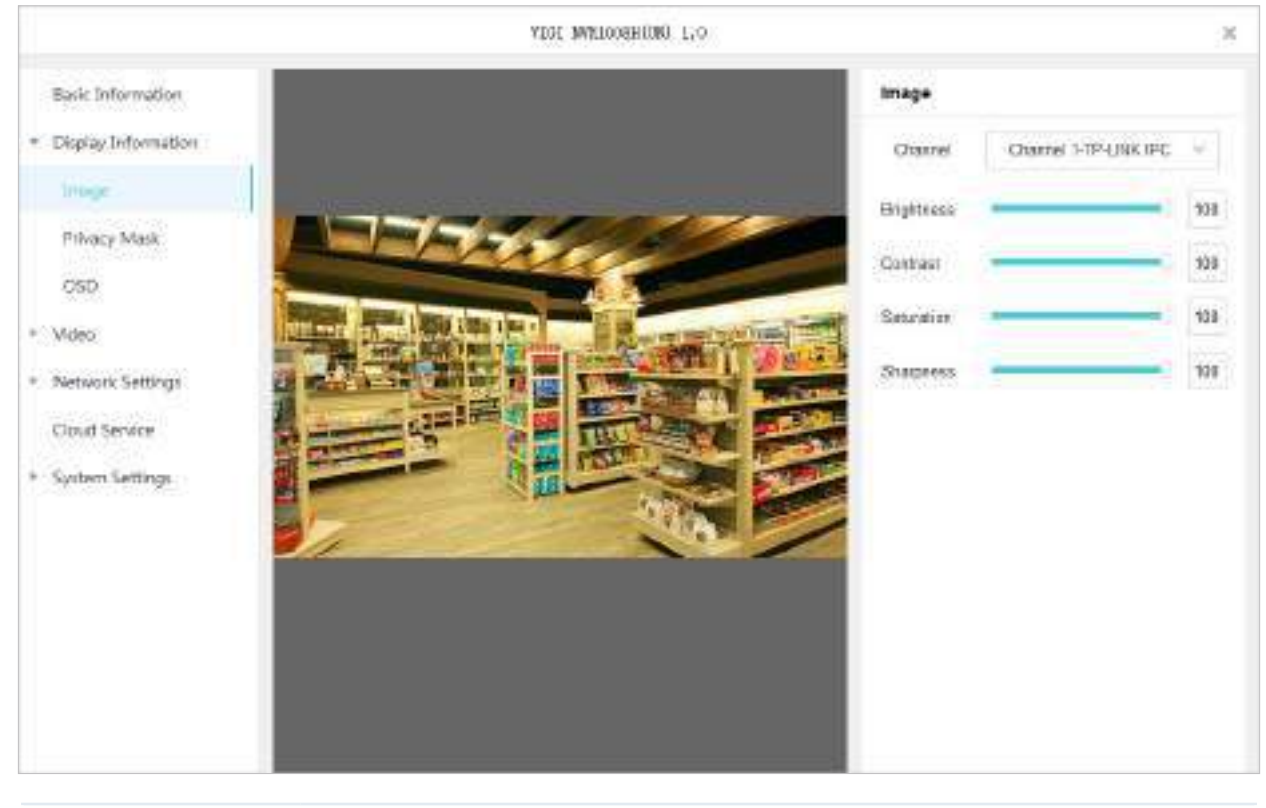

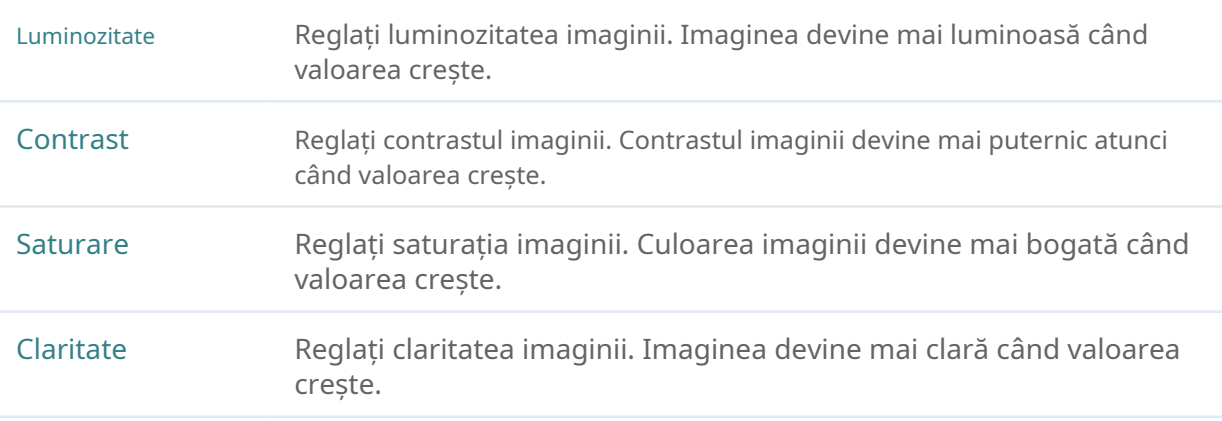

Dacă doriți să resetați setările implicite, faceți clic peResetați.

#### 7. 3. 2 Configurați masca de confidențialitate

În Masca de confidențialitate, puteți seta zona de confidențialitate din imagine. Zona nu poate fi înregistrată și monitorizată.

Urmați pașii de mai jos pentru a configura Masca de confidențialitate.

- 1. AccesațiSetări>Lista de dispozitive>Dispozitivele meleși faceți clic în listă. Mergi laAfișează informații> Mască de confidențialitate.
- 2. Activați Masca de confidențialitate, selectați un canal (numai pentru NVR) și desenați zonele de confidențialitate pe ecranul de previzualizare (pătratele întunecate din imaginea de mai jos). Utilizați mouse-ul pentru a regla dimensiunea și locația zonelor. Pentru a elimina o anumită zonă de confidențialitate, selectați-o și faceți clicȘterge. Pentru a elimina toate zonele de confidențialitate, faceți clic clar.

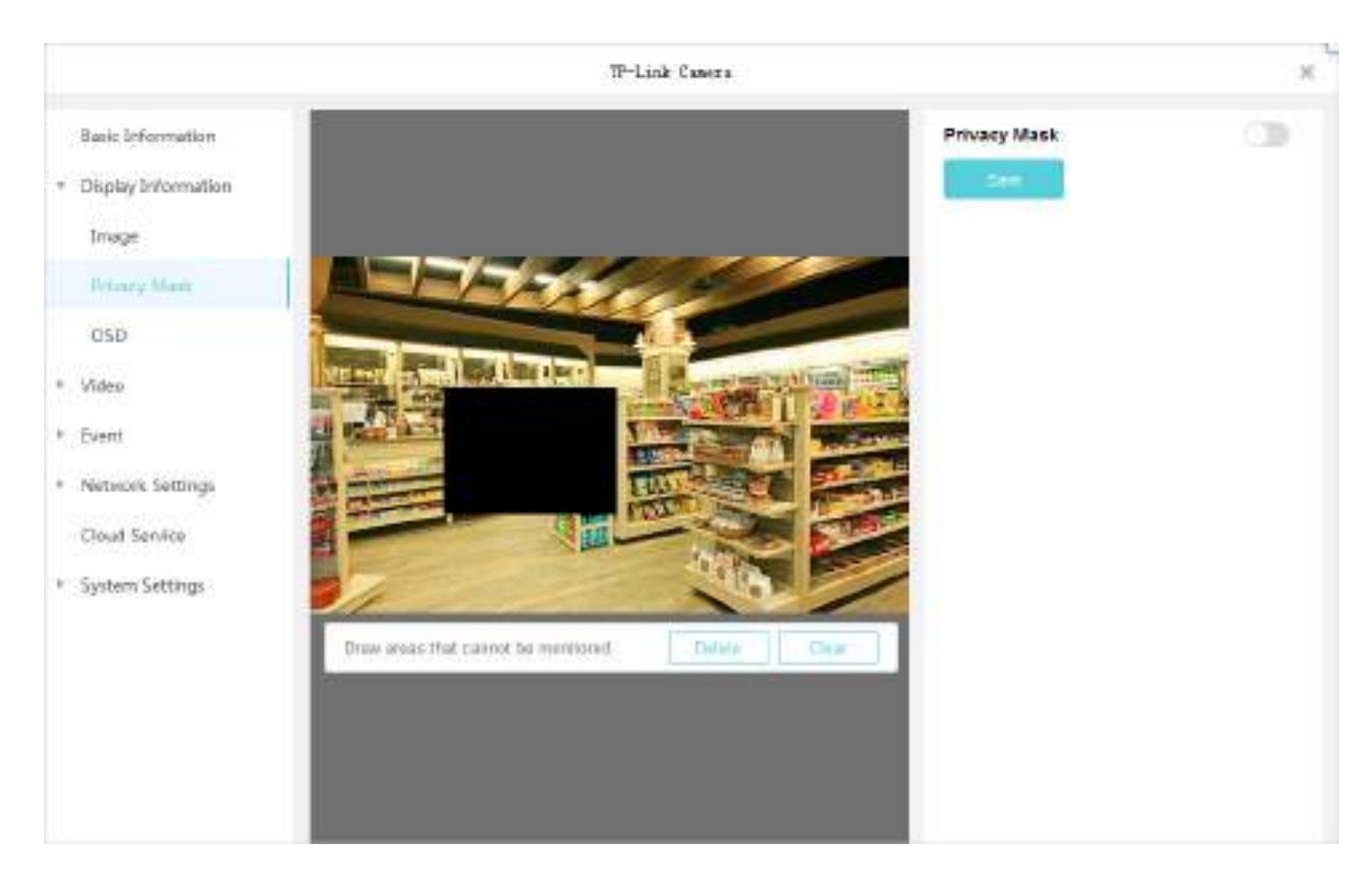

3. Faceți clicSalvațipentru a finaliza configurația.

Dacă doriți să resetați setările implicite, faceți clic peResetați.

### 7. 3. 3 Configurați OSD

În OSD, puteți configura OSD (On Screen Display) pentru a edita informațiile afișate în Live View și înregistrări.

Urmați pașii de mai jos pentru a configura OSD.

1. AccesațiSetări>Lista de dispozitive>Dispozitivele meleși faceți clic în listă. Mergi laAfișează informații>OSD.
2. Selectați un canal din lista derulantă (numai pentru NVR), configurați informațiile afișate și efectele de afișare. Faceți clic și trageți informațiile din ecranul de previzualizare pentru a ajusta locul. ClicSalvați.

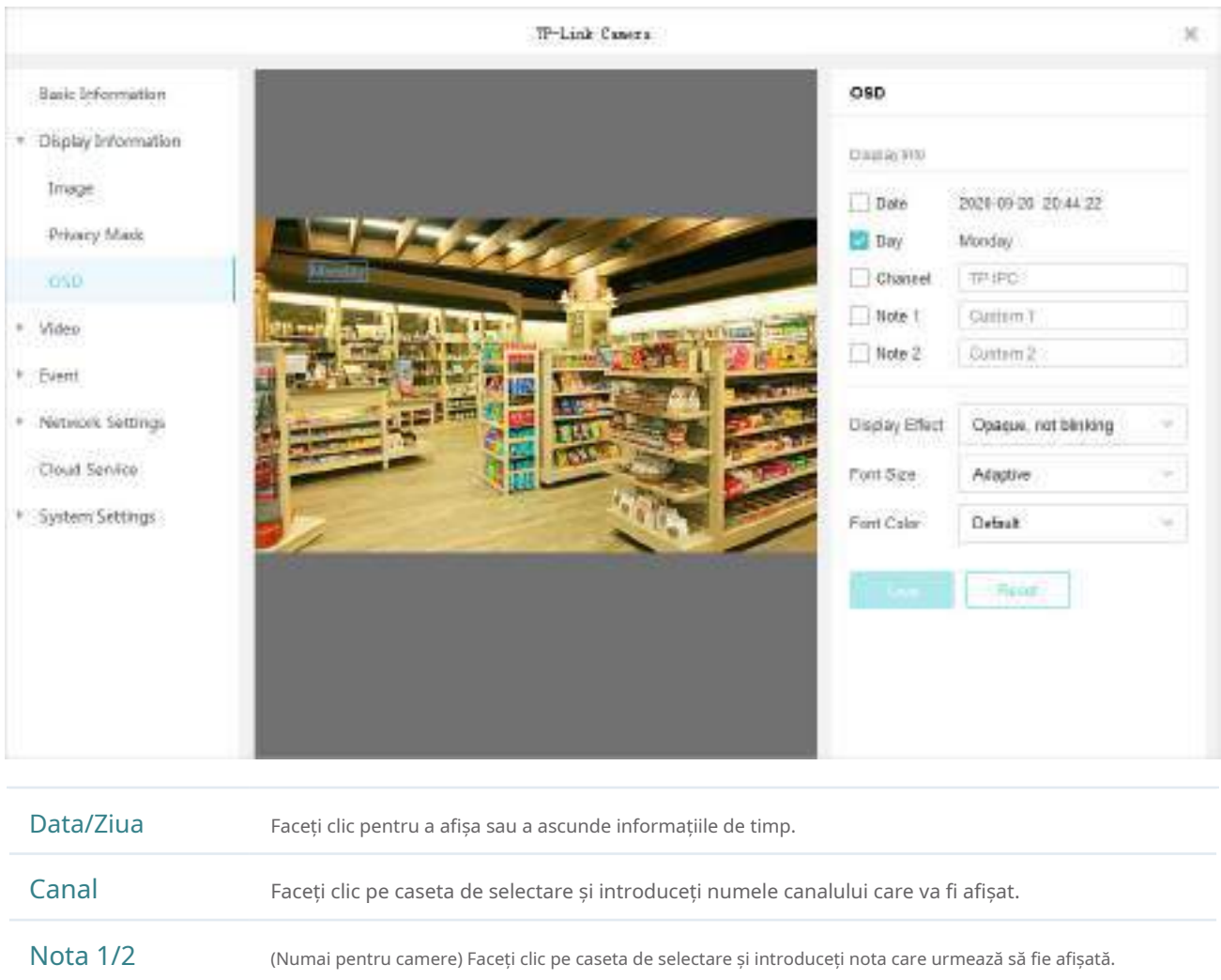

Dimensiune font/culoare (Numai pentru camere) Selectați dimensiunea fontului și culoarea informațiilor afișate.

Selectați un efect de afișare pentru a afișa informațiile.

Dacă doriți să resetați setările implicite, faceți clic peResetați.

# 7. 4 Configurați Video

Efect de afișare

NVR-urile și camerele acceptă două niveluri de flux, fluxul principal și fluxul secundar, care determină parametrii video ai vizualizării și redării live, cum ar fi rezoluția, calitatea imaginii și așa mai departe. Puteți configura setările de flux și le puteți aplica NVR-ului și camerelor adăugate la VIGI Security Manager. Pentru camerele adăugate direct la VIGI Security Manager, puteți desena o zonă pentru preocuparea dvs. specială și calitatea imaginii acestei zone va fi mai bună.

### 7. 4. 1 Configurați setările fluxului

Setările fluxului pot fi ajustate pentru a crește sau a reduce rezoluția și fluența înregistrării. Acestea afectează, de asemenea, dimensiunea fișierului de înregistrare și lățimea de bandă de înregistrare disponibilă. Pentru a selecta fluxul principal sau substeam, accesațiVizualizare live, faceți clic dreapta pe cameră în lista de dispozitive sau pe ecranul Live View și faceți clicCurent.

Urmați pașii de mai jos pentru a configura setările fluxului.

3. AccesațiSetări>Lista de dispozitive>Dispozitivele meleși faceți clic <sup>de</sup> În listă. Mergi laVideo>Curent.

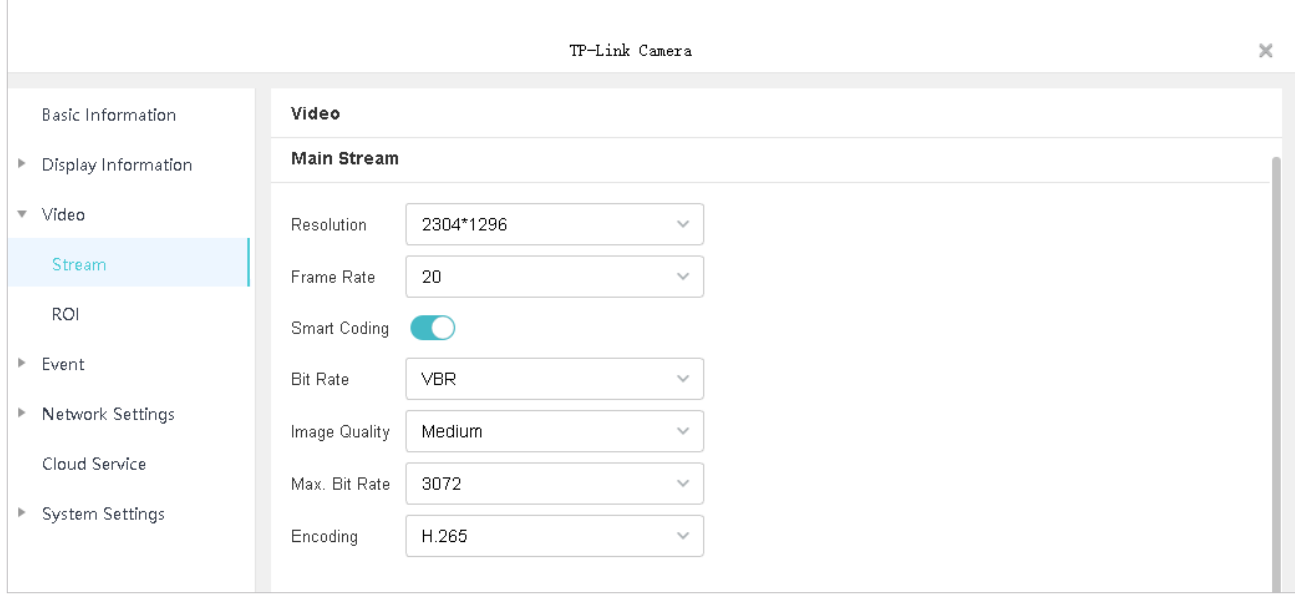

### 4. Configurați parametrii fluxului principal și substream în funcție de nevoile dvs.

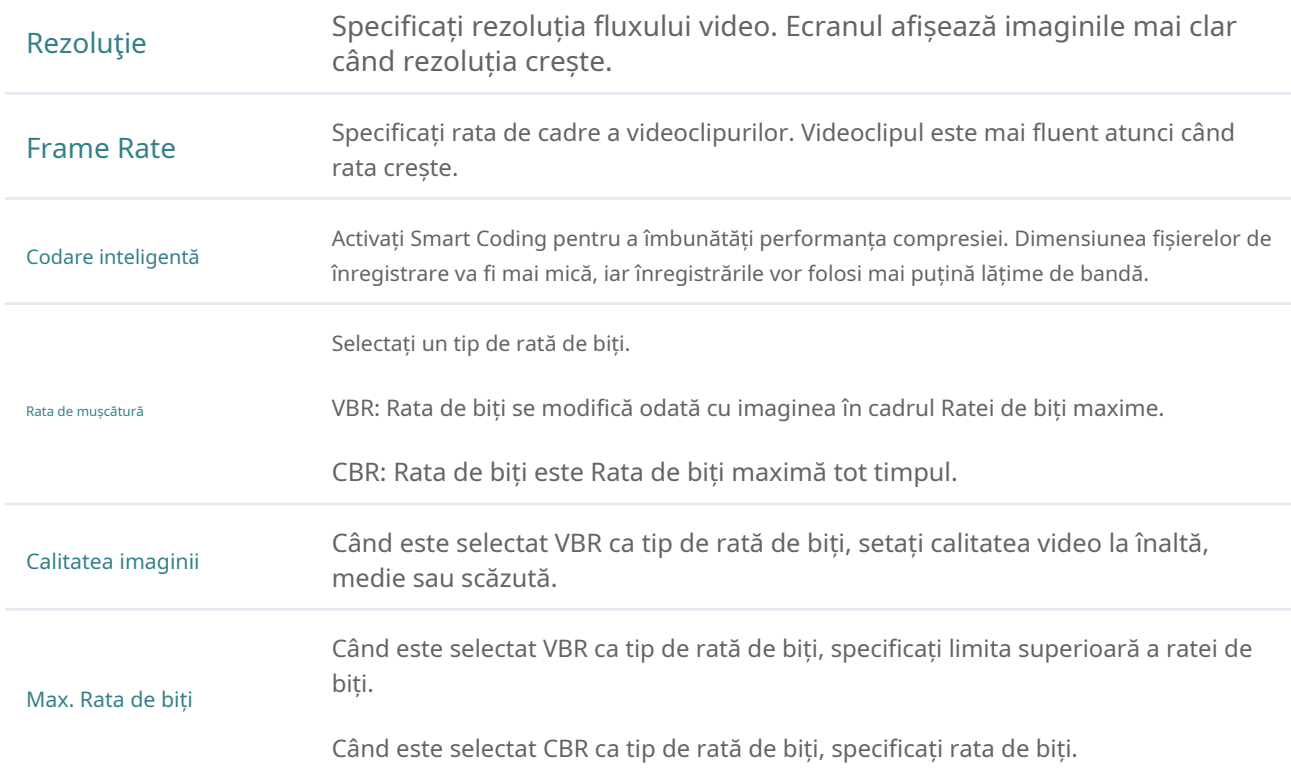

Selectați tipul de codificare al fluxului. În comparație cu H.264, H.265 este îmbunătățit în reducerea dimensiunii fișierului și economisirea lățimii de bandă. Codificare

5. Faceți clicSalvați.

### 7. 4. 2 Configurați ROI (numai pentru camere)

În ROI (Regiune de interes), puteți configura nivelul de interes al unei zone specificate în fiecare cameră. Nivelul se clasează de la 1 la 6, iar cu cât este mai mare nivelul ROI, cu atât calitatea imaginii este mai bună.

1. AccesațiSetări>Lista de dispozitive>Dispozitivele meleși faceți dic în listă. Mergi laVideo>ROI.

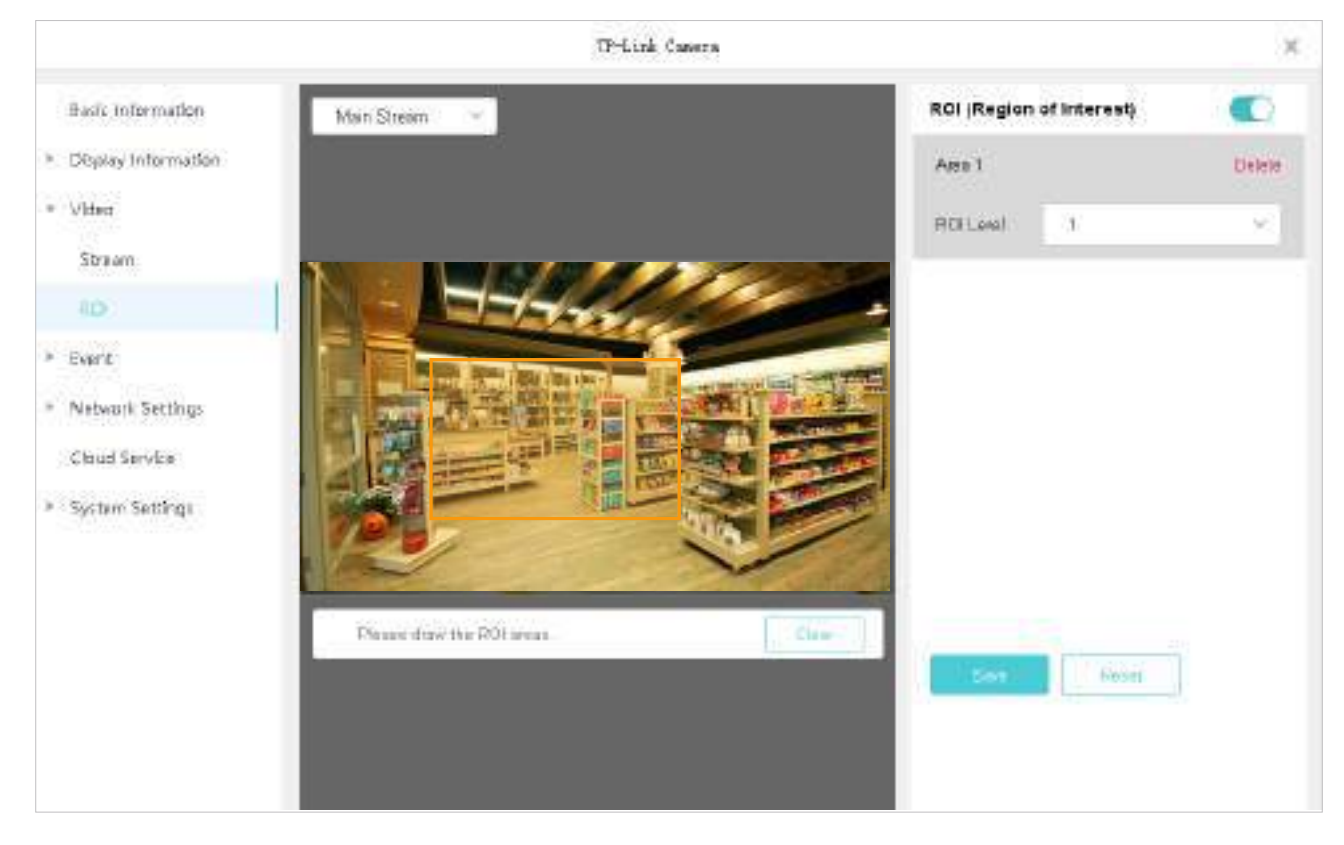

2. Activați rentabilitatea investiției.

- 3. Selectați tipul de flux și desenați o zonă pe ecranul de previzualizare (pătratul galben din imaginea de mai sus). Utilizați mouse-ul pentru a regla dimensiunea și locația zonelor.
- 4. Specificați nivelul ROI și faceți clicSalvați.

## 7. 5 Configurați evenimente (numai pentru camere)

VIGI Security Manager vă permite să configurați setările de evenimente pentru camere pentru a detecta diferite tipuri de evenimente. Camerele dvs. monitorizează zonele definite de utilizator și veți fi avertizat automat cu privire la orice activitate suspectă din casă și birou.

Este recomandat să legați camerele la ID-ul dvs. TP-Link și să vă conectați la ID-ul dvs. TP-Link pe VIGI Security Manager înainte de a seta evenimentele. Pentru a vă lega dispozitivele, accesațiSetări>Lista de dispozitive>Dispozitivele mele

și faceți clic În listă. Apoi du-te laSetari de retea>Serviciu cloud. Puteți primi alerte pe dvs telefon după ce descărcați aplicația VIGI și vă conectați cu ID-ul TP-Link.

### 7. 5. 1 Configurați evenimente de bază

### ■ Detectarea miscarii

Detectarea mișcării permite camerelor să detecteze obiectele în mișcare în zona monitorizată și declanșează acțiuni de alarmă. Puteți desena zonele monitorizate și puteți personaliza setările de detectare a mișcării. Urmați pașii de mai jos pentru a finaliza configurarea.

- Th-Link Cancers:  $\overline{\mathbf{x}}$ Motion Detection Comers Tempering **Lasic Information** » Digdy information **Motion Detection**  $=$  Video 60 Serisitivity w. Event Hail Time **SmartEvent Exception Drent** \* Network Settings Cloud Service » System Settings Please dow the stear to arm motor detection **POULArt** Detrin **CÚI**
- 1. AccesatiSetări>Lista de dispozitive>Dispozitivele melesi faceti clic în listă. Mergi laEveniment>Eveniment de bază.

- 2. Faceți clicDetectarea miscariiîn dreapta sus și activațiDetectarea miscarii.
- 3. Reglați sensibilitatea detectării mișcării. O valoare mai mare poate declanșa mai ușor detectarea mișcării.
- 4. Desenați zonele pe ecranul de previzualizare. Dacă dai clicSuprafata intreaga, va fi selectat întregul ecran de vizualizare live.

### 5. Faceți clicSalvați.

### ■ Modificarea camerei

Modificarea camerei este declanșată atunci când o zonă a obiectivului camerei este blocată, obstrucționată sau vandalizată. Puteți personaliza setările de modificare a camerei. Urmați pașii de mai jos pentru a finaliza configurarea.

#### 1. AccesatiSetări>Lista de dispozitive>Dispozitivele melesi faceti clic <sup>În</sup> în listă. Mergi laEveniment>Eveniment de bază.

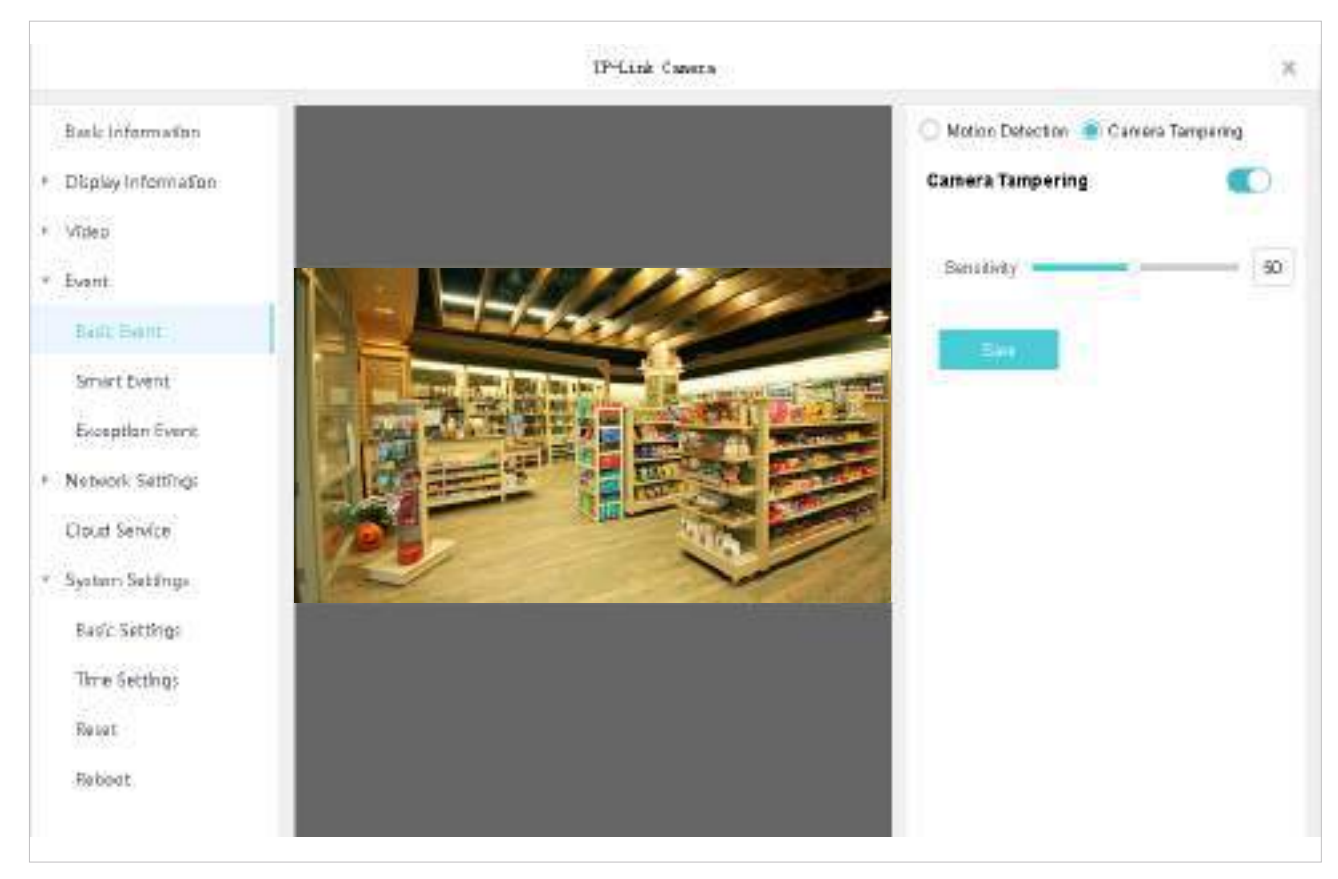

- 2. Faceți clicModificarea camereiîn dreapta sus și activațiModificarea camerei.
- 3. Reglați sensibilitatea manipulării camerei. O valoare mai mare poate declanșa mai ușor manipularea camerei.

4. Faceți clicSalvați.

### 7. 5. 2 Configurați evenimente inteligente

### Detectarea trecerii liniei

Detectarea trecerii liniilor este declanșată atunci când camerele detectează că obiectele în mișcare traversează o linie virtuală personalizată. Puteți personaliza setările de detectare a trecerii liniei și puteți seta programul pentru ca acestea să intre în vigoare. Urmați pașii de mai jos pentru a finaliza configurarea.

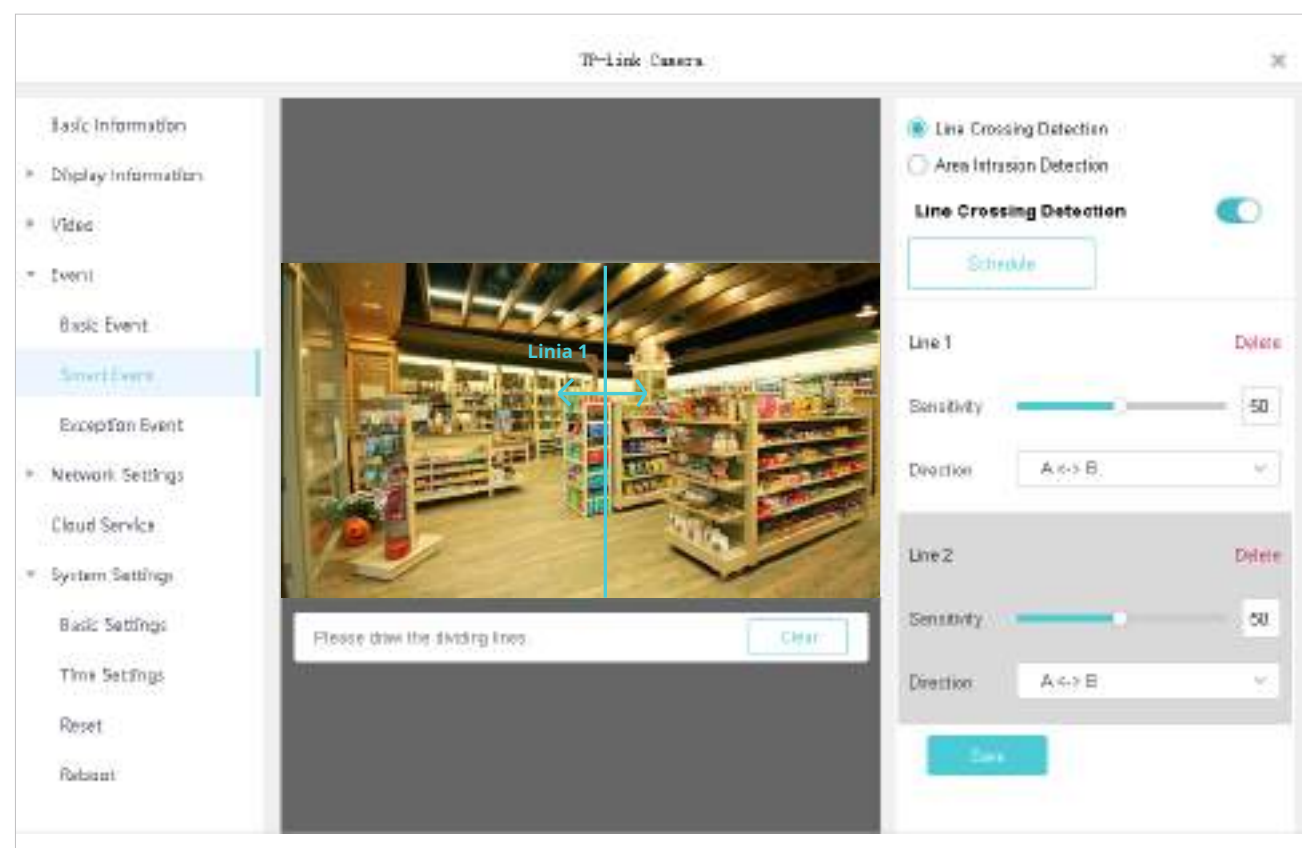

### 1. AccesațiSetări>Lista de dispozitive>Dispozitivele meleși faceți clic în listă. Mergi laEveniment>Eveniment inteligent.

2. Faceți clicDetectarea trecerii linieiîn dreapta sus și activațiDetectarea trecerii liniei.

3. Faceți clicPrograma. Faceți clic pe bara de timp și introduceți manual ora de început și ora de încheiere. ClicSalvațipentru a salva programul săptămânal pentru detectarea trecerii liniei.

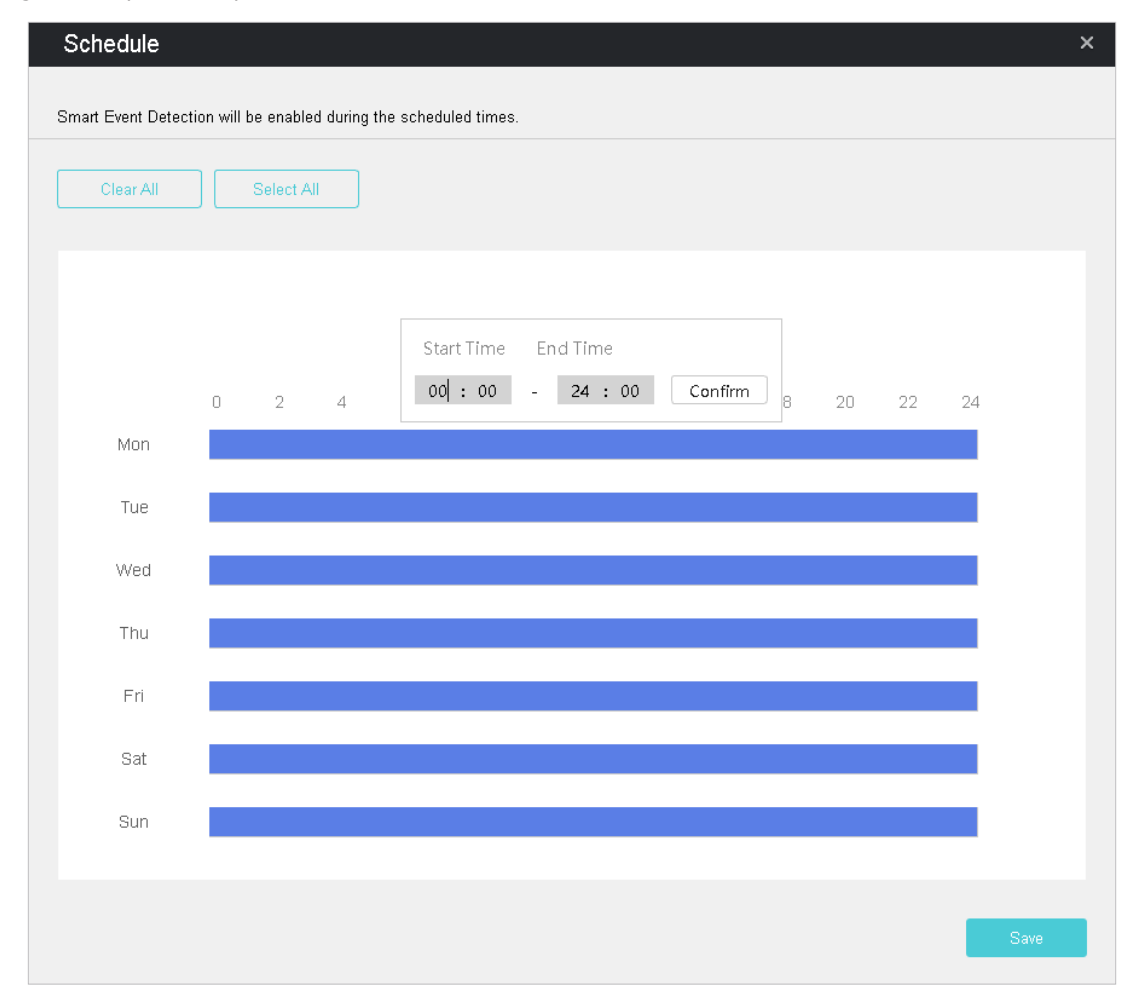

4. Desenați linii pe ecranul de previzualizare. Selectați zona și configurați setările acesteia. Numărul maxim de linii personalizate este de 4.

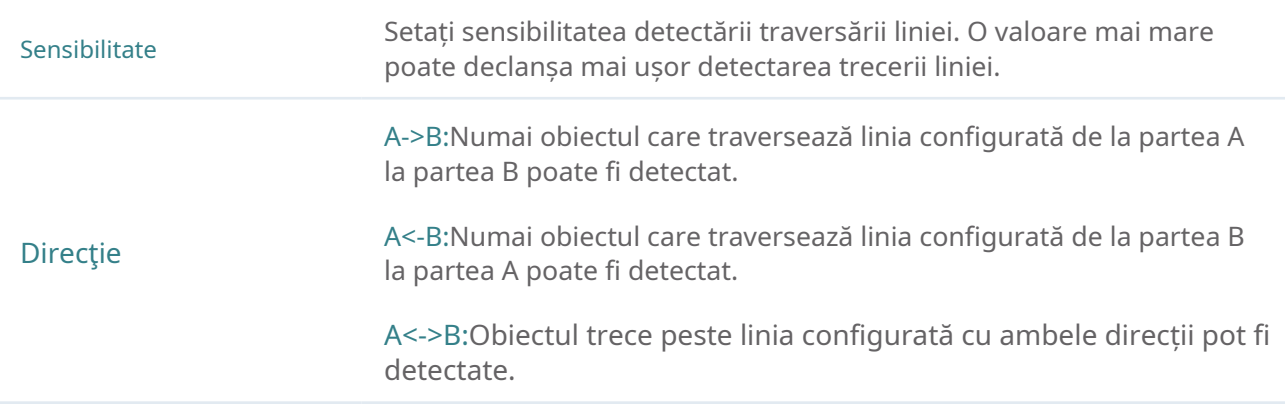

#### 5. Faceți clicSalvați.

#### Detectarea intruziunilor în zonă

Intruziunea în zonă este declanșată atunci când camera detectează o intruziune în zonele specificate. Puteți personaliza setările de intruziune în zonă și puteți seta programul pentru ca acestea să intre în vigoare. Urmați pașii de mai jos pentru a finaliza configurarea.

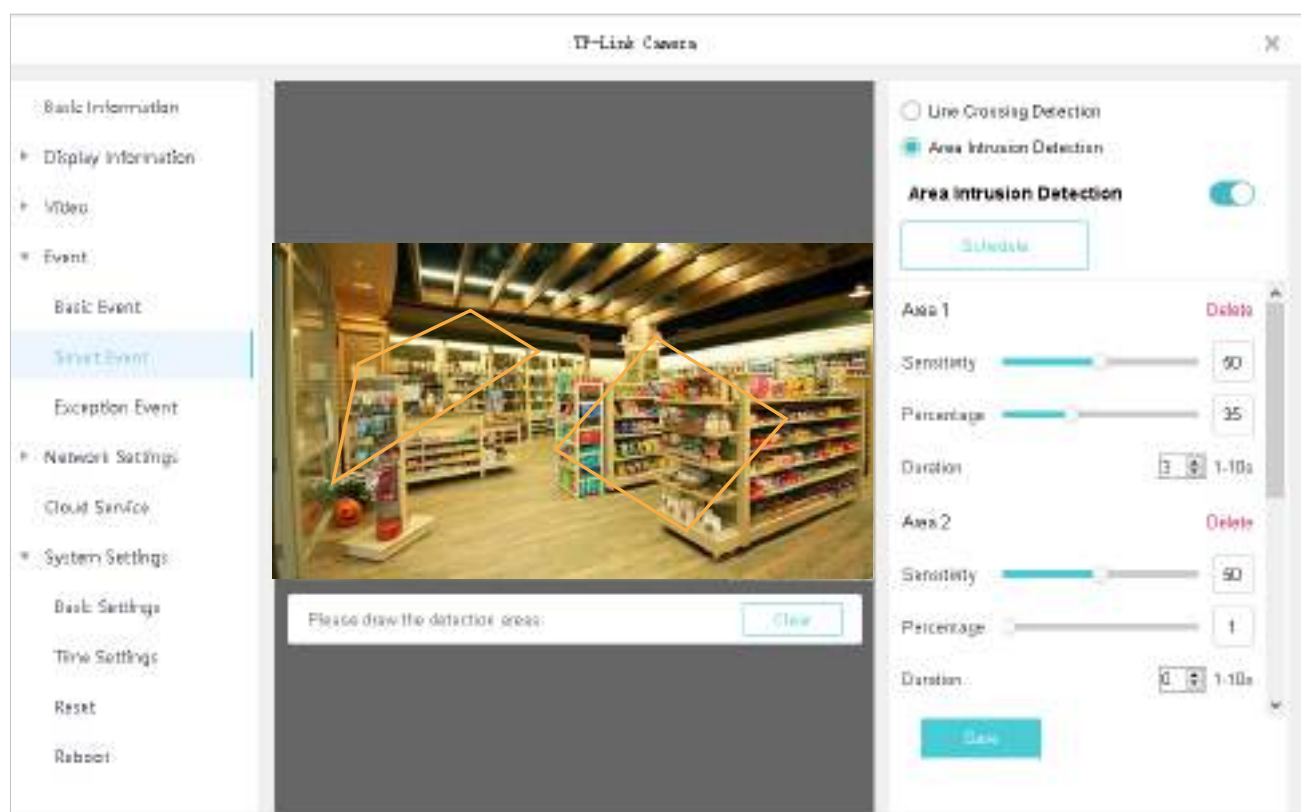

### 1. AccesațiSetări>Lista de dispozitive>Dispozitivele meleși faceți clic în listă. Mergi laEveniment>Eveniment inteligent.

- 2. Faceți clicIntruziune în zonăîn dreapta sus și activațiIntruziune în zonă.
- 3. Faceți clicPrograma. Faceți clic pe bara de timp și introduceți manual ora de început și ora de încheiere. Apoi apasaSalvați pentru a salva programul săptămânal pentru detectarea intruziunilor în zonă.

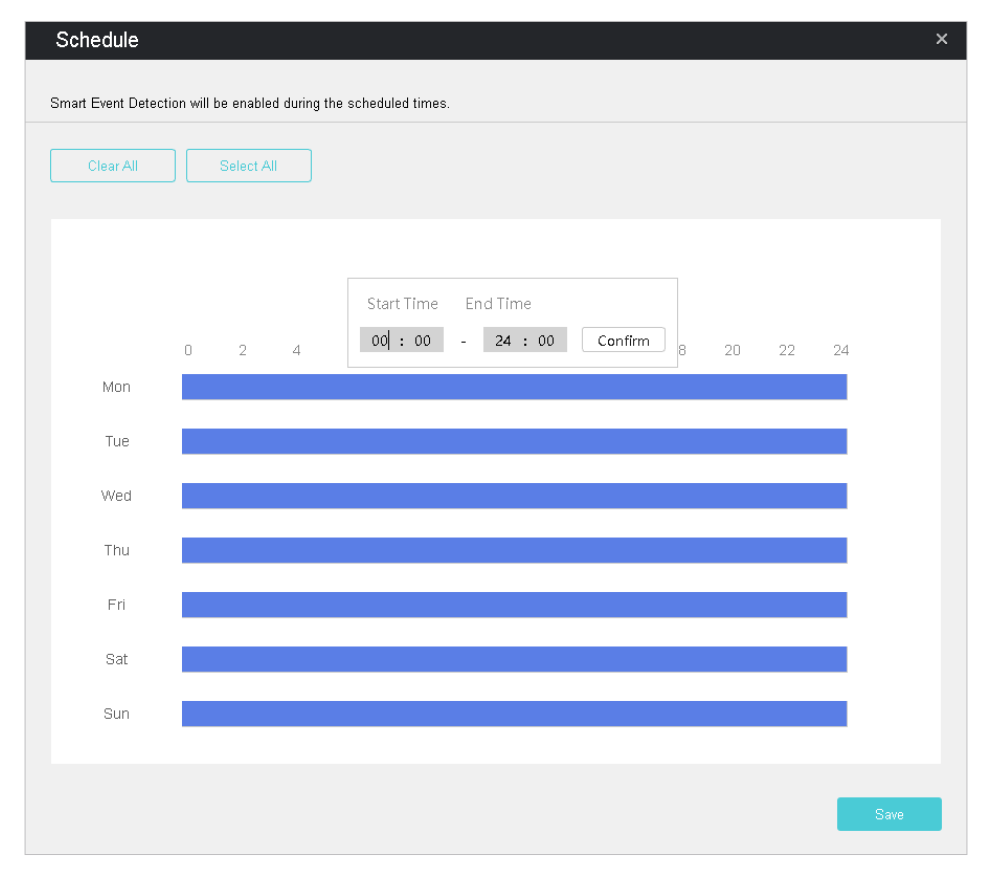

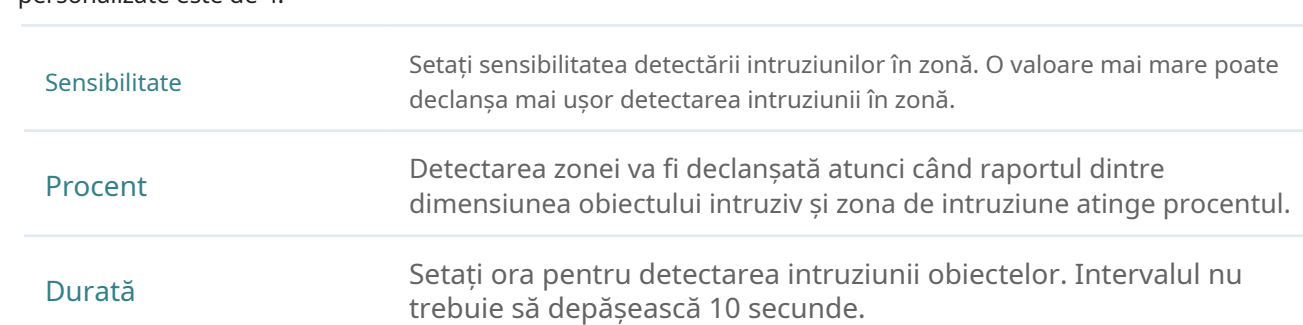

4. Desenați zone pe ecranul de previzualizare. Selectați zona și configurați setările acesteia. Numărul maxim de zone personalizate este de 4.

5. Faceți clicSalvați.

### 7. 5. 3 Configurați evenimentul de excepție

Evenimentul de excepție stabilește numărul maxim de încercări de conectare pentru a proteja securitatea camerelor dvs. VIGI Security Manager va fi blocat timp de 30 de minute dacă introduceți parola greșită a camerei dvs. mai mult decât încercările specificate. Urmați pașii de mai jos pentru a finaliza configurarea.

1. AccesațiSetări>Lista de dispozitive>Dispozitivele meleși faceți clic în listă. Mergi laEveniment>Eveniment de excepție.

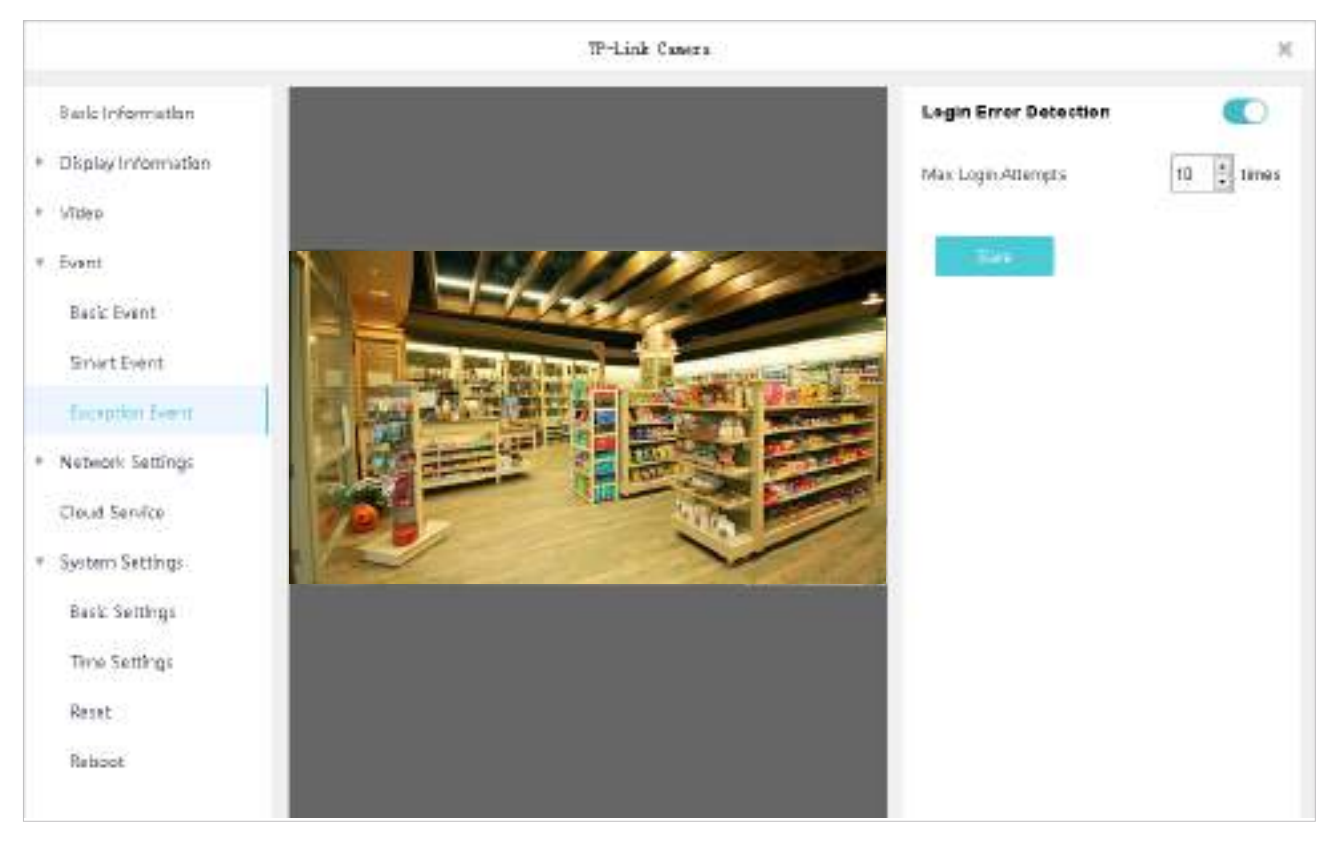

- 2. ActivațiDetectarea erorilor de conectareîn dreapta sus.
- 3. SetațiÎncercări maxime de conectare. Intervalul este de la 3 la 10.
- 4. Faceți clicSalvați.

# 7. 6 Configurați setările de rețea

În Setări de rețea, puteți configura adresa IP, MTU (Unitate de transmisie maximă). Pentru camerele care nu sunt gestionate de NVR, puteți, de asemenea, să configurați porturile de gestionare și să activați funcții avansate, cum ar fi Redirecționarea portului, Restricția IP și Multicast.

## 7. 6. 1 Configurare de bază și avansată a rețelei

În Configurarea rețelei, puteți configura dispozitivul să obțină automat o adresă IP sau să îi atribuiți o adresă IP statică. Dacă este necesar, puteți modifica și MTU.

Urmați pașii de mai jos pentru a configura rețeaua.

- 1. AccesațiSetări>Lista de dispozitive>Dispozitivele meleși faceți clic în listă. Mergi laSetari de retea> Configurare.
- 2. Configurați setările de bază pentru a configura adresa IP.
	- Pentru a atribui o adresă IP statică dispozitivului, selectațiAdresa IP staticăca mod și configurați următorii parametri.

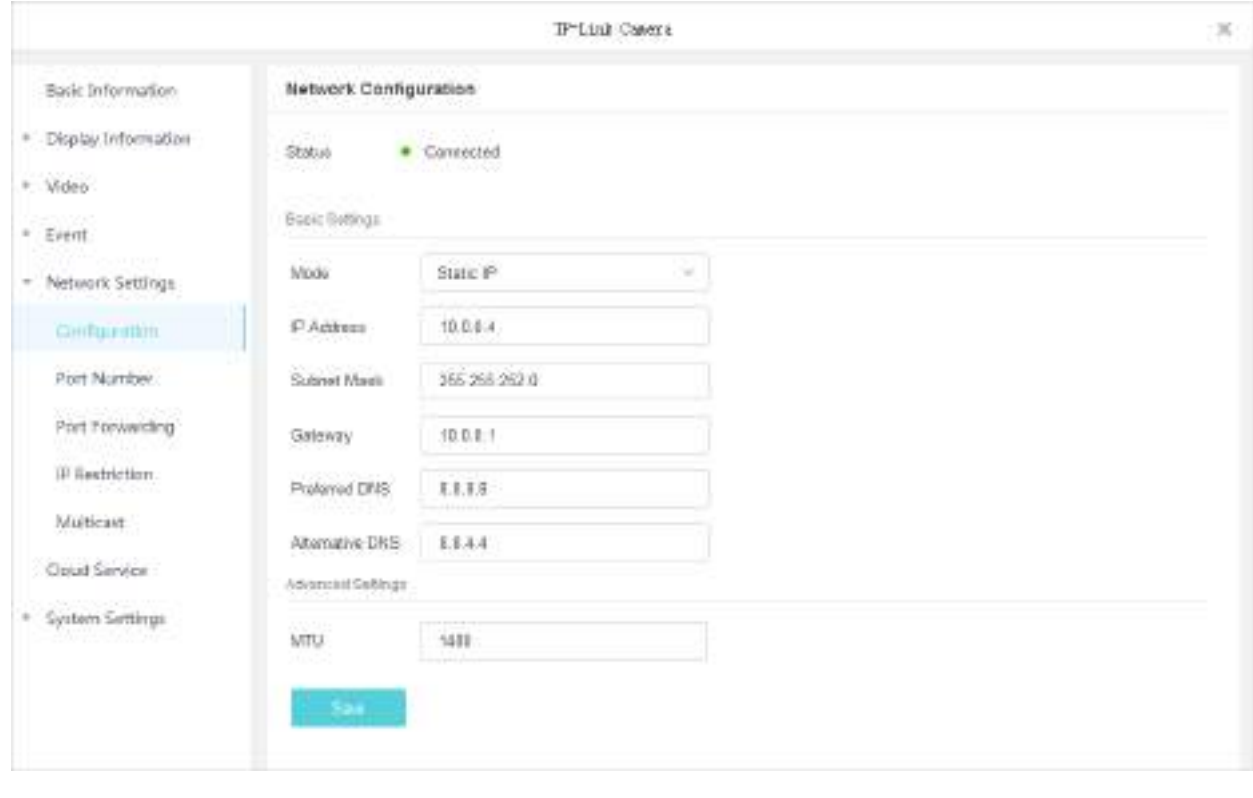

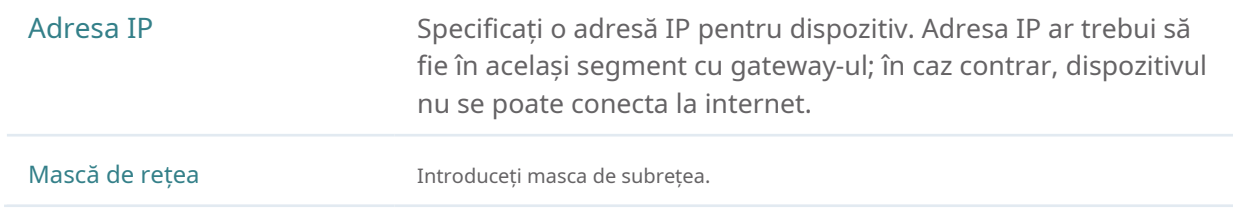

Poarta de acces Introduceți adresa IP a dispozitivului gateway. Această adresă IP ar trebui să fie în același segment cu adresa IP a dispozitivului. DNS preferat/alternativ Introduceți adresa IP a serverului DNS.

• Pentru a configura dispozitivul pentru a obține o adresă IP dinamică, selectațiDHCPca mod.

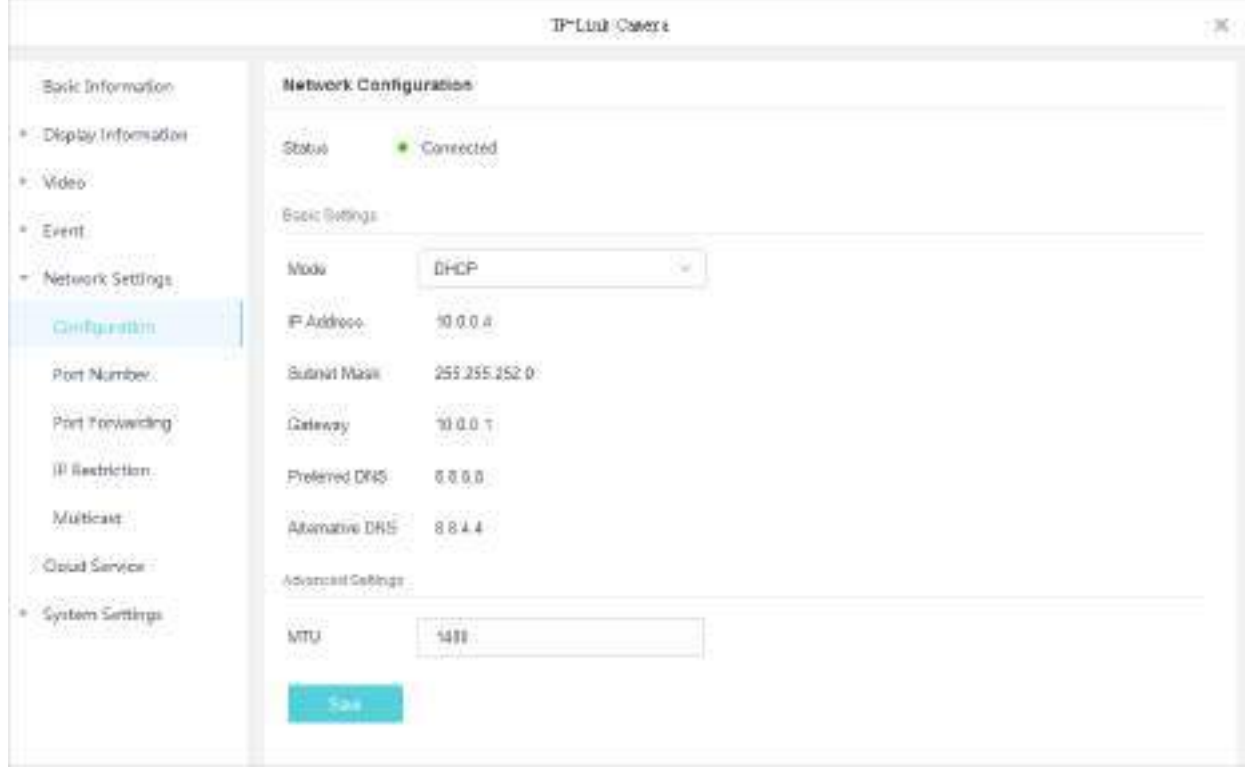

Notă:Este necesar un server DHCP (de obicei un router) pentru ca dispozitivul să obțină o adresă IP dinamică.

3. (Opțional) Specificați MTU (Unitate de transmisie maximă) pentru a decide cea mai mare dimensiune a unității de date care poate fi transmisă în rețea. O unitate mai mare poate transmite mai multe date în fiecare pachet, dar poate crește întârzierea rețelei, deoarece are nevoie de mai mult timp pentru a transmite.

4. Faceți clicSalvați.

### 7. 6. 2 Configurați numărul portului (numai pentru camere)

În Port Number, puteți configura portul HTTP, portul RTSP și portul de serviciu care pot fi utilizate pentru a accesa camera prin rețea. De asemenea, porturile configurate aici sunt folosite pentru comunicațiile protocoalelor corespunzătoare.

Pentru a configura porturile, accesațiSetări>Lista de dispozitive>Dispozitivele meleși faceți În listă. Mergi laReţea clic Setări>Port forwarding. Configurați porturile și faceți clicSalvați.

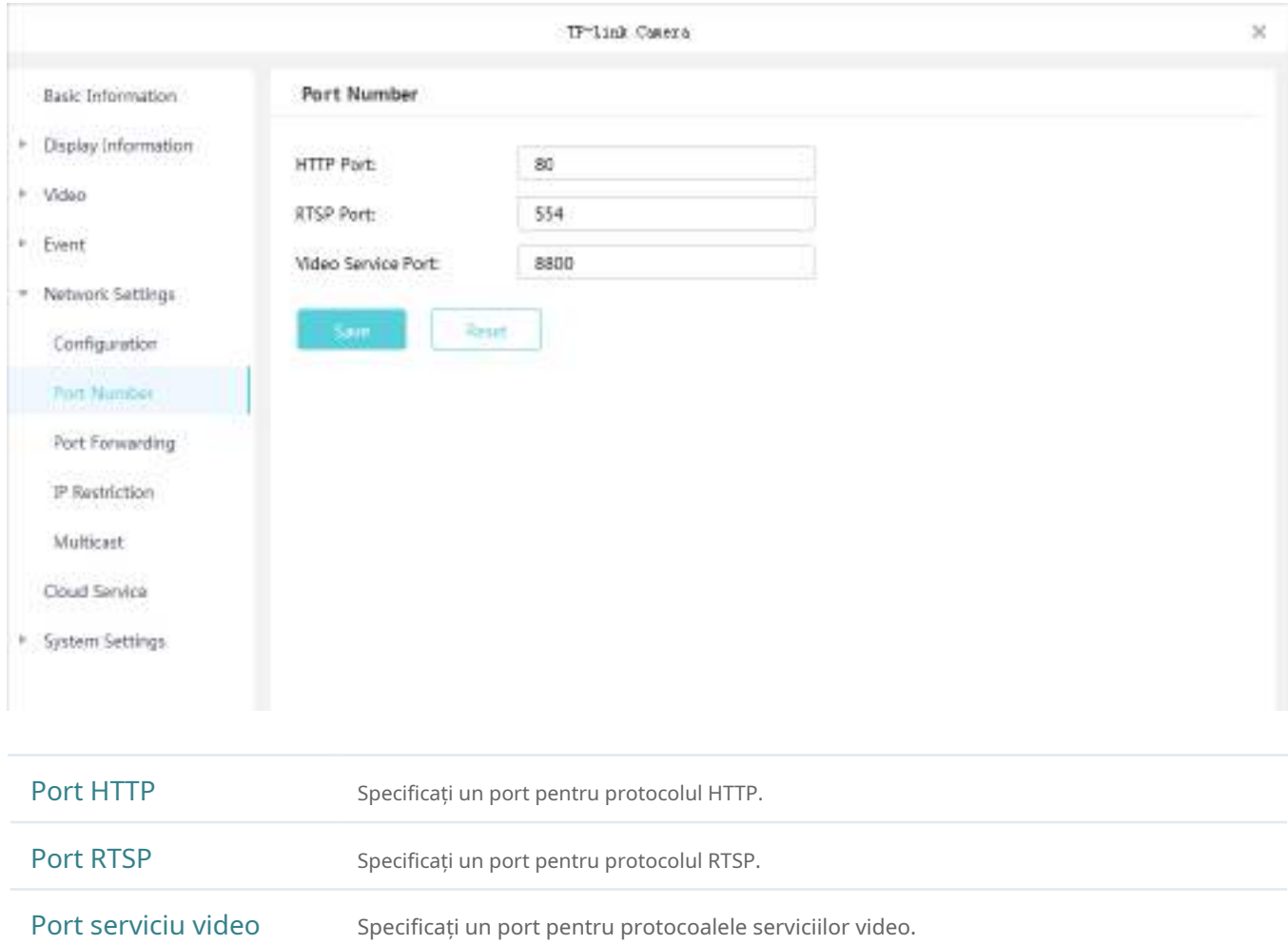

Dacă doriți să resetați setările implicite, faceți clicResetați.

### 7. 6. 3 Configurați redirecționarea portului (numai pentru camere)

Port Forwarding este utilizat pentru a stabili maparea dintre portul intern și portul extern. Când redirecționarea portului este activată, puteți accesa dispozitivul și viziona videoclipurile când accesați portul extern de la distanță.

Notă: Dispozitivul trebuie să fie conectat la internet, iar redirecționarea portului ar trebui să fie activată pe gateway.

Urmați pașii de mai jos pentru a configura redirecționarea portului.

1. AccesațiSetări>Lista de dispozitive>Dispozitivele meleși faceți clic în listă. Mergi laSetari de retea>Port forwarding.

2. Activați Port Forwarding și specificați un tip de mapare. Dacă selectațiAutoca tip de mapare, K mapările sunt stabilite automat. Dacă selectațiManualca tip de mapare, faceți clic pentru a specifica portul extern.

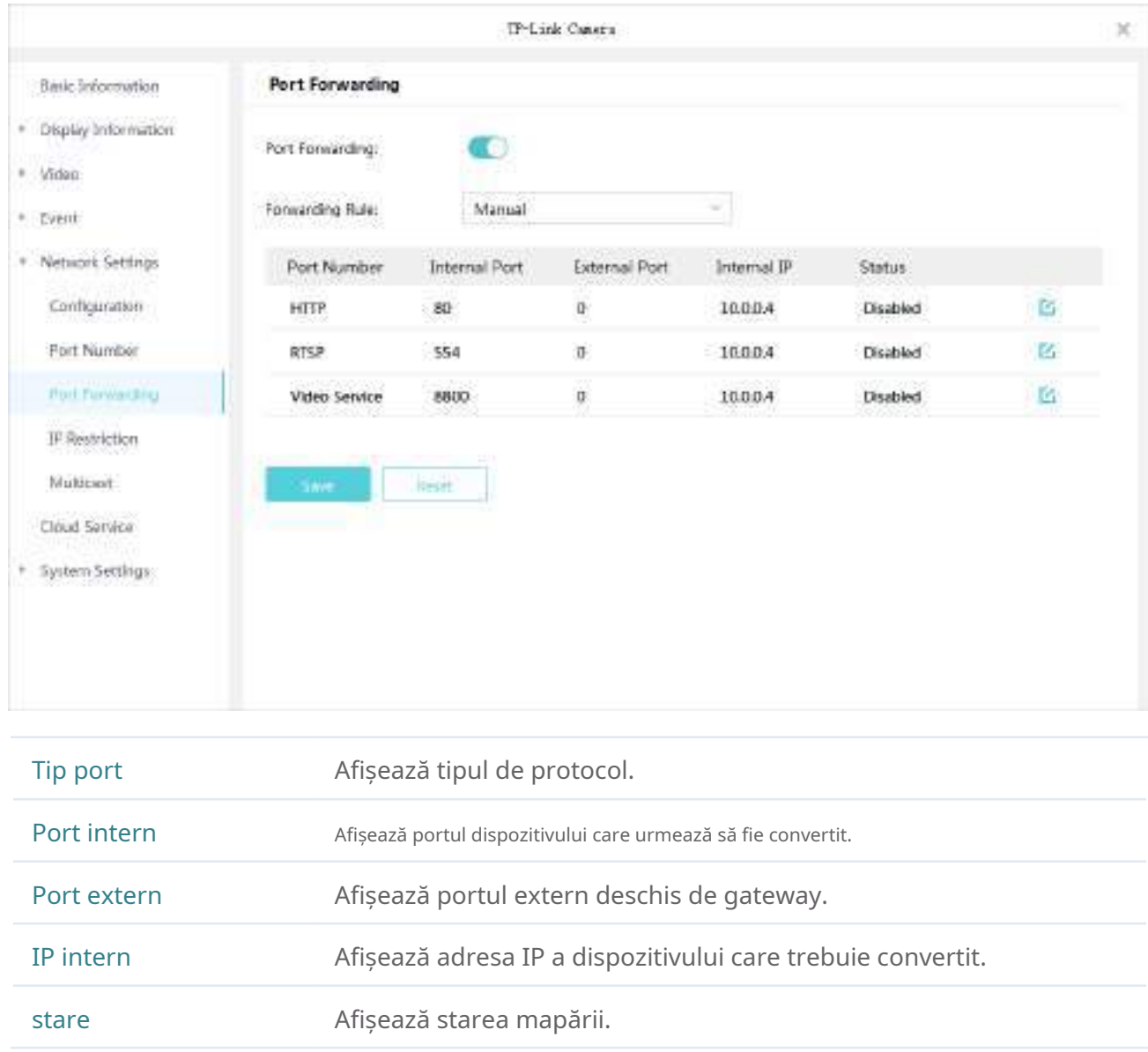

### 3. Faceți clicSalvați.

Cu redirecționarea portului activată, puteți viziona de la distanță videoclipurile cu adresa URL rtsp:// ABCD:Port/streamN, de [exemplu,rtsp://10.0.1.47:28736/st](rtsp://10.0.1.47:80/stream1)ream1 . ABCD este adresa IP WAN a gateway-ului, iar Port este numărul portului extern RTSP. N poate fi numărul 1 sau 2 care indică fluxul, 1 pentru fluxul principal și 2 pentru fluxul secundar.

Dacă doriți să resetați setările implicite, faceți clicResetați.

### 7. 6. 4 Configurați restricția IP (numai pentru camere)

Când Restricționarea IP este activată, puteți adăuga adrese IP la lista de respingere sau permite lista pentru a restricționa accesul la cameră. Adresa IP din lista de respingere nu poate accesa camera, în timp ce numai adresele IP din lista de permise pot accesa camera.

Urmați pașii de mai jos pentru a adăuga o adresă IP la lista de refuz sau permis.

- 1. AccesațiSetări>Lista de dispozitive>Dispozitivele meleși faceți clic în listă. Mergi laSetari de retea> Restricție IP.
- 2. Activați Restricția IP și selectațiLista de respingeresauLista de permisiuni. ClicAdăugapentru a introduce adresa IP și descrierea. ClicSalvați. Apoi adresa IP se află în lista corespunzătoare.

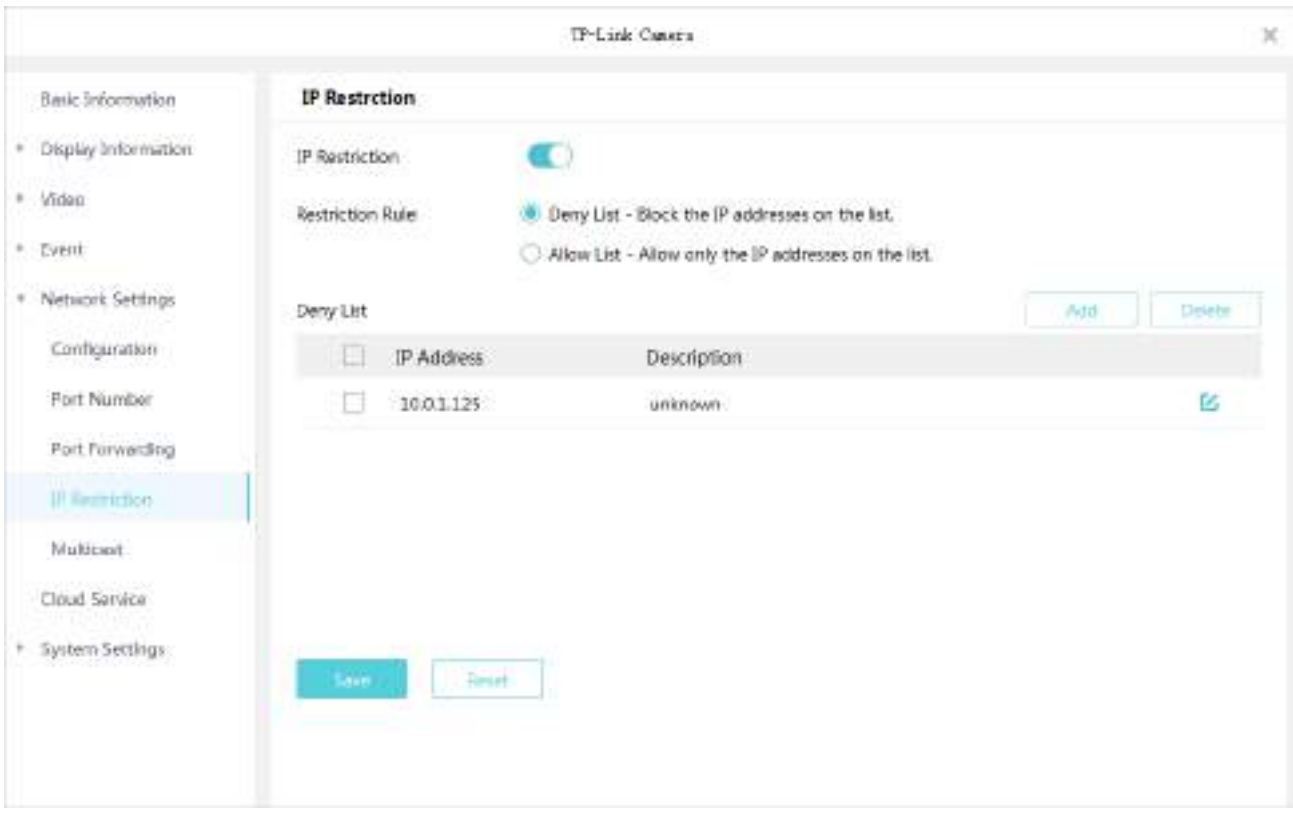

3. Faceți clicSalvațiîn Restricție IP pentru a finaliza configurația.

Dacă doriți să resetați setările implicite, faceți clicResetați.

### 7. 6. 5 Configurați multicast (numai pentru camere)

Când Multicast este activat, puteți viziona videoclipuri folosind adresa și portul multicast.

Urmați pașii de mai jos pentru a configura Multicast.

1. AccesațiSetări>Lista de dispozitive>Dispozitivele meleși faceți clic în listă. Mergi laSetari de retea>Multicast.

2. Selectați un flux și apoi activați Multicast. Pentru adresa și portul multicast, puteți să dezactivați Portul IP aleatoriu și să specificați o adresă și un port statice sau să le activați și să utilizați unul aleator. Clic Salvați.

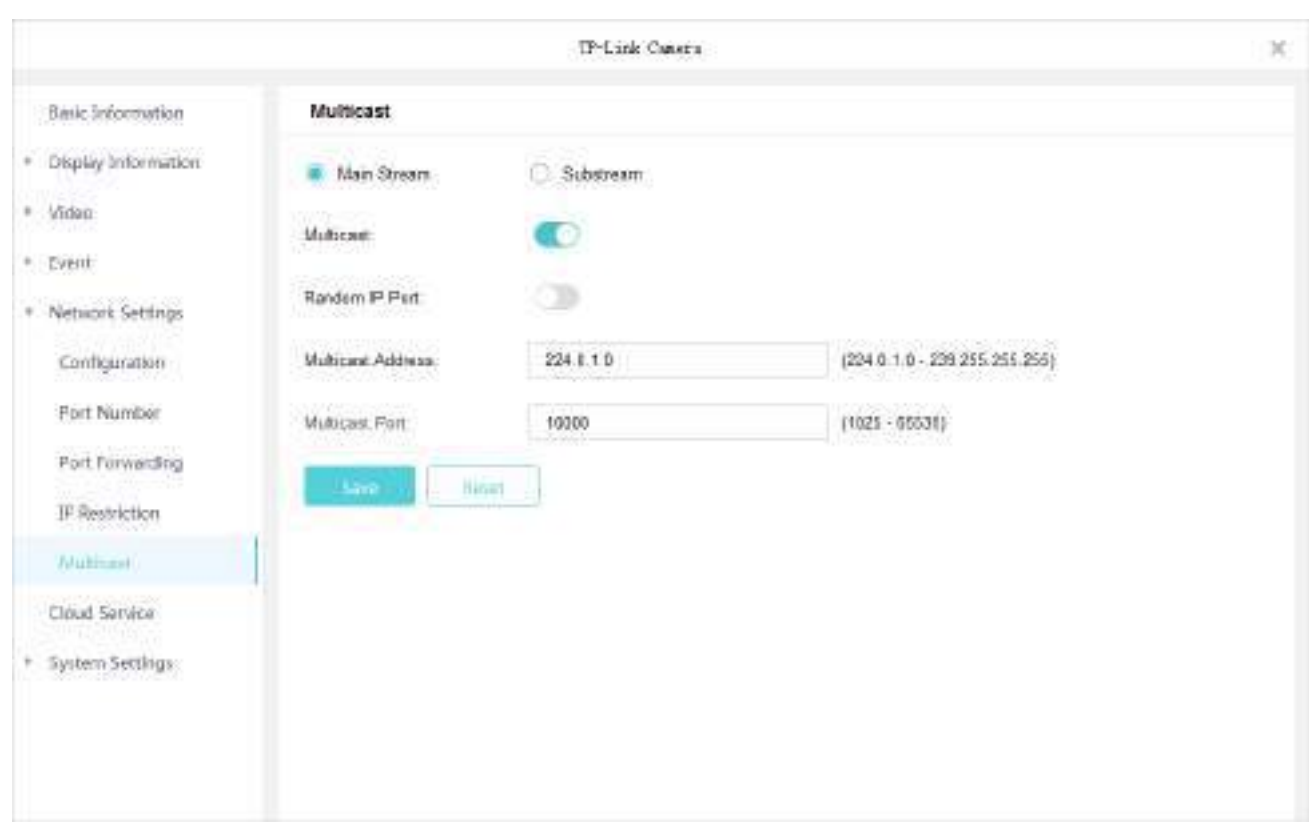

După ce ați activat Multicast, puteți viziona videoclipul cu adresa URL rtsp://A:B:C:D/multicastStreamN, de exemplu,r[tsp://192.168.0.3/multicastStream1 . AB](rtsp://192.168.0.3/multicastStream1)CD este adresa IP a camerei, iar N poate fi numărul 1 sau 2 care indică fluxul, 1 pentru fluxul principal și 2 pentru fluxul secundar.

Dacă doriți să resetați setările implicite, faceți clicResetați.

# ◆ 7.7 Serviciu cloud

VIGI Security Manager acceptă managementul de la distanță cu suportul TP-Link Cloud Services. Cu un ID TP-Link legat, vă puteți monitoriza proprietatea de la distanță prin intermediul camerelor de pe computer.

Dacă doriți să legați sau să deconectați dispozitivele cu ID-ul dvs. TP-Link, urmați pașii de mai jos pentru a finaliza configurarea.

1. AccesațiSetări>Lista de dispozitive>Dispozitivele meleși faceți clic în listă. Apoi du-te laServiciu cloudși faceți clic Log in.

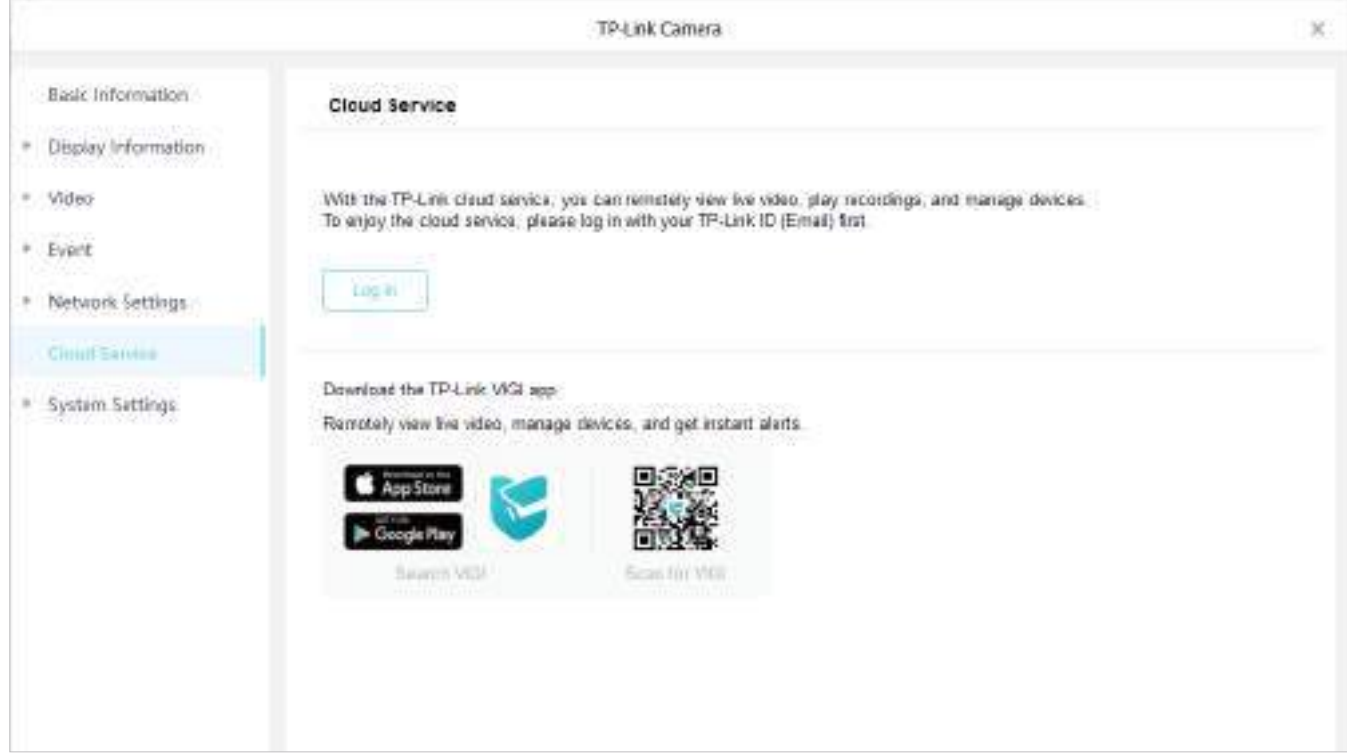

2. Puteți activa Conectarea automată pentru a permite utilitarului să vă rețină contul și să se conecteze automat când îl schimbați ca cont conectat. ClicLog in.

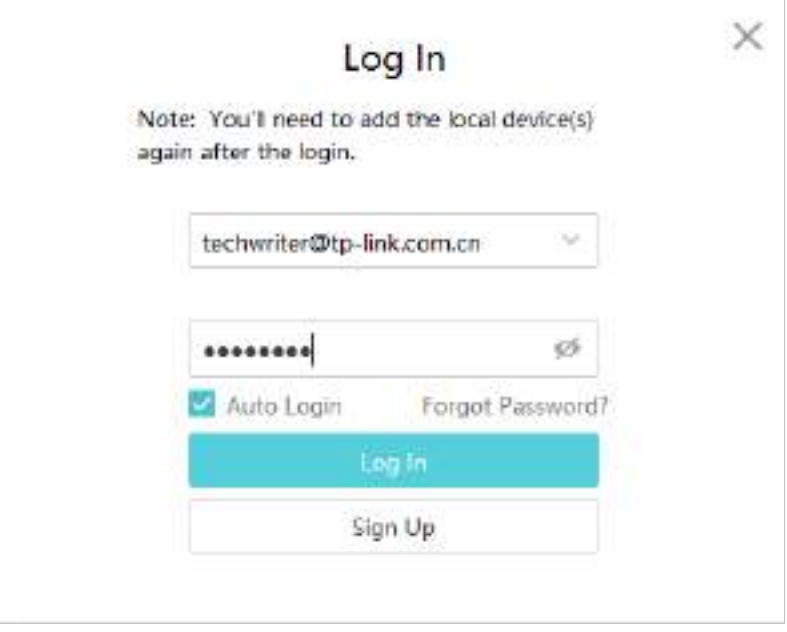

3. Faceți clicLegapentru a lega toate dispozitivele adăugate local la ID-ul tău TP-Link. Toate dispozitivele locale vor fi legate automat la ID-ul dvs. TP-Link.

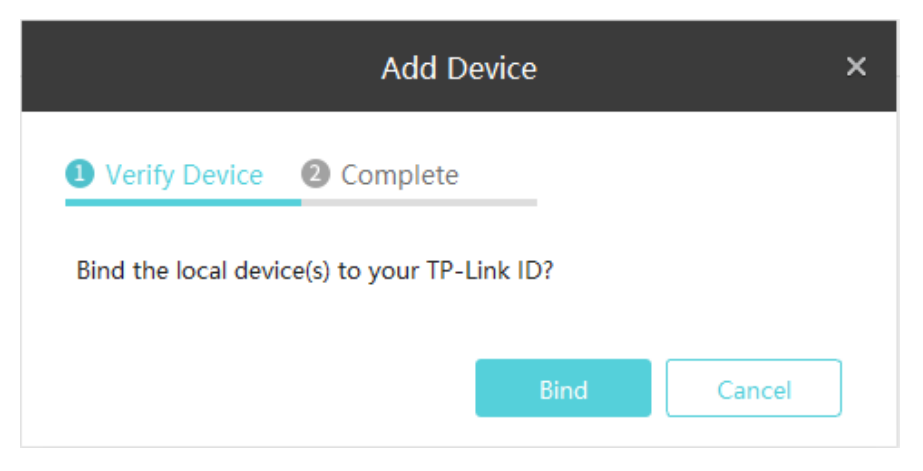

4. (Opțional) După ce ați terminat legarea dispozitivelor, faceți clicDesfacedacă doriți să deconectați un anumit dispozitiv de ID-

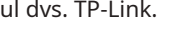

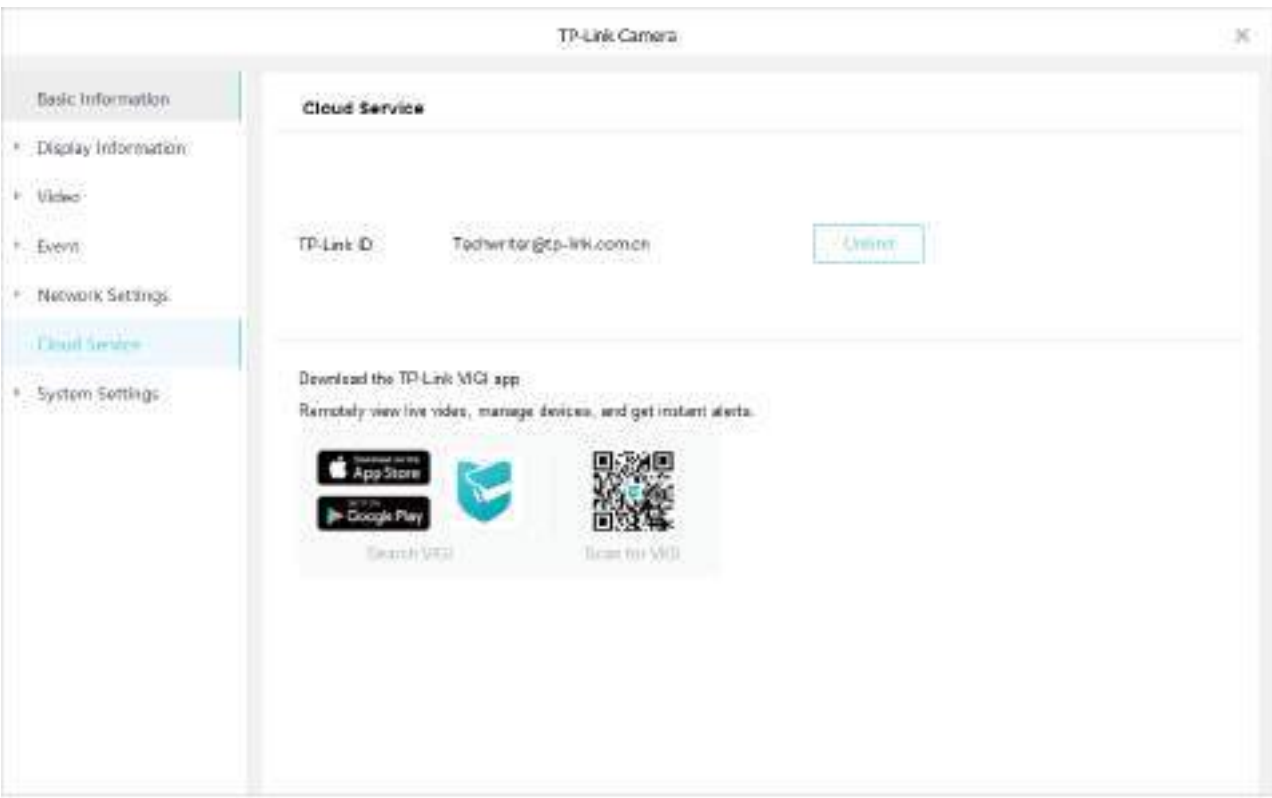

# 7. 8 Configurați setările sistemului

Setările sistemului vă permit să modificați numele și parola, să setați ora și programul de repornire pentru dispozitivele dvs. Pentru a configura setările sistemului, accesațiSetări>Lista de dispozitiveși faceți clic în listă.

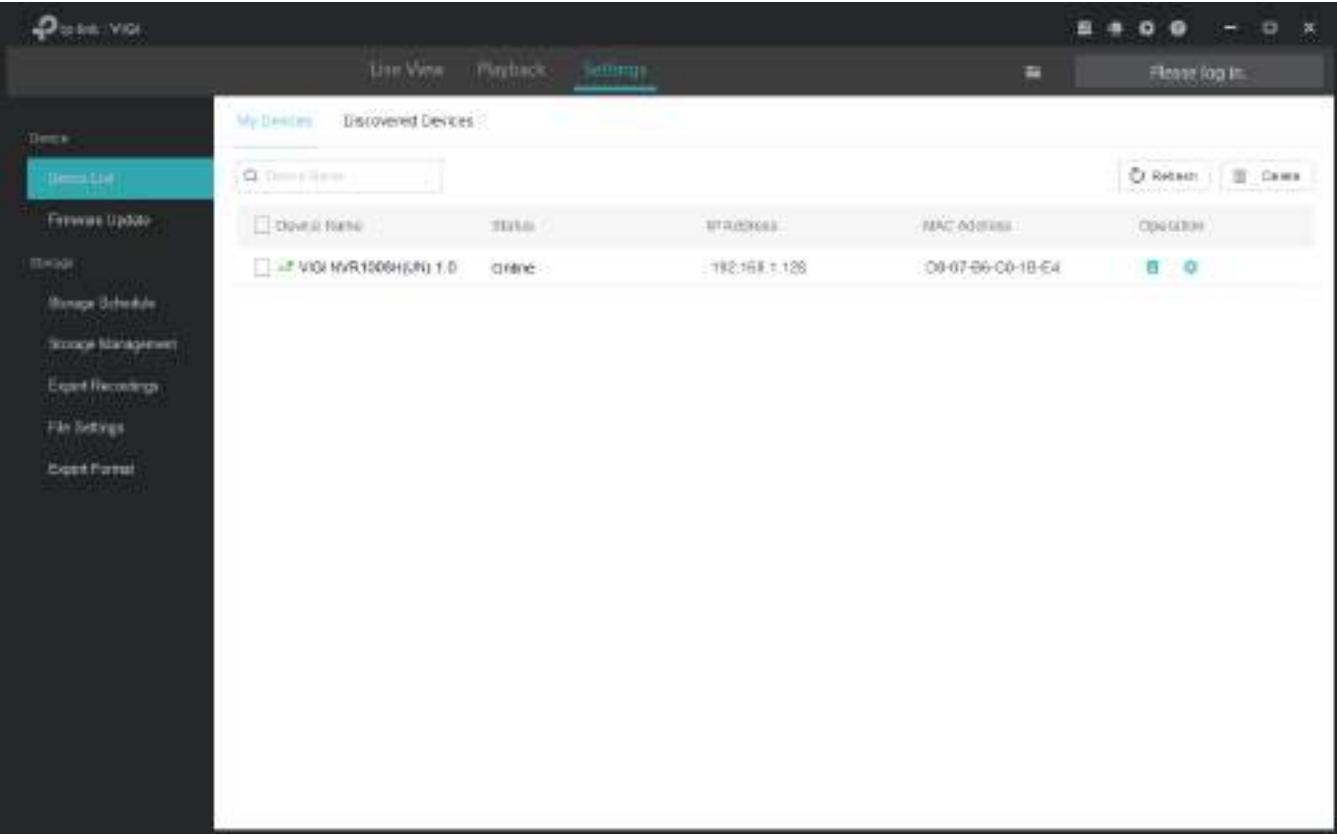

### 7. 8. 1 Configurați Setările de bază

Pentru a modifica numele dispozitivului, numele canalului (numai pentru NVR) și parolele dispozitivelor, accesațiSetări> Lista de dispozitiveși faceți clic în listă. Apoi du-te laSetarile sistemului>Setări de bază.

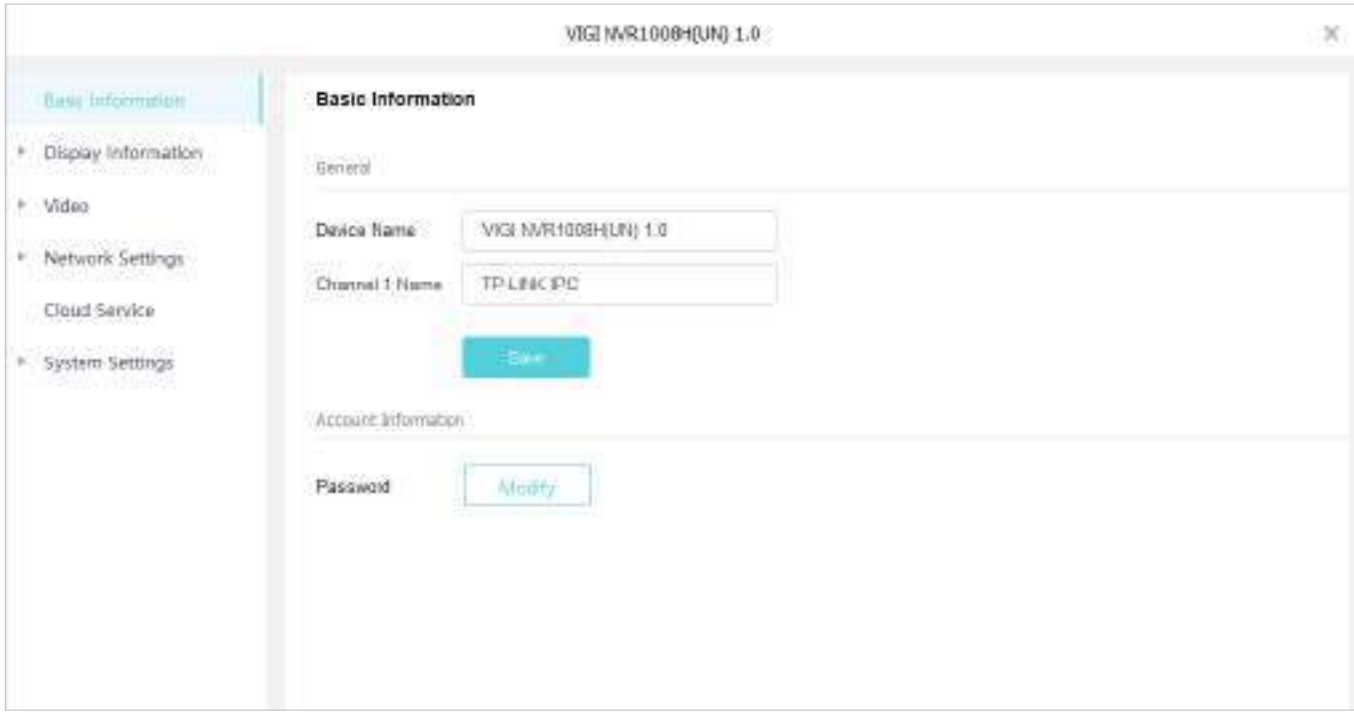

Puteți da clicModificapentru a schimba parola și adresa de e-mail pentru resetarea parolei.

Notă:Puteți modifica doar parola dispozitivelor locale.

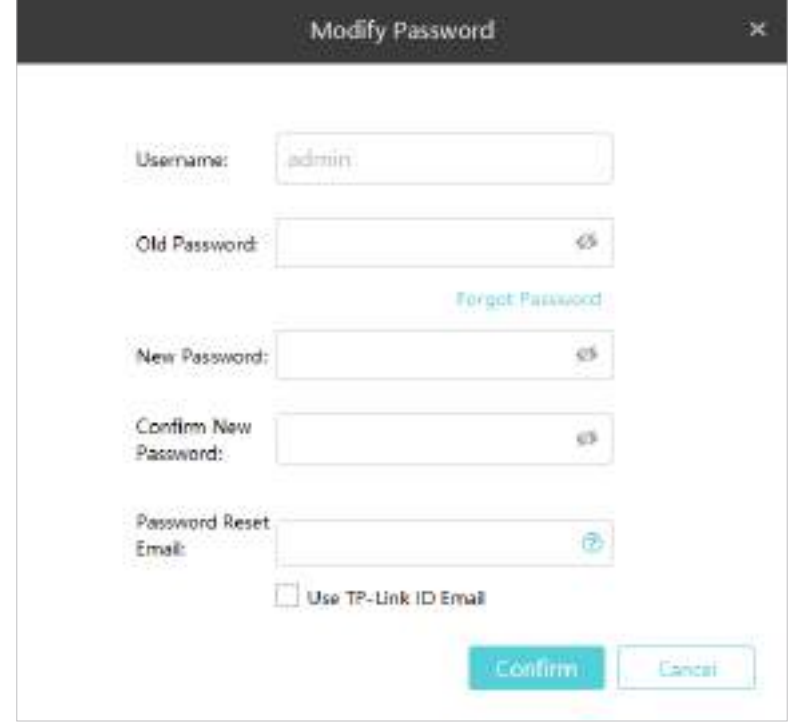

### 7. 8. 2 Configurați setările de timp

VIGI Security Manager oferă două metode pentru a modifica ora sistemului. Pentru a configura setările de timp, accesațiSetări>Lista de dispozitiveși faceți clic în listă. Mergi laSetarile sistemului>Setări de timp.

### ■ Obțineți timp de pe internet

Dispozitivele VIGI pot folosi NTP (Network Time Protocol) pentru a obține automat ora sistemului de pe Internet. De asemenea, puteți personaliza adresa serverului NTP dacă nu doriți să obțineți ora de la adresa implicită a serverului NTP furnizată de NVR. Apoi selectați fusul orar în funcție de regiunea dvs.

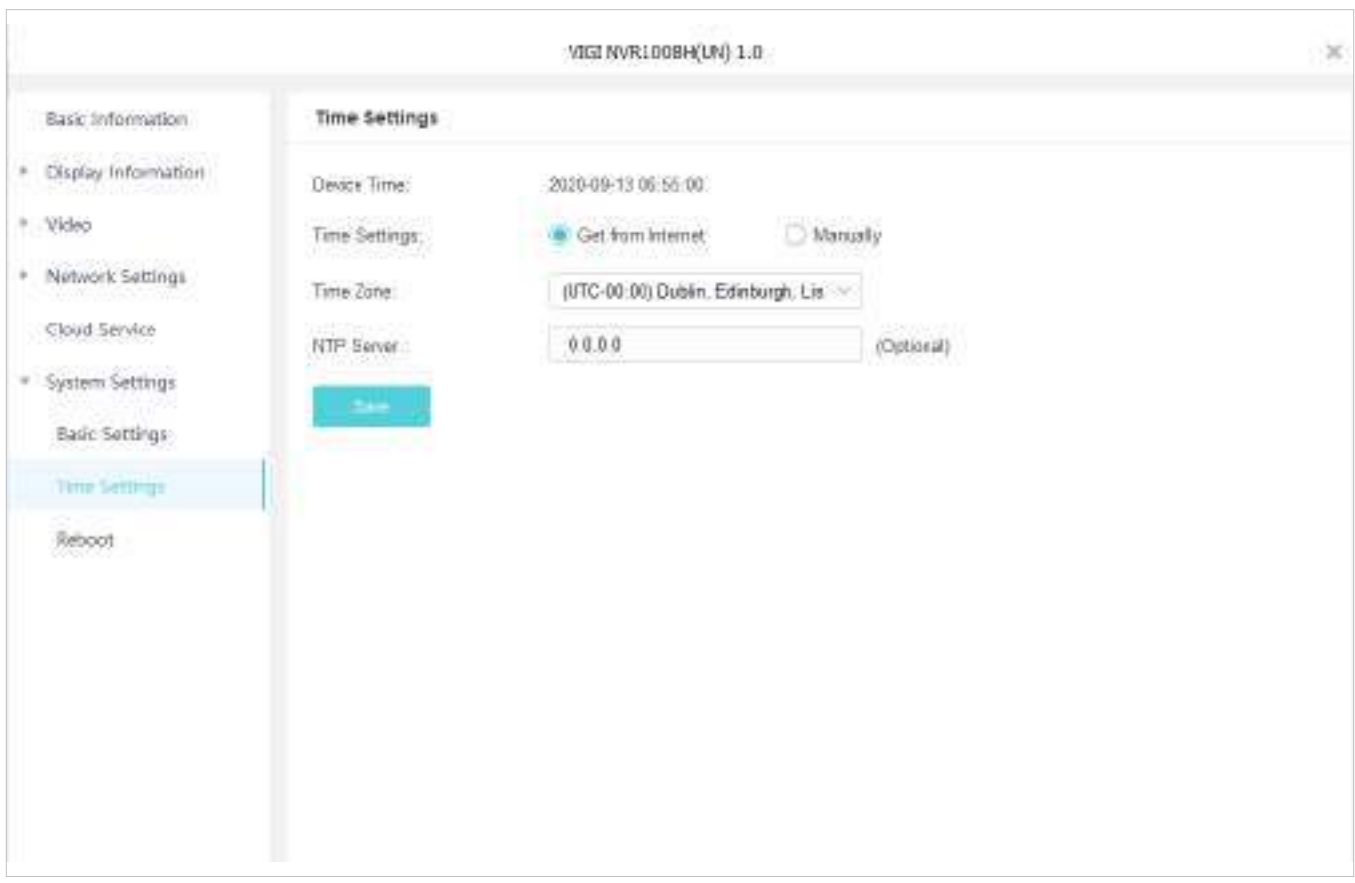

### ■ Setați manual

Puteți seta manual ora dispozitivului sau puteți face clicIa de pe PCpentru a sincroniza ora dispozitivului cu cea a computerului dvs.

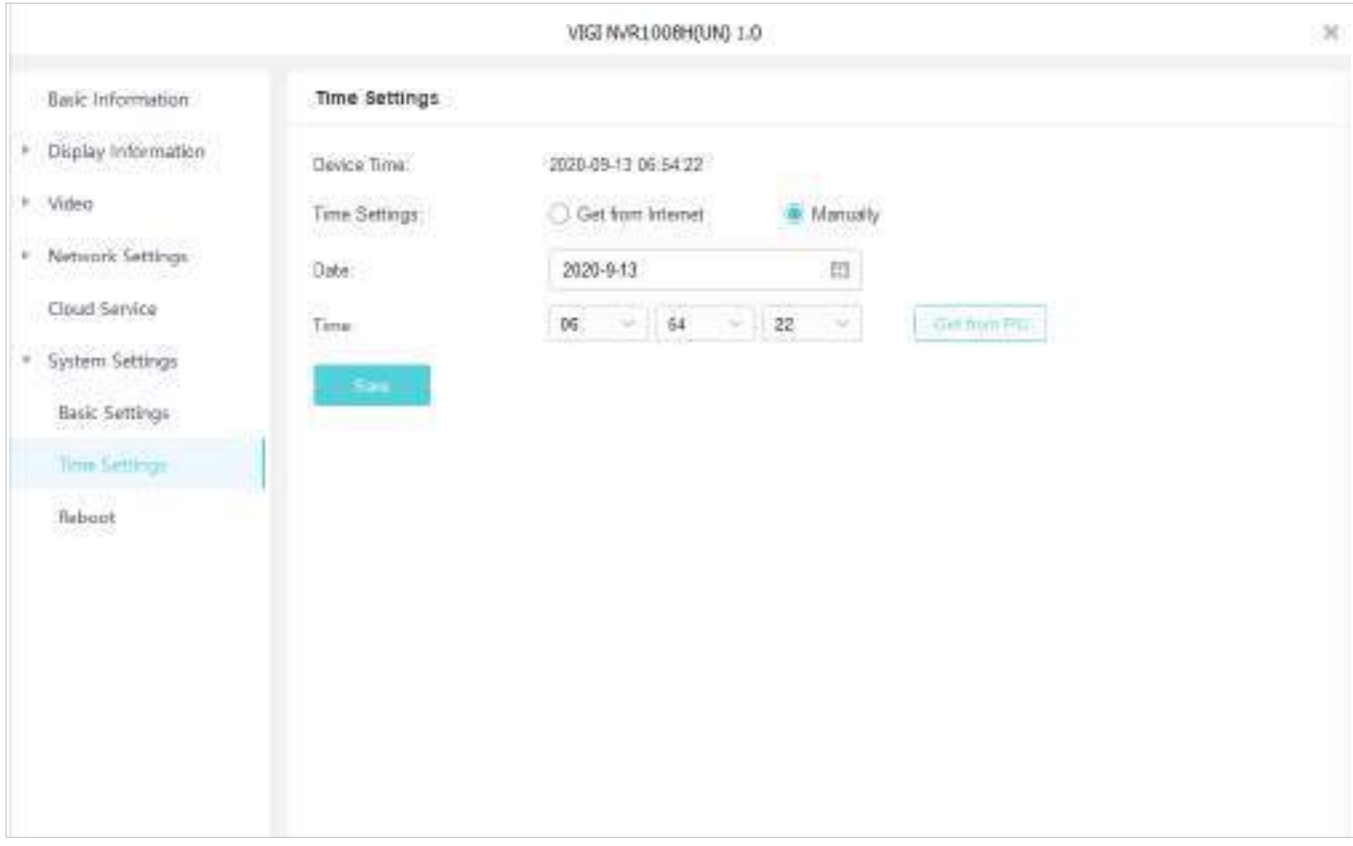

### 7. 8. 3 Reporniți dispozitivul

Pentru a reporni dispozitivele instantaneu sau pentru a seta programul de repornire, accesațiSetări>Lista de dispozitiveși faceți (  $\bullet$  În clic pe listă. Mergi laSetarile sistemului>Reporniți.

Dacă doriți să reporniți dispozitivul pe baza unui program, activațiRepornire programatăși personalizați programul în funcție de nevoile dvs.

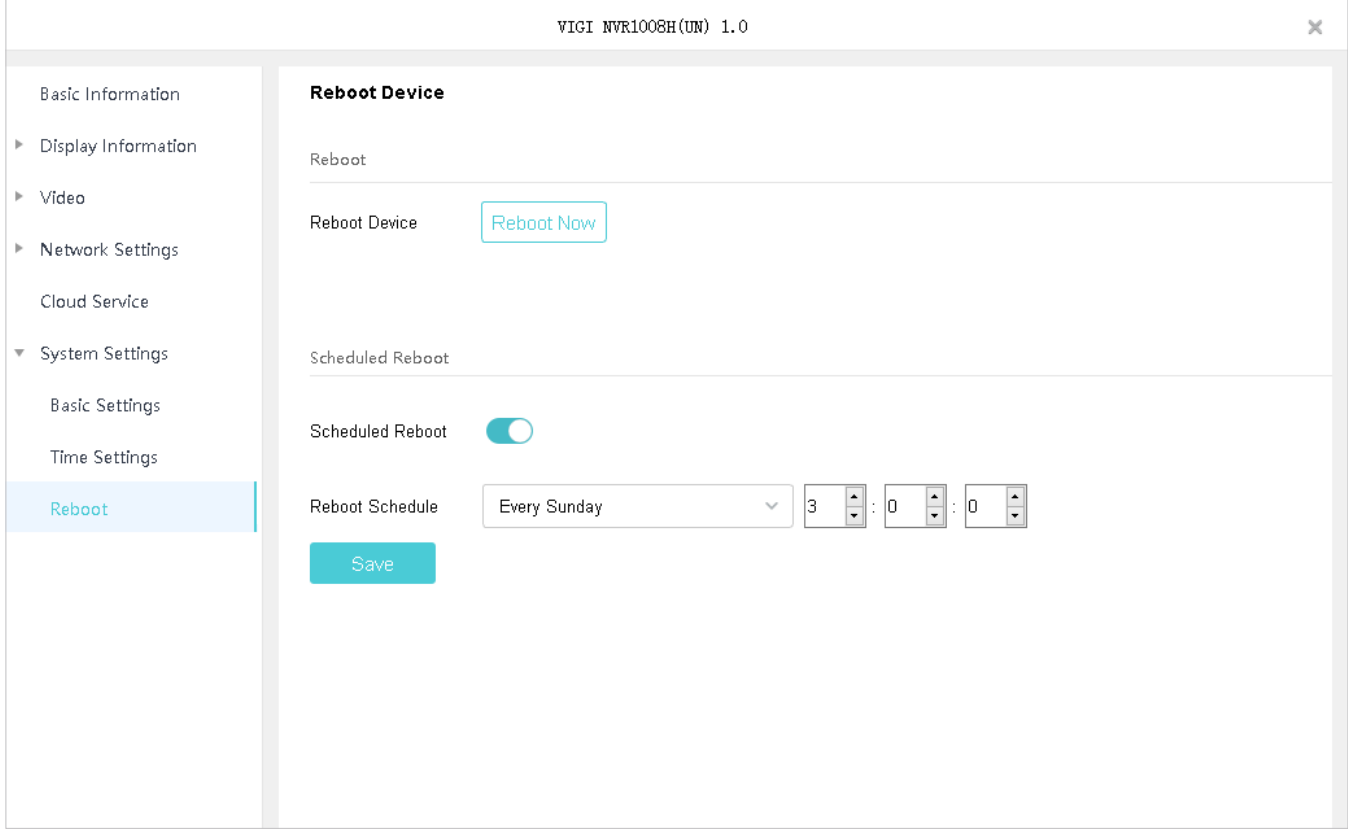

# 7. 9 Actualizați firmware-ul

VIGI Security Manager vă permite să actualizați firmware-ul dispozitivului dvs. automat sau manual. Pentru a face upgrade exclusiv unui dispozitiv sau pentru a le actualiza în loturi, accesațiSetări>Dispozitiv > Actualizare firmware.

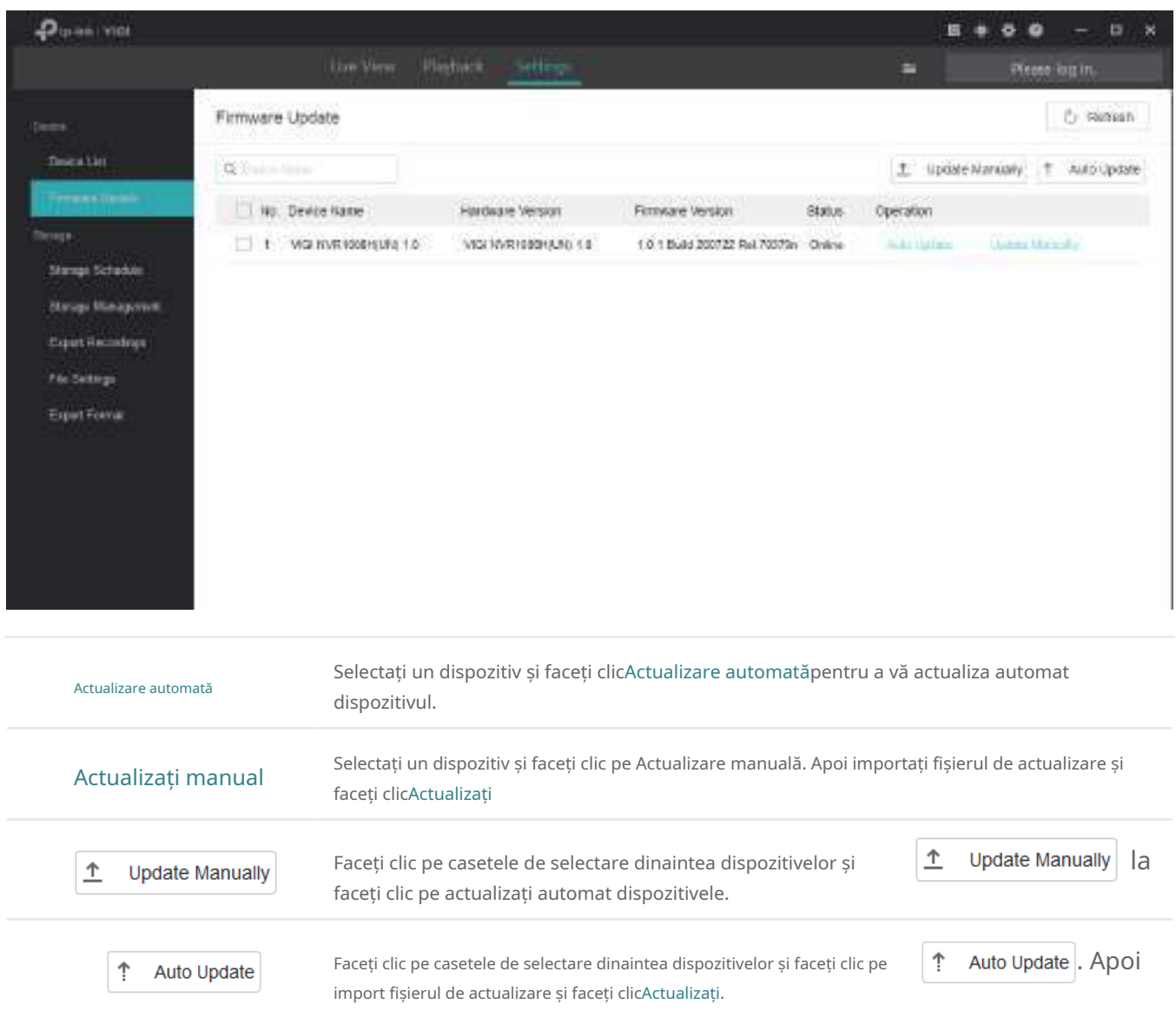

## 7. 10 Eliminați dispozitive

Pentru a elimina dispozitivele din VIGI Security Manager, urmați pașii de mai jos.

### 1. AccesațiSetări>Lista de dispozitive.

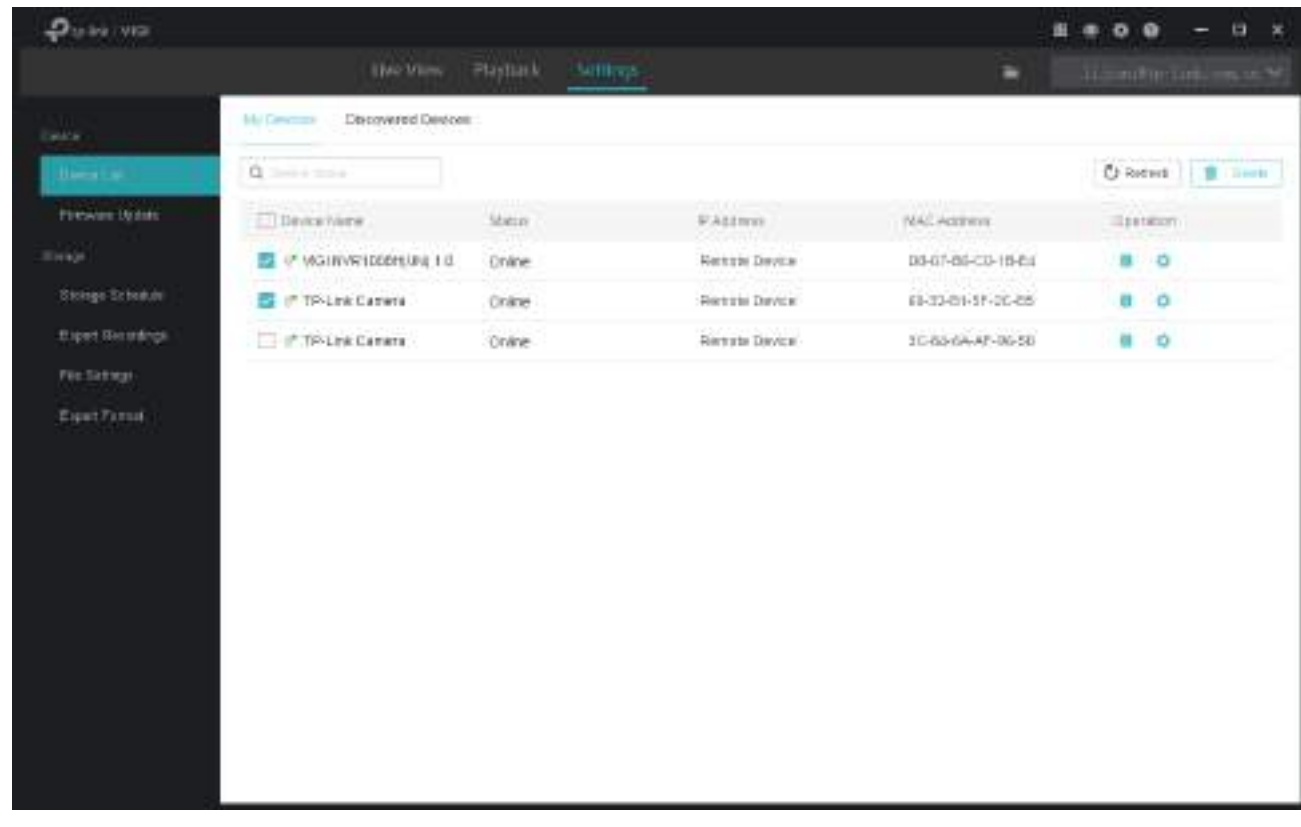

- 2. Faceți clic pe caseta de selectare a dispozitivelor și faceți clicȘterge.
- 3. Faceți clicȘterge.

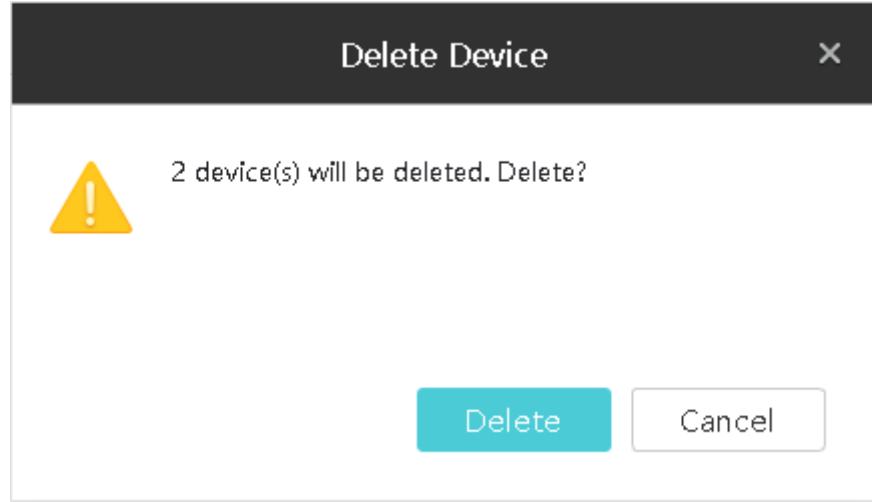

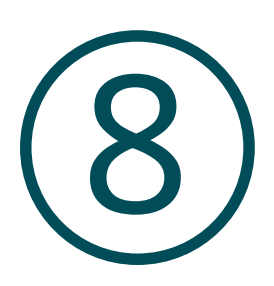

# **Managementul sistemului**

Acest capitol vă îndrumă despre cum să vizualizați și să gestionați sistemul VIGI Security Manager. Puteți verifica stocarea și utilizarea procesorului, puteți configura setările de sistem și puteți actualiza software-ul.

Puteți verifica stocarea și utilizarea procesorului, puteți configura setările de sistem și puteți actualiza software-ul în colțul din dreapta sus.

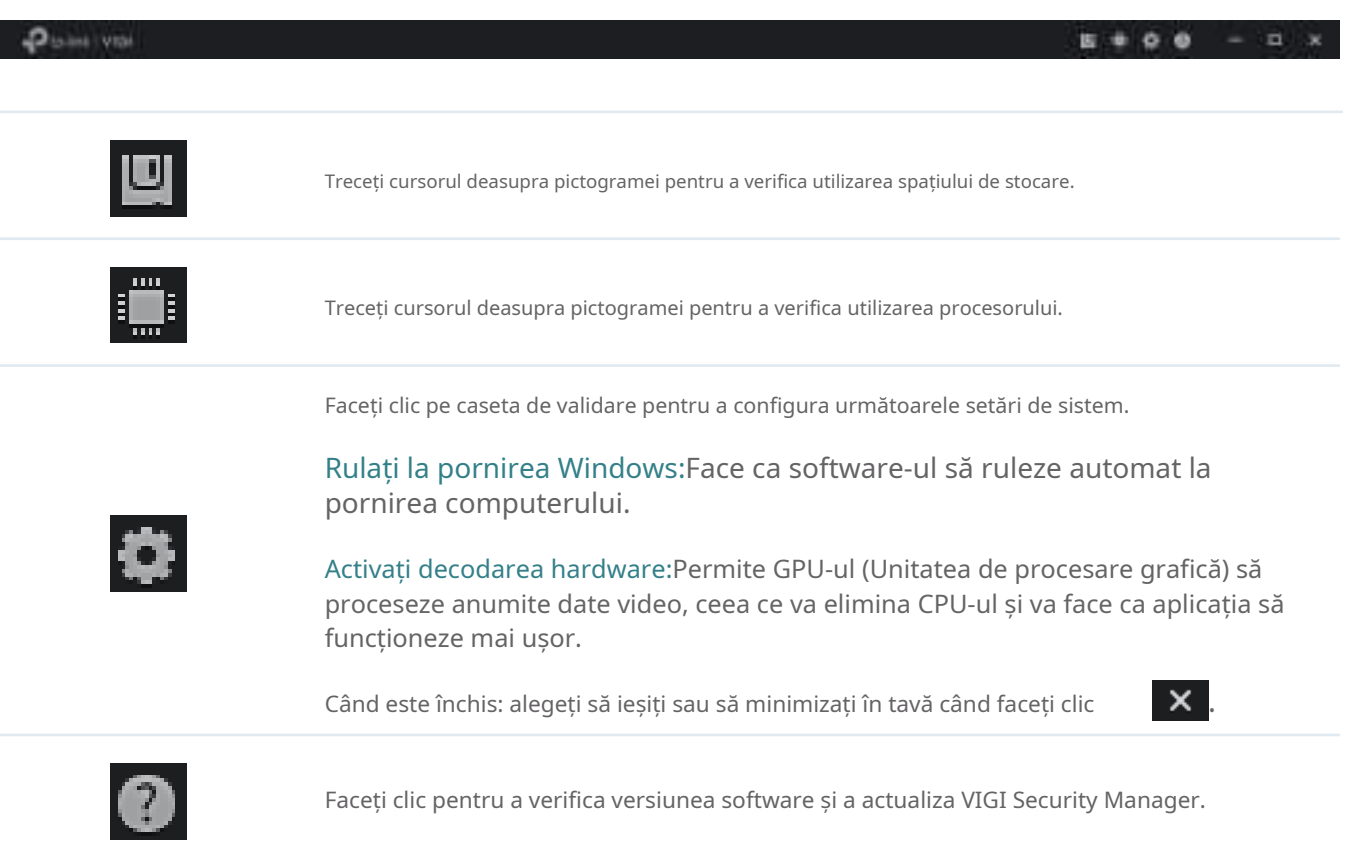